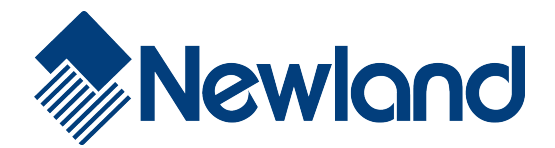

# **EM3090** OEM Scan Engine User Guide

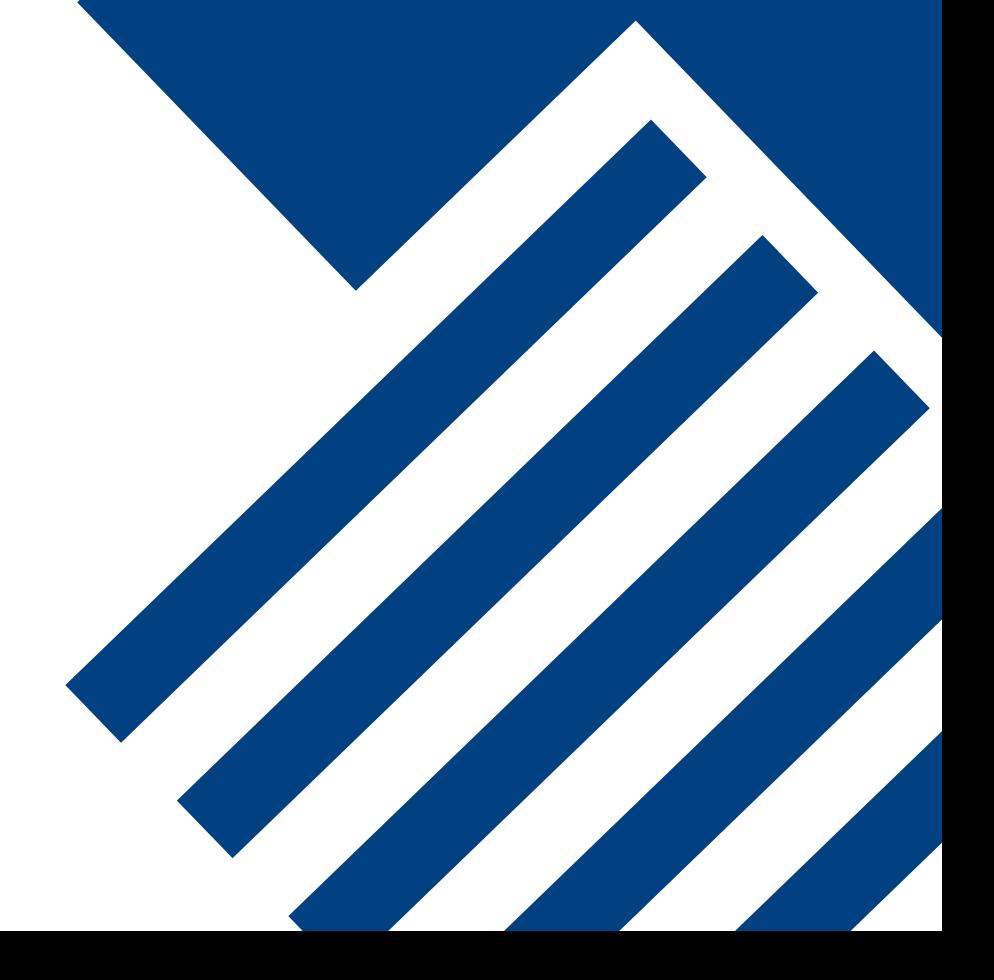

### **Disclaimer**

© 2016 Fujian Newland Auto-ID Tech. Co., Ltd. All rights reserved.

Please read through the manual carefully before using the product and operate it according to the manual. It is advised that you should keep this manual for future reference.

Do not disassemble the device or remove the seal label from the device, doing so will void the product warranty provided by Fujian Newland Auto-ID Tech. Co., Ltd.

All pictures in this manual are for reference only and actual product may differ. Regarding to the product modification and update, Fujian Newland Auto-ID Tech. Co., Ltd. reserves the right to make changes to any software or hardware to improve reliability, function, or design at any time without notice. The information contained herein is subject to change without prior notice.

The products depicted in this manual may include software copyrighted by Fujian Newland Auto-ID Tech. Co., Ltd or third party. The user, corporation or individual, shall not duplicate, in whole or in part, distribute, modify, decompile, disassemble, decode, reverse engineer, rent, transfer or sublicense such software without prior written consent from the copyright holders.

This manual is copyrighted. No part of this publication may be reproduced, distributed or used in any form without written permission from Newland.

Fujian Newland Auto-ID Tech. Co., Ltd. reserves the right to make final interpretation of the statement above.

### <span id="page-2-0"></span>**Revision History**

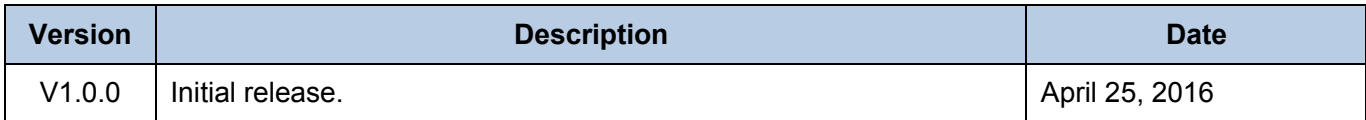

# **Table Of Contents**

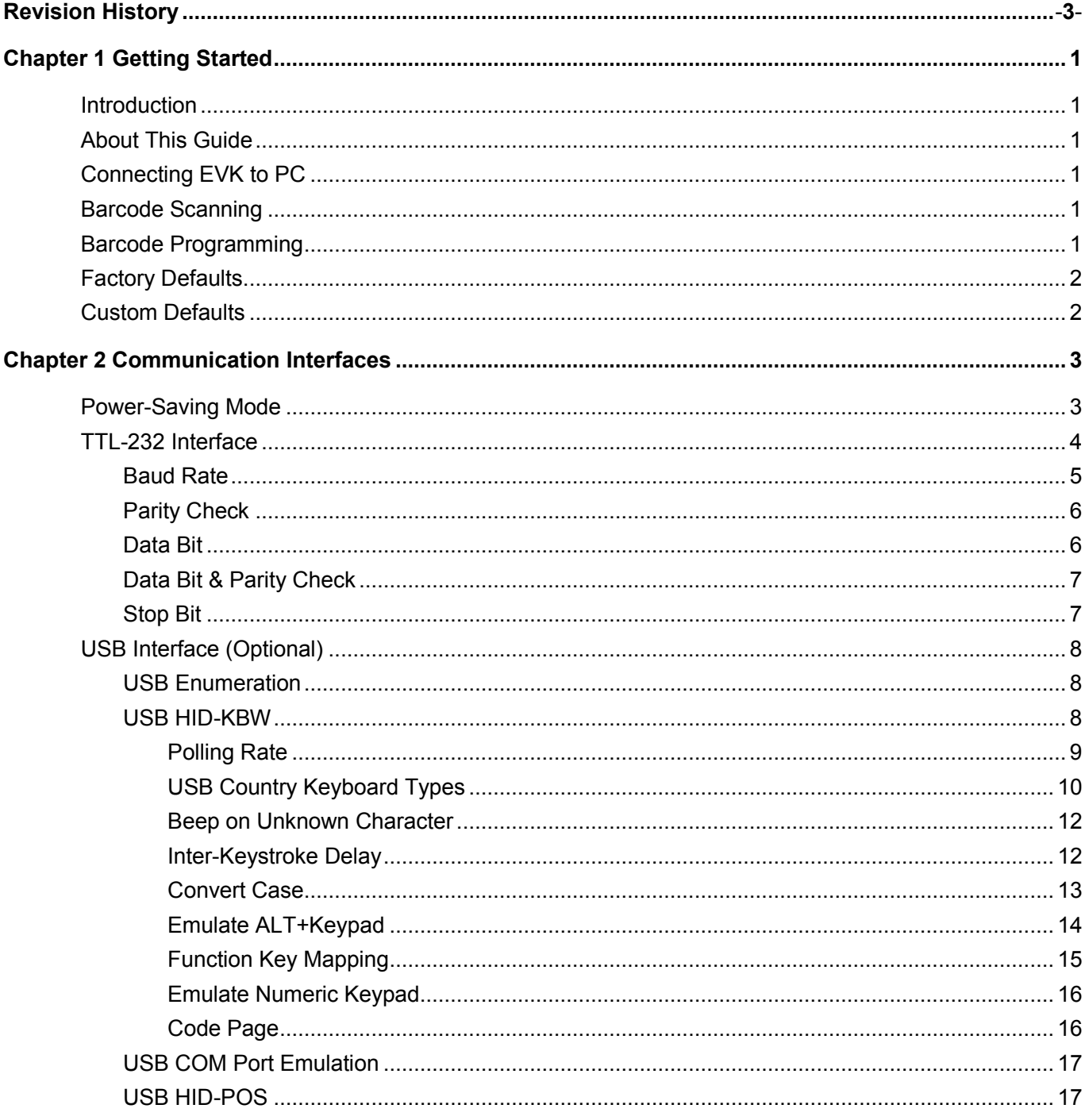

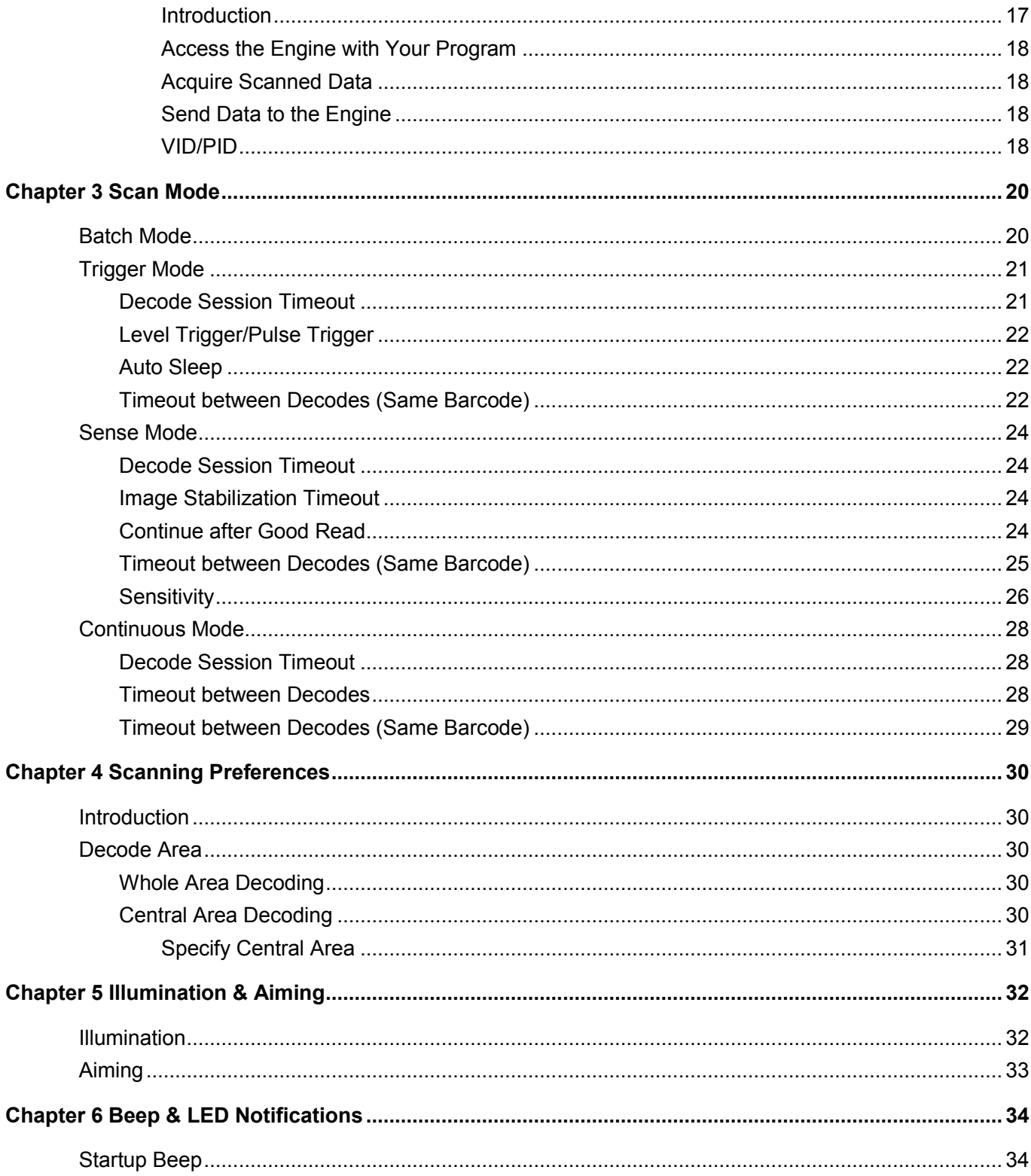

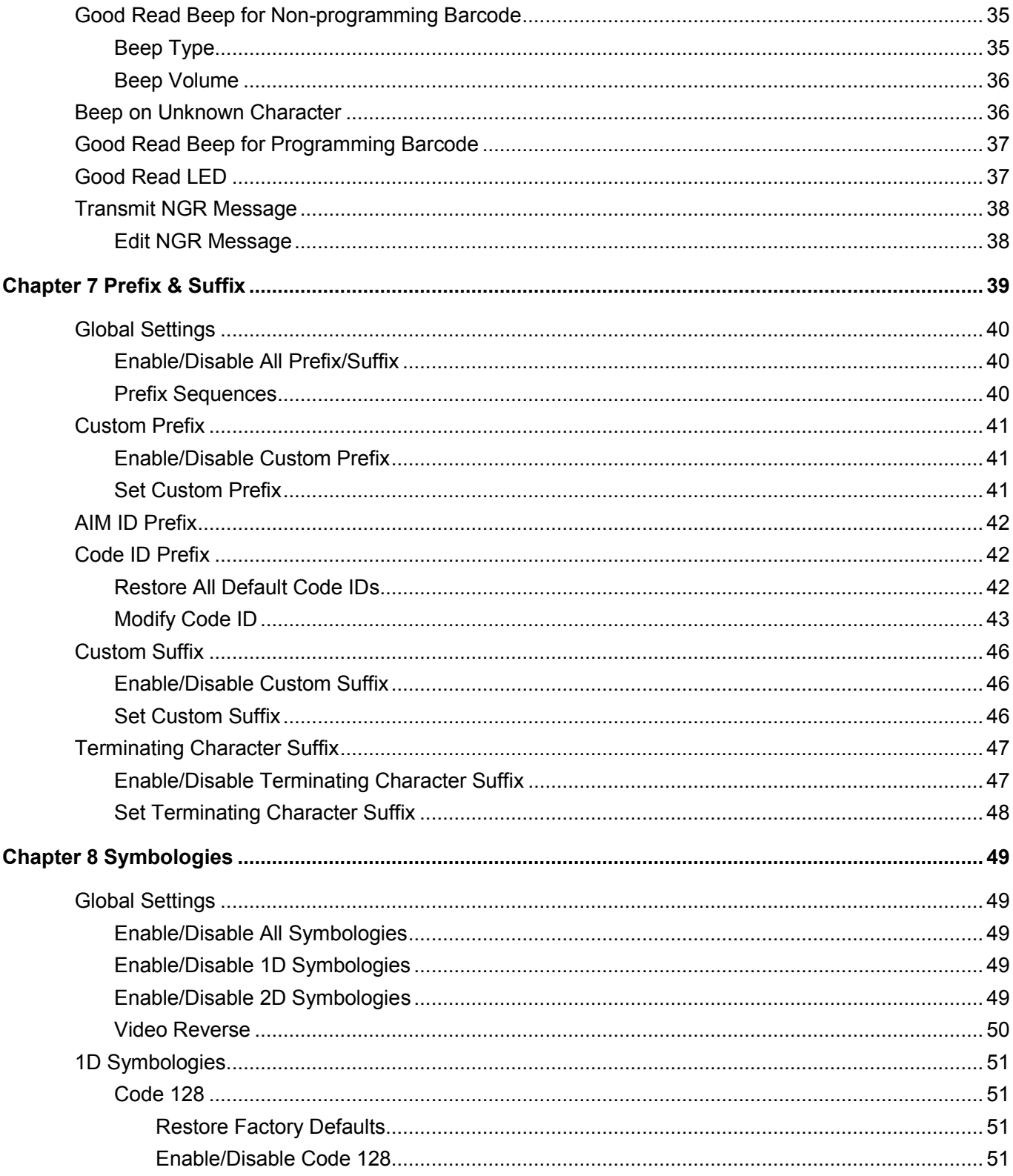

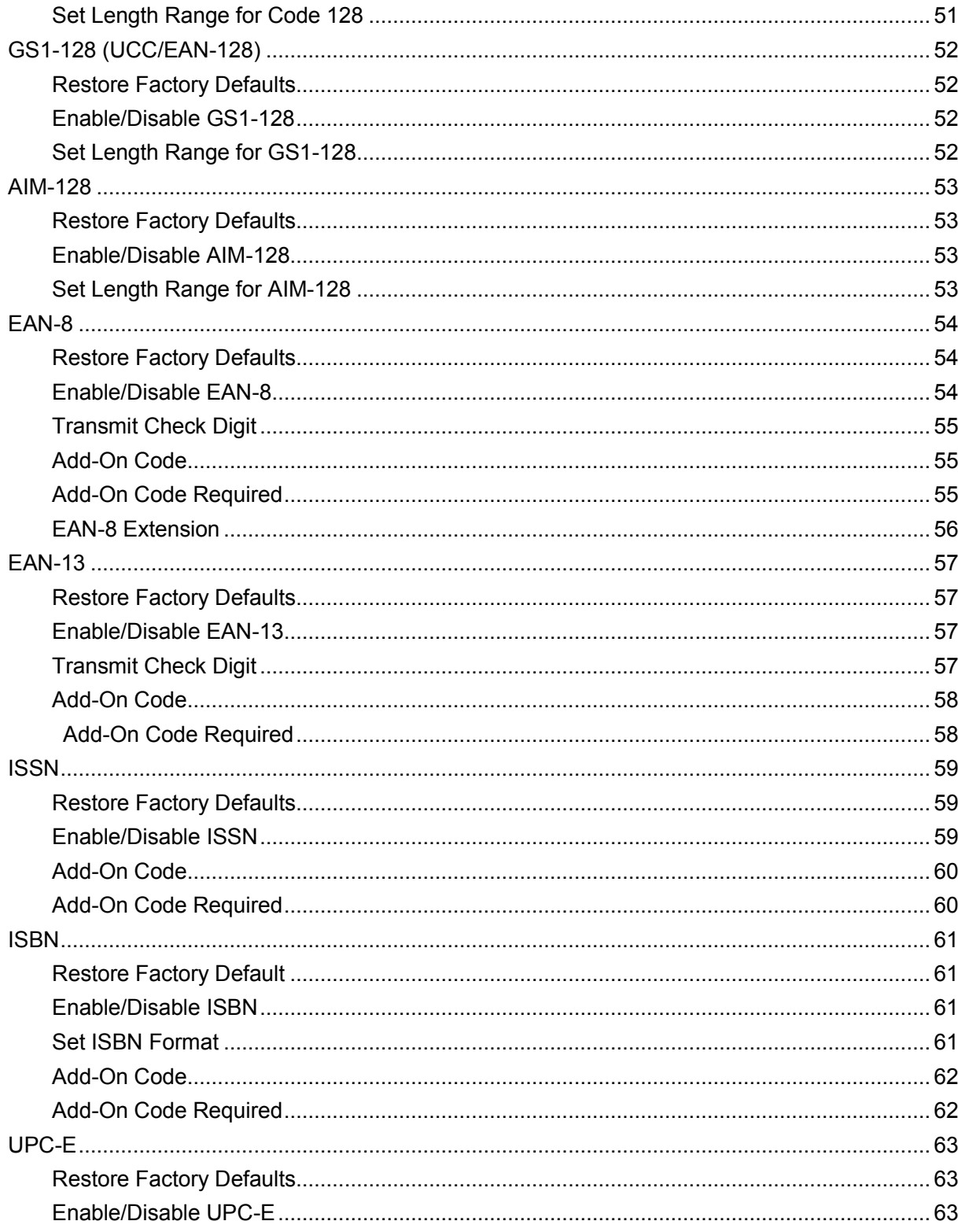

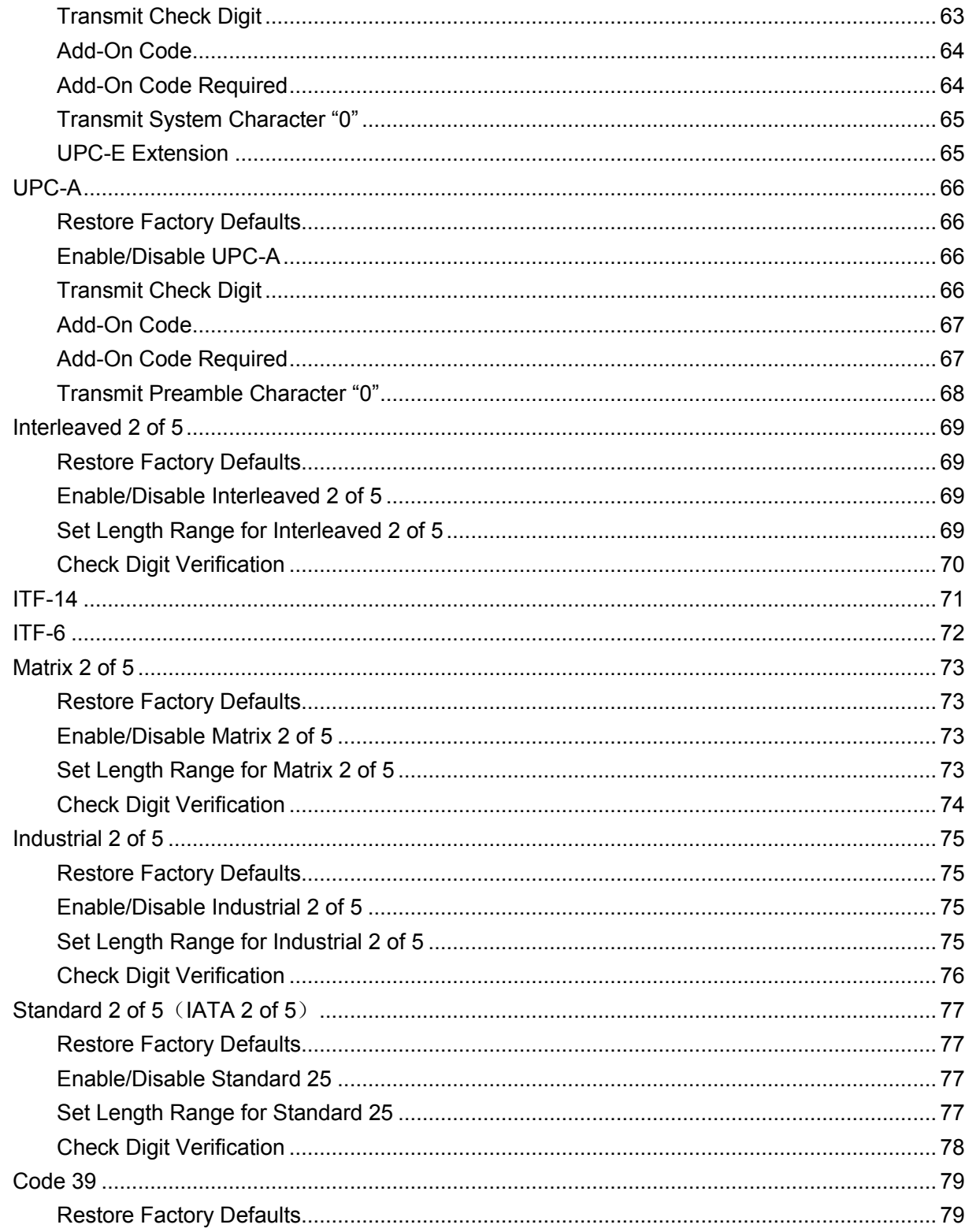

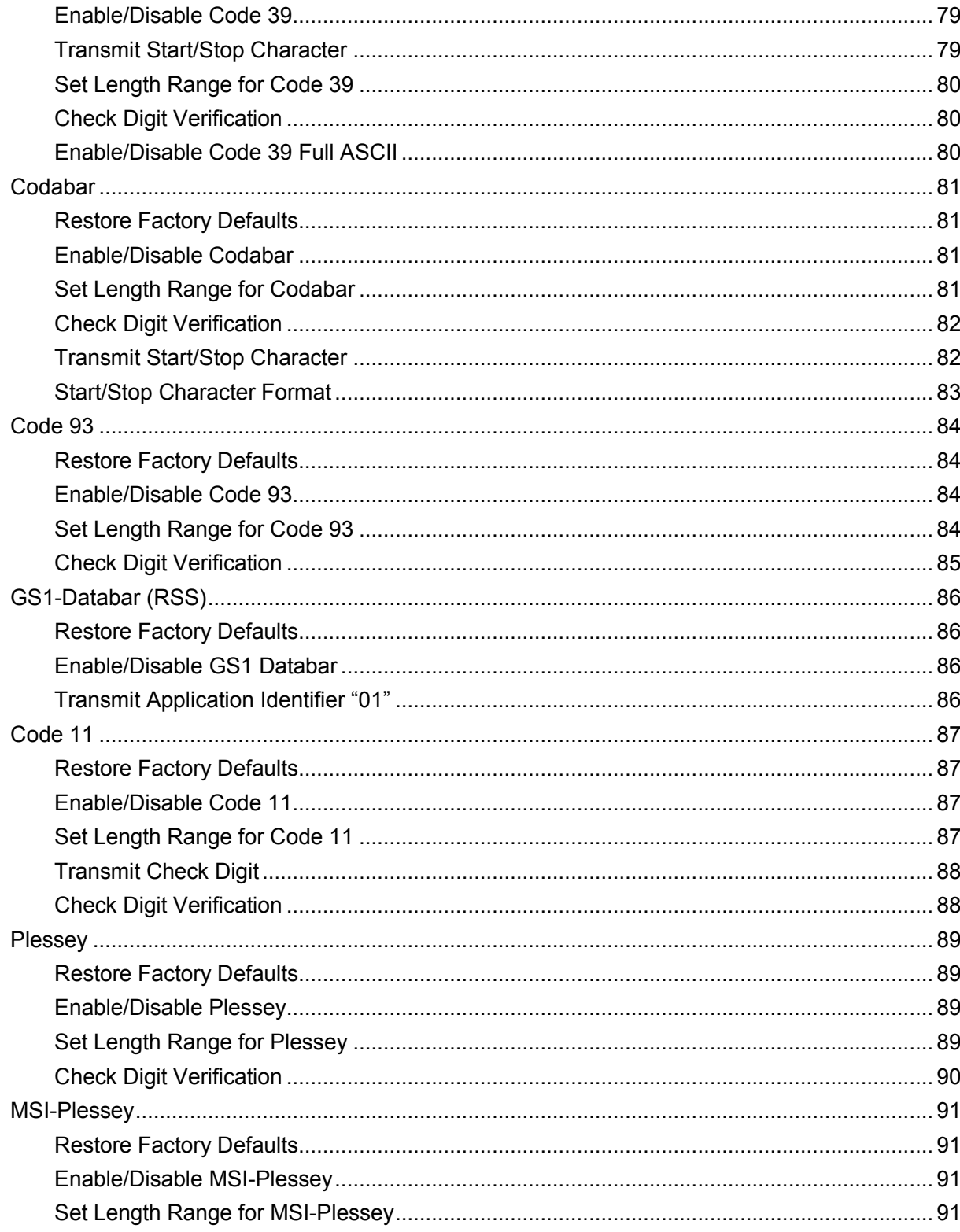

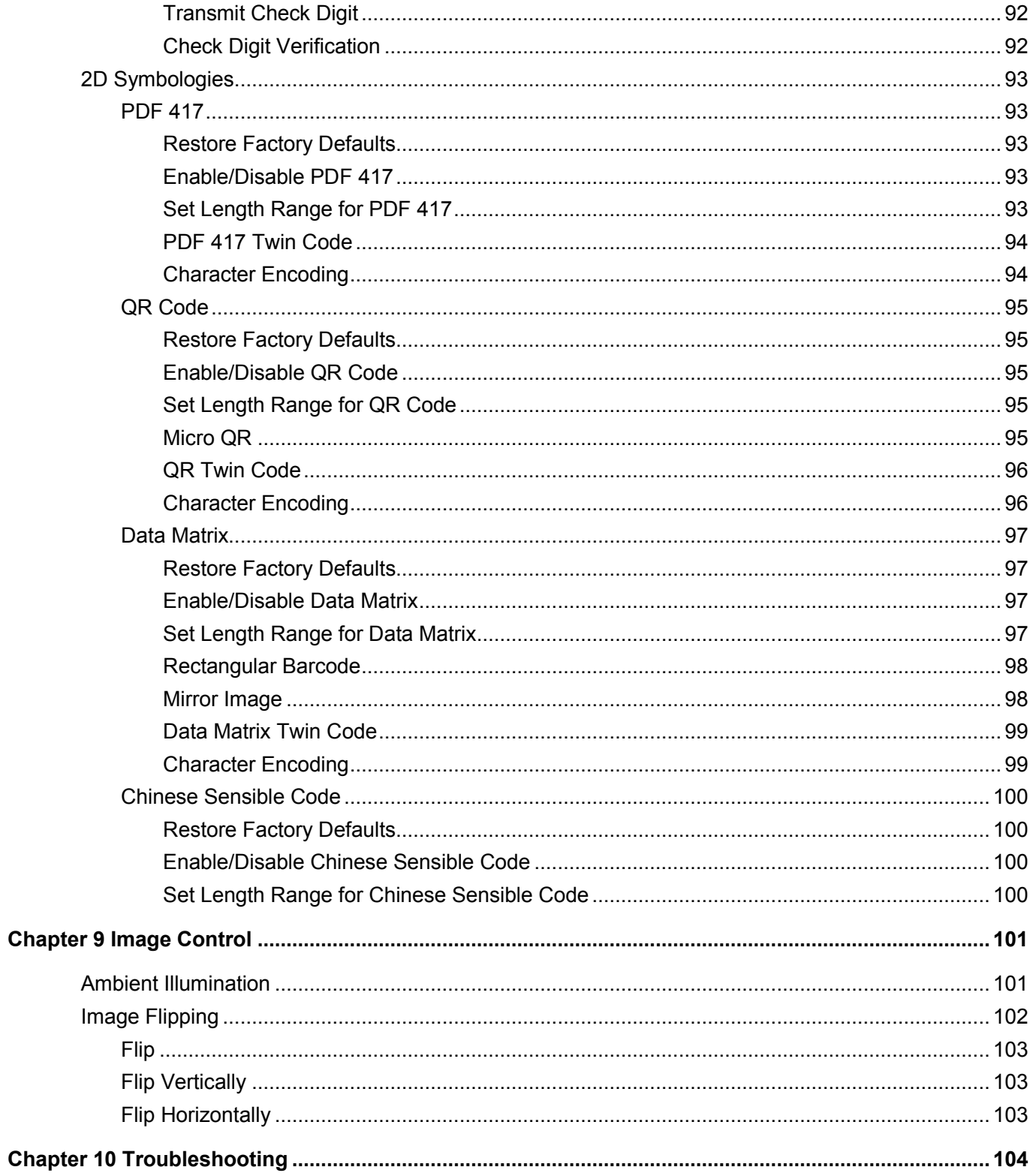

<span id="page-10-5"></span><span id="page-10-4"></span><span id="page-10-3"></span><span id="page-10-2"></span><span id="page-10-1"></span><span id="page-10-0"></span>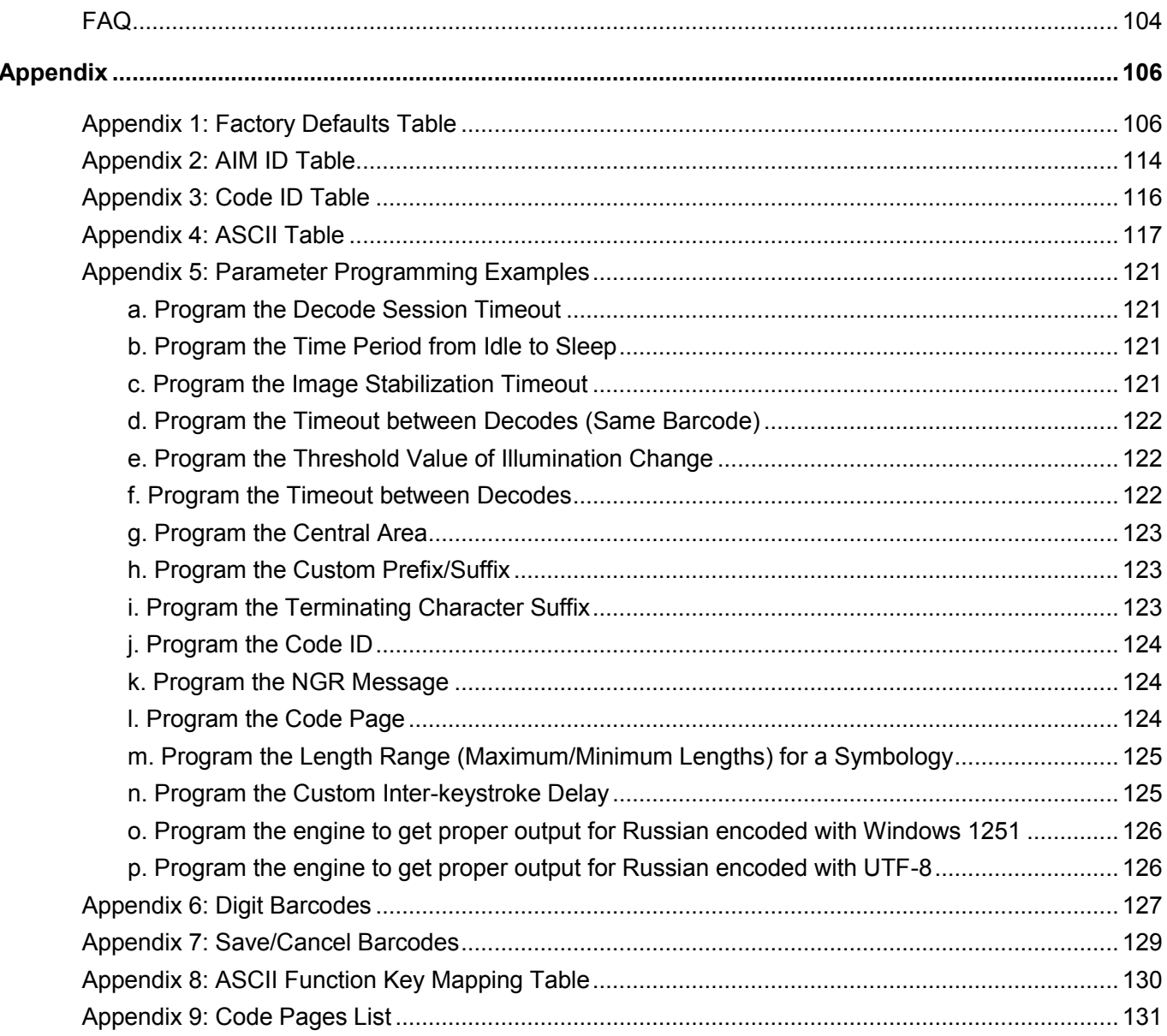

<span id="page-12-0"></span>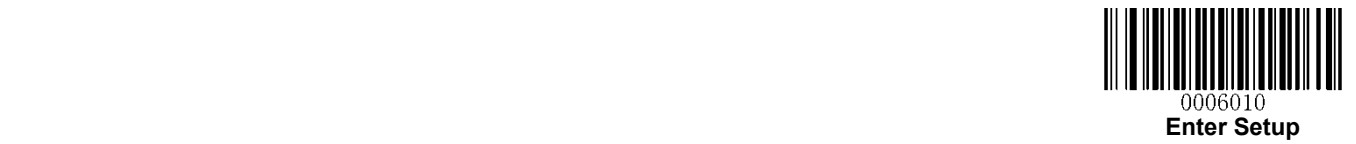

# **Chapter 1 Getting Started**

### <span id="page-12-1"></span>**Introduction**

The EM3090 OEM scan engines, armed with the Newland patented **UIMG**<sup>\*</sup>, a computerized image recognition system, bring about a new era of 2D barcode scan engines.

The EM3090s' 2D barcode decoder chip ingeniously blends **UIMG**<sup>\*</sup> technology and advanced chip design & manufacturing, which significantly simplifies application design and delivers superior performance and solid reliability with low power consumption.

The EM3090s support all mainstream 1D and standard 2D barcode symbologies (e.g., PDF417, QR Code M1/M2/Micro and Data Matrix) as well as GS1-DataBar™(RSS) (Limited/Stacked/Expanded versions). It can read barcodes on virtually any medium - paper, plastic card, mobile phones and LCD displays.

This compact, lightweight engine fits easily into even the most space-constrained equipment such as data collectors, meter readers, ticket validators and PDAs.

### **About This Guide**

This guide provides programming instructions for the EM3090. Users can configure the EM3090 by scanning the programming barcodes included in this manual.

The EM3090 has been properly configured for most applications and can be put into use without further configuration. Users may check the **Factory Defaults Table** in **Appendix** for reference. Throughout the manual, asterisks (\*\*) indicate factory default values.

### **Connecting EVK to PC**

The EVK tool is provided to assist users in application development for the EM3090. You can connect the EVK to PC via a USB connection or an RS-232 connection. In case of USB connection, a driver is required if PC wants to communicate with EM3090 and receive decoded data through virtual serial port.

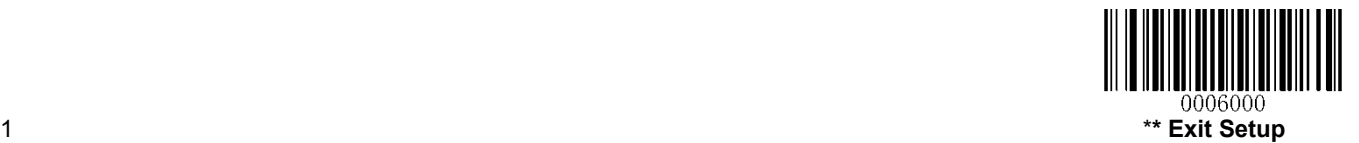

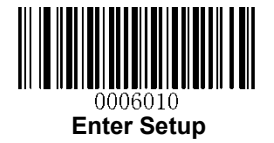

### <span id="page-13-0"></span>**Barcode Scanning**

Powered by area-imaging technology and Newland patented **UIMS** technology, the EM3090 features fast scanning and accurate decoding. Barcodes rotated at any angle can still be read with ease. When scanning a barcode, simply center the aiming beam or pattern projected by the EM3090 over the barcode.

### **Barcode Programming**

Scanning the **Enter Setup** barcode can enable the engine to enter the setup mode. Then you can scan a number of programming barcodes to configure your engine. To exit the setup mode, scan the **Exit Setup** barcode.

If the engine has exited the setup mode, only some special programming barcodes, such as the **Enter Setup** barcode and **Restore All Factory Defaults** barcode, can be read.

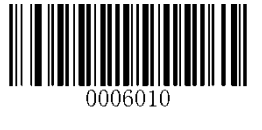

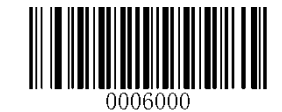

**Enter Setup \*\* Exit Setup**

Programming barcode data can be transmitted to the Host. Scan the appropriate barcode below to enable or disable the transmission of programming barcode data (i.e. the characters under programming barcode) to the Host.

Restarting the engine will automatically disable the transmisison of programming barcode data to the Host.

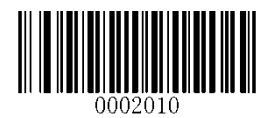

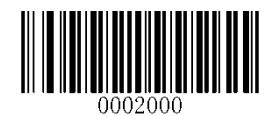

**Transmit Programming Barcode Data \*\* Do Not Transmit Programming Barcode Data**

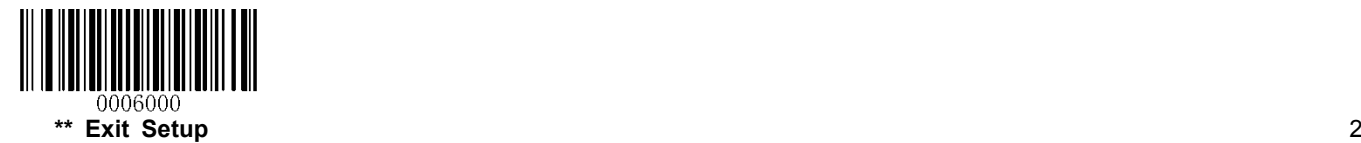

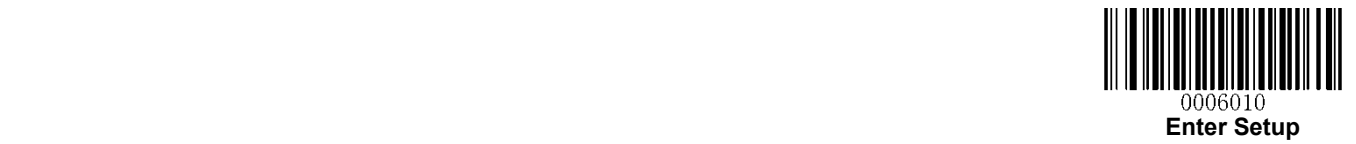

### <span id="page-14-0"></span>**Factory Defaults**

Scanning the following barcode can restore the engine to the factory defaults. See **Appendix 1: Factory Defaults Table** for more information.

**Note:** Use this feature with discretion.

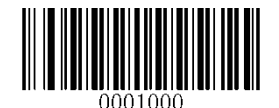

**Restore All Factory Defaults**

### **Custom Defaults**

Custom defaults make it possible to save the frequently-used settings on the engine.

Scanning the **Save as Custom Defaults** barcode can save the current settings as custom defaults. Once custom default settings are stored, they can be recovered at any time by scanning the **Restore All Custom Defaults** barcode.

Custom defaults are stored in the non-volatile memory. Restoring the engine to the factory defaults will not remove the custom defaults from the engine.

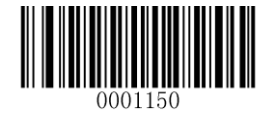

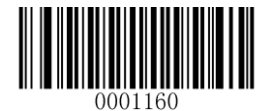

**Save as Custom Defaults Restore All Custom Defaults Restore All Custom Defaults** 

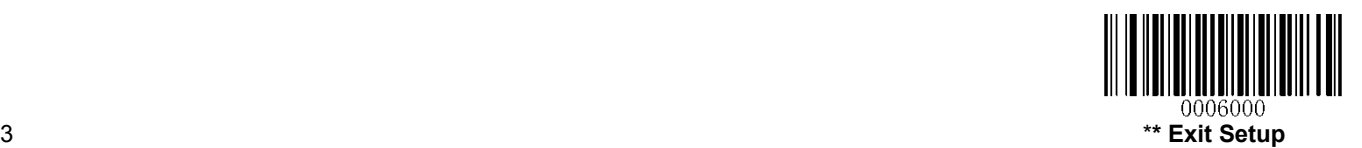

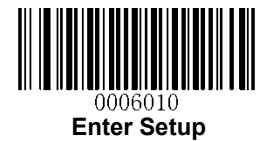

# **Chapter 2 Communication Interfaces**

<span id="page-15-0"></span>The EM3090 provides a TTL-232 interface and a USB interface (optional) to communicate with the host device. The host device can receive scanned data and send commands to control the engine or to access/alter the configuration information of the engine via the interface.

### **Power-Saving Mode**

<span id="page-15-1"></span>By default, the engine adopts the Normal Mode which supports both TTL-232 and USB. The Power-Saving Mode is designed to conserve power. However, you can only use TTL-232 communication in the Power-Saving Mode.

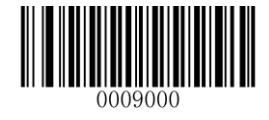

**\*\* Normal Mode (TTL-232 & USB supported)**

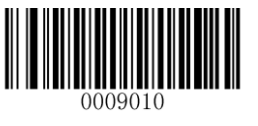

**Power-Saving Mode (TTL-232 supported)**

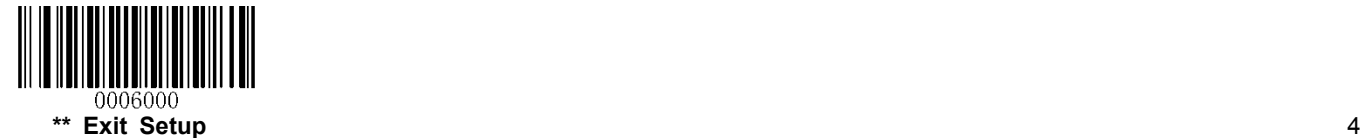

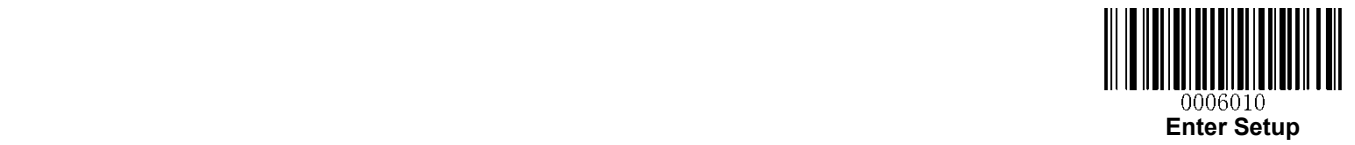

### <span id="page-16-0"></span>**TTL-232 Interface**

Serial communication interface is usually used when connecting the engine to a host device (like PC, POS). However, to ensure smooth communication and accuracy of data, you need to set communication parameters (including baud rate, parity check, data bit and stop bit) to match the host device.

The serial communication interface provided by the engine is based on TTL-level signals. TTL-232 can be used for most application architectures. For those requiring RS-232, an external conversion circuit is needed. The conversion circuit is available only to some models.

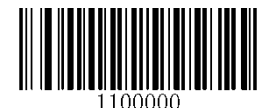

**Serial Communication**

<span id="page-16-1"></span>Default serial communication parameters are listed below. Make sure all parameters match the host requirements.

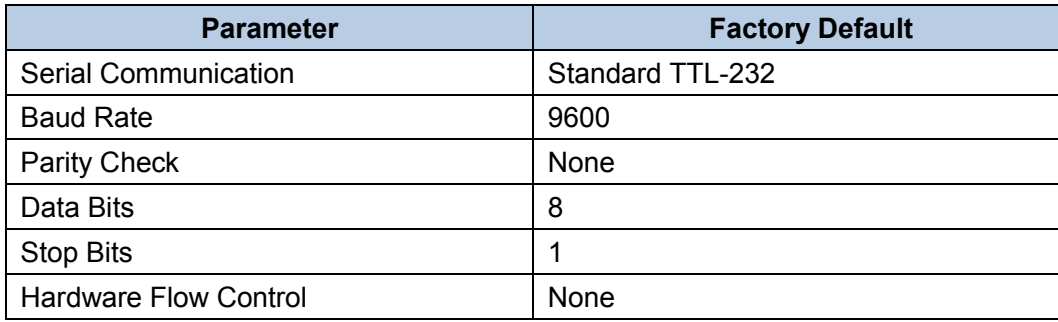

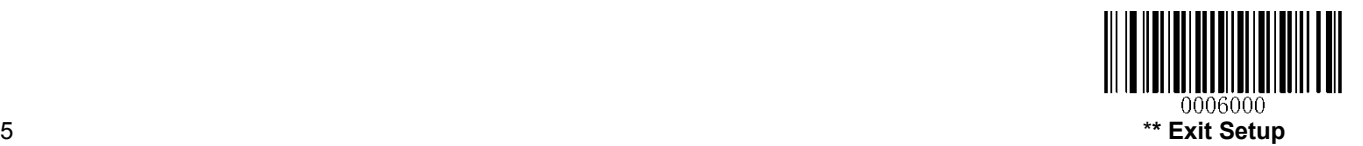

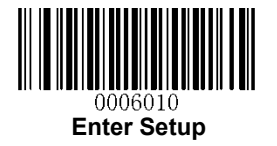

### <span id="page-17-1"></span><span id="page-17-0"></span>**Baud Rate**

Baud rate is the number of bits of data transmitted per second. Set the baud rate to match the Host requirements.

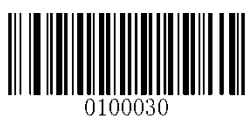

**\*\* 9600**

<span id="page-17-2"></span>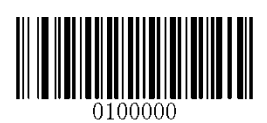

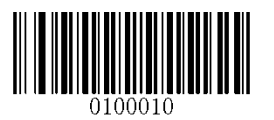

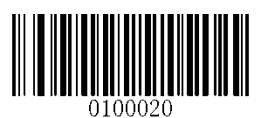

**4800 57600**

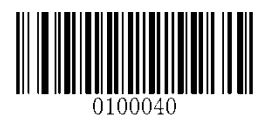

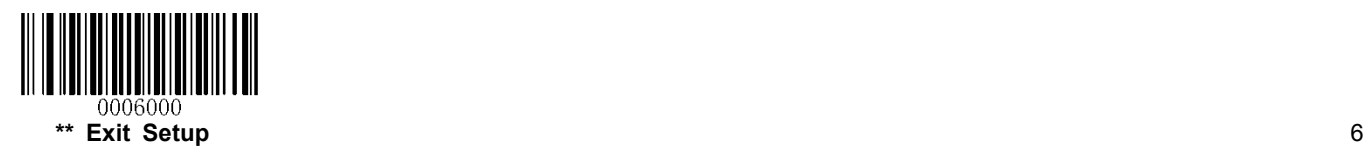

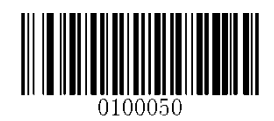

**1200 19200**

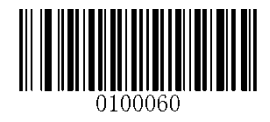

**2400 38400**

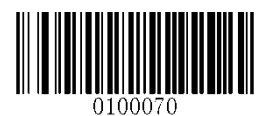

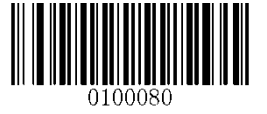

**14400 115200**

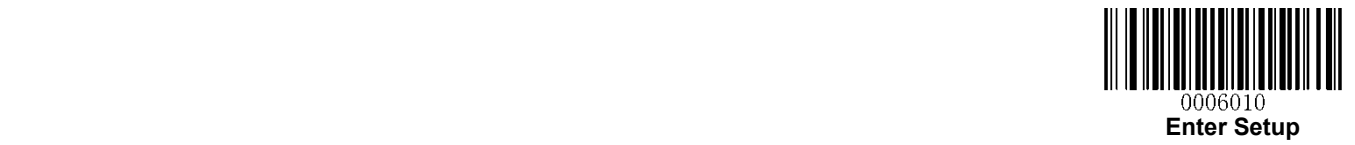

### <span id="page-18-0"></span>**Parity Check**

When the number of data bits is set to 7, you can only select either **Even Parity** or **Odd Parity**. The **None** option will be regarded as **Even Parity** in this case.

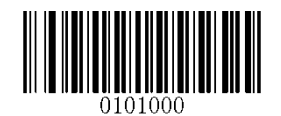

**\*\* None**

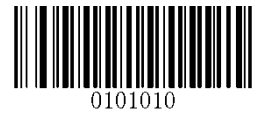

**Even Parity Odd Parity** 

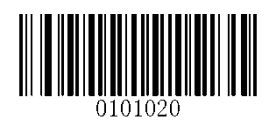

### **Data Bit**

When the number of data bits is set to 7, you can only select either **Even Parity** or **Odd Parity**.

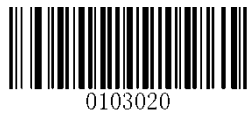

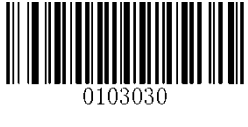

**7 Data Bits \*\* 8 Data Bits**

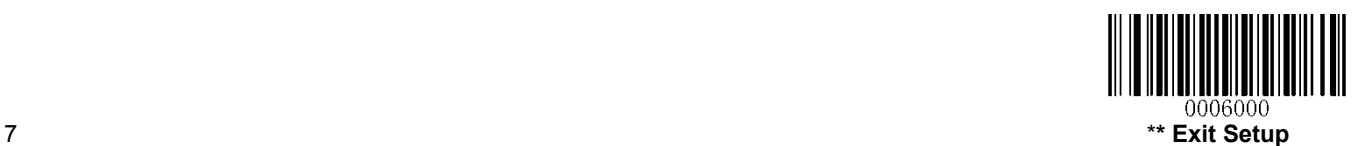

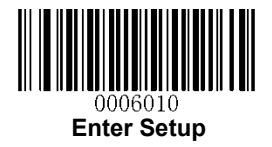

### <span id="page-19-0"></span>**Data Bit & Parity Check**

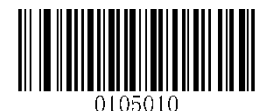

**7 Data Bits/Even Parity 7 Data Bits/Odd Parity**

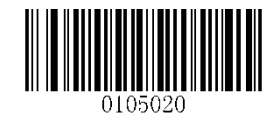

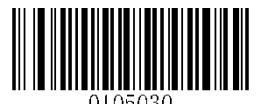

**\*\* 8 Data Bits/ No Parity**

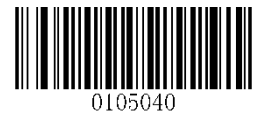

**8 Data Bits/Even Parity 8 Data Bits/Odd Parity**

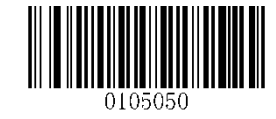

**Stop Bit** 

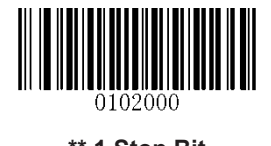

**\*\* 1 Stop Bit 2 Stop Bits**

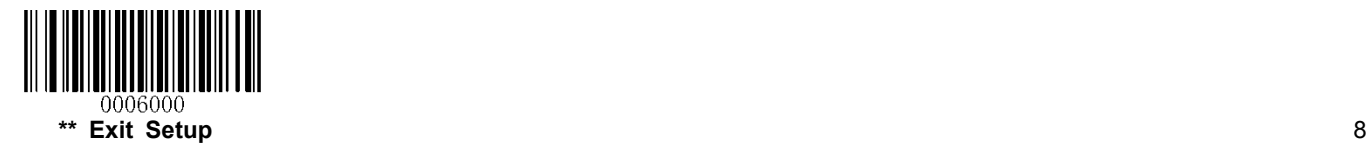

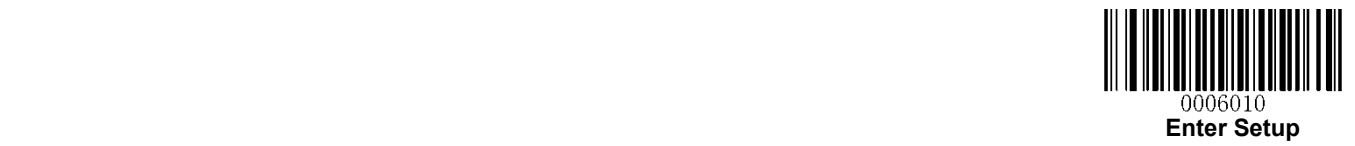

### **USB Interface (Optional)**

#### **USB Enumeration**

If the engine is connected to the Host via a USB connection, the engine will be enumerated using S/N or "00000000" after power-up. **Enumeration using S/N** enables the Host to distinguish even between engines of same model. **Enumeration using "00000000"** disables the Host from distinguishing between engines of same model.

Driver installation is required for each USB device distinguished from others by the Host in the process of enumeration.

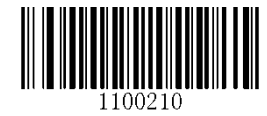

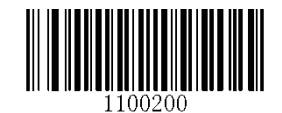

**Enumeration Using S/N \*\* Enumeration Using "00000000"**

#### **USB HID-KBW**

When you connect the engine to the Host via a USB connection, you can enable the **USB HID-KBW** feature by scanning the barcode below. Then engine's transmission will be simulated as USB keyboard input. The Host receives keystrokes on the virtual keyboard. It works on a Plug and Play basis and no driver is required.

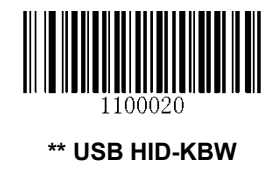

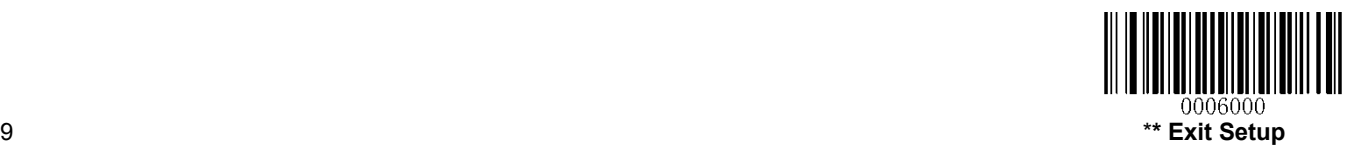

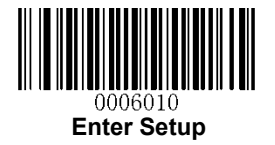

#### <span id="page-21-0"></span>**Polling Rate**

This parameter specifies the polling rate for a USB keyboard. If the Host drops characters, change the polling rate to a bigger value.

<span id="page-21-1"></span>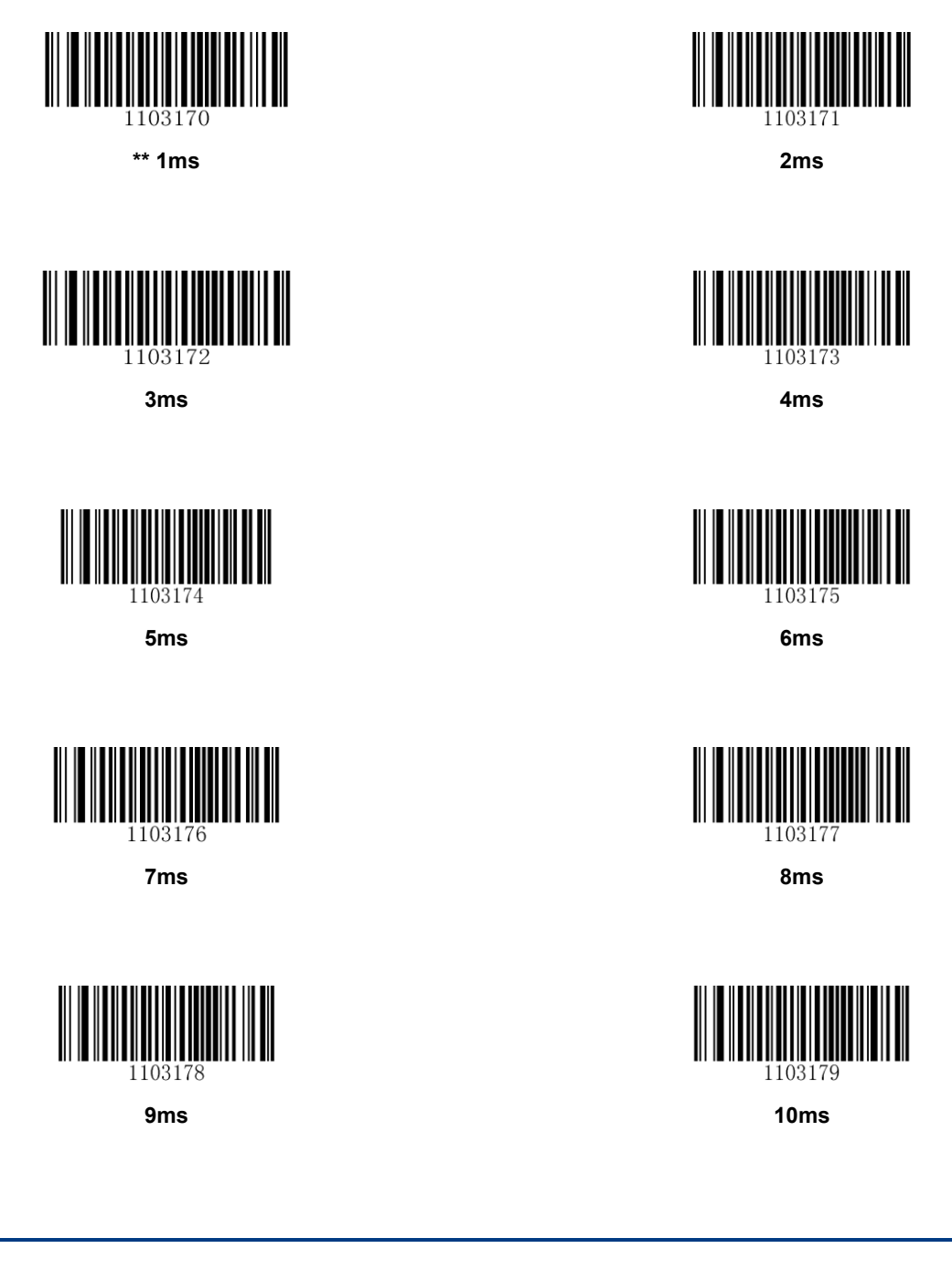

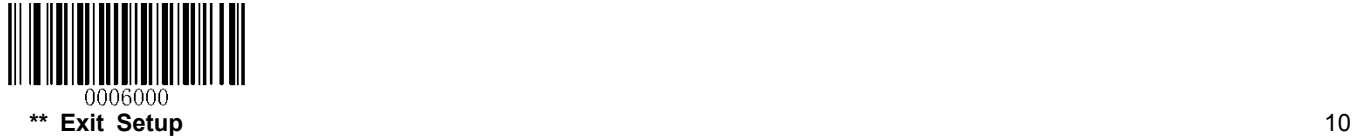

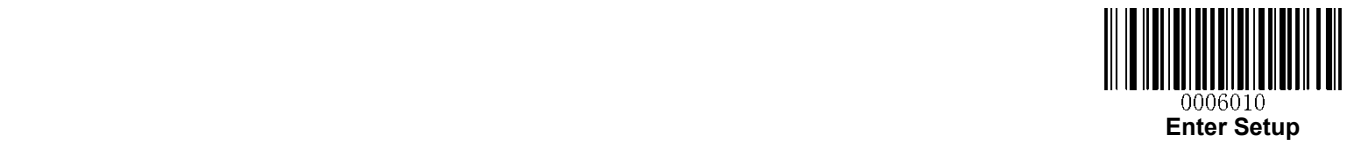

#### <span id="page-22-0"></span>**USB Country Keyboard Types**

Keyboard layouts vary from country to country. The default setting is U.S. keyboard.

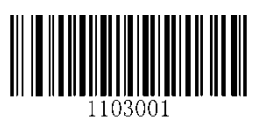

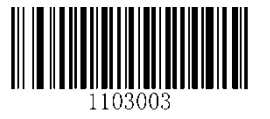

**Denmark Finland**

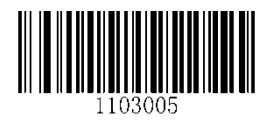

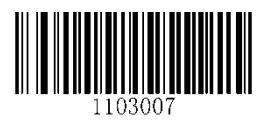

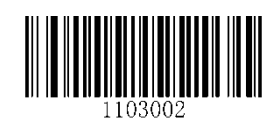

**\*\* U.S. Japan**

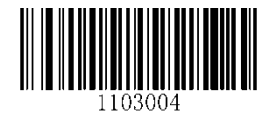

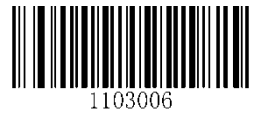

**France Turkey\_F**

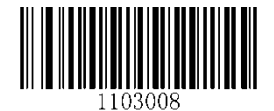

**Italy Norway**

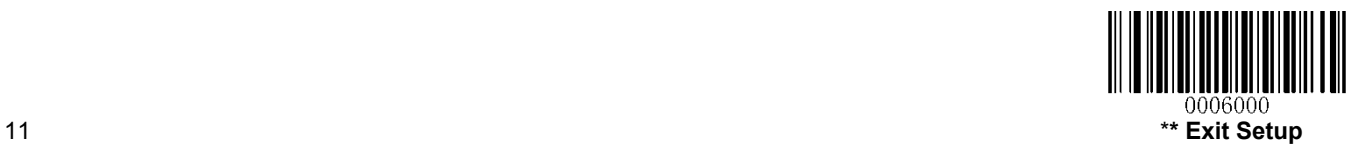

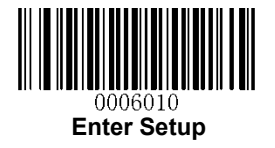

<span id="page-23-0"></span>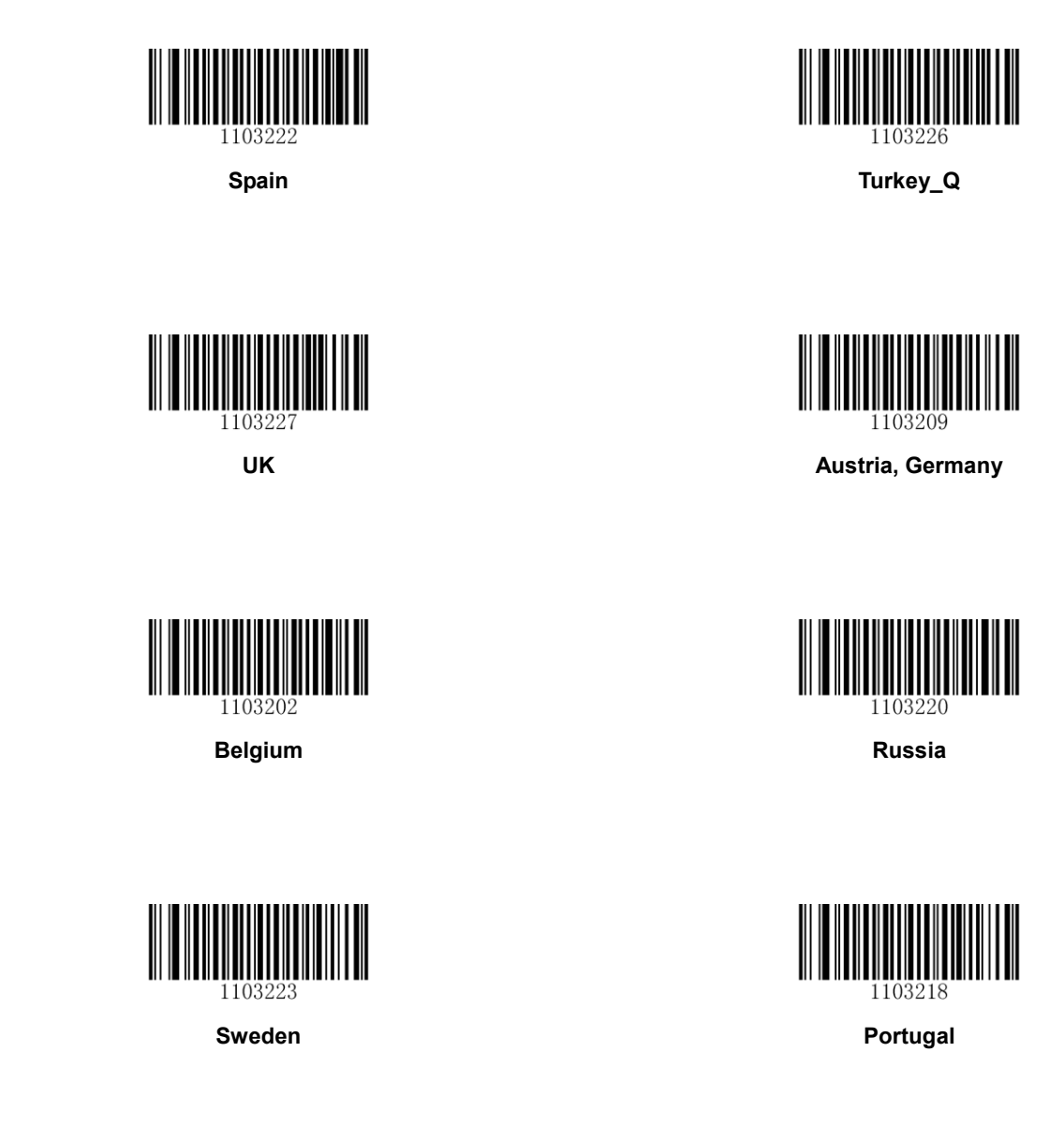

**Note:** To program the engine to get proper output for Russian encoded with Windows 1251 or UTF-8 (PDF417/QR Code/Data Matrix), see **Appendix 5**.

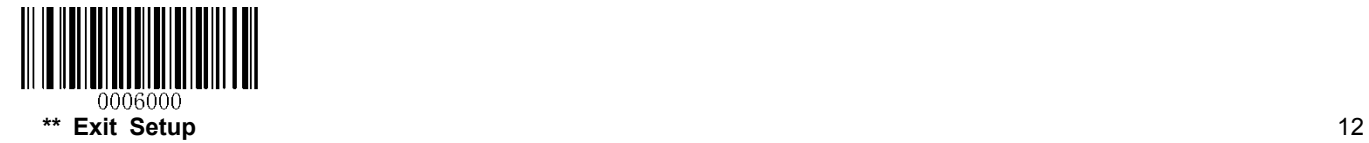

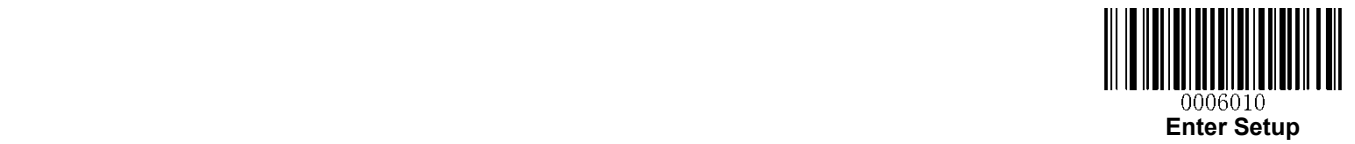

#### <span id="page-24-0"></span>**Beep on Unknown Character**

Due to the differences in keyboard layouts, some characters contained in barcode data may be unavailable on the selected keyboard. As a result, the engine fails to transmit the unknown characters.

Scan the appropriate barcode below to enable or disable the emission of beep when an unknown character is detected.

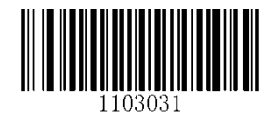

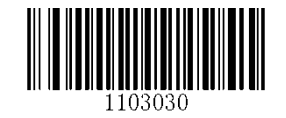

**Beep on Unknown Character** \*\* **Do Not Beep on Unknown Character**

#### **Inter-Keystroke Delay**

This parameter specifies the delay between emulated keystrokes. It is programmable in 1ms increments from 0ms to 75ms. The default setting is 10ms. To learn how to program custom delay, see **Appendix 5**.

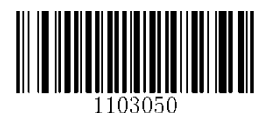

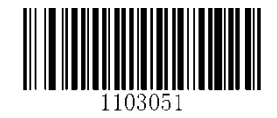

**No Delay Short Delay (20ms)**

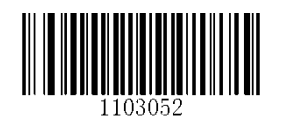

**Long Delay (40ms) Custom Delay**

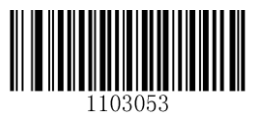

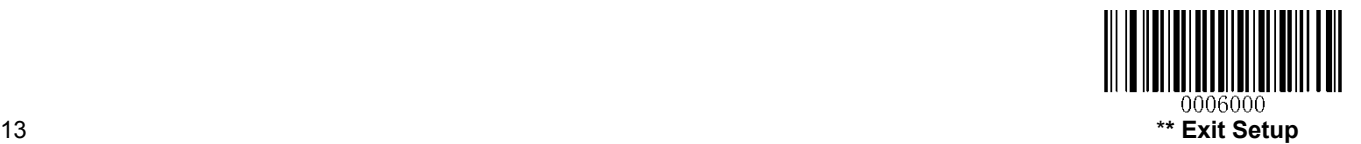

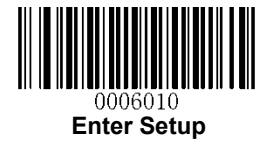

#### <span id="page-25-0"></span>**Convert Case**

Scan the appropriate barcode below to convert barcode data to your desired case.

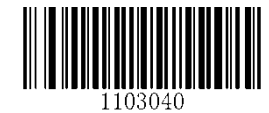

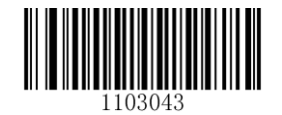

**\*\* No Case Conversion Invert Upper and Lower Case Characters**

<span id="page-25-1"></span>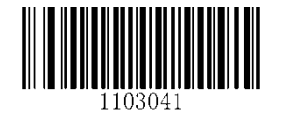

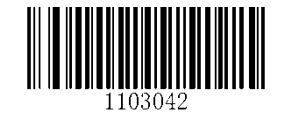

**Convert All to Upper Case Convert All to Lower Case**

**Example:** When the **Convert All to Lower Case** feature is enabled, barcode data "AbC" is transmitted as "abc".

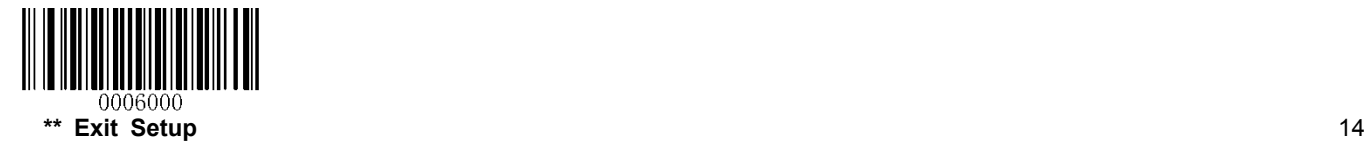

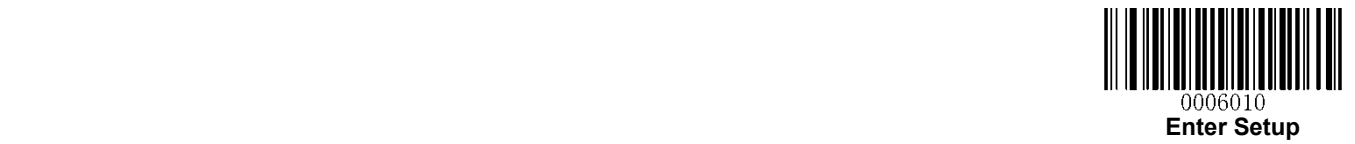

#### <span id="page-26-0"></span>**Emulate ALT+Keypad**

This feature allows any ASCII character (0x00 - 0xFF) to be sent over the numeric keypad no matter which keyboard type is selected. Since sending a character involves multiple keystroke emulations, this method appears less efficient.

The following options are available:

- **Disable:** No ASCII character is sent in the ALT+Keypad way.
- **Mode 1:** ASCII characters not supported by the selected keyboard type but falling into 0x20~0xFF are sent in the ALT+Keypad way.
- <span id="page-26-2"></span><span id="page-26-1"></span>**Mode 2:** ASCII characters falling into 0x20~0xFF are sent in the ALT+Keypad way.
- **Mode 3:** All ASCII characters (0x00~0xFF) are sent in the ALT+Keypad way.

**Note:** In the event of a conflict between **Function Key Mapping** and **Mode 3**, **Function Key Mapping** shall govern.

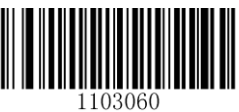

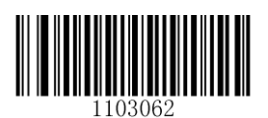

**Mode 2 Mode 3**

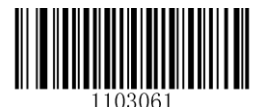

**\*\* Disable Mode 1**

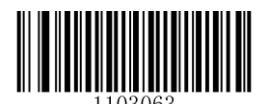

**Example:** Supposing US keyboard is selected, barcode data "AÐF" (65/208/70) is sent as below:

- (1) **Mode 1** is enabled: "A" -- Keystroke "A"
- "Đ" -- "ALT Make" + "208" + "ALT Break"
- "F" -- Keystroke "F"
- (2) **Mode 3** is enabled:
- "A" "ALT Make" + "065" + "ALT Break"
- "Đ" -- "ALT Make" + "208" + "ALT Break"
- "F" -- "ALT Make" + "070" + "ALT Break"

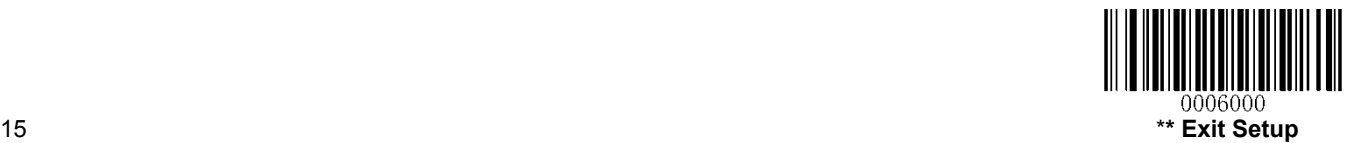

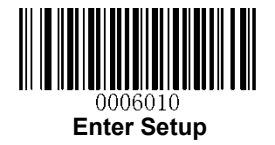

#### <span id="page-27-0"></span>**Function Key Mapping**

<span id="page-27-1"></span>When Function Key Mapping is enabled, function characters (0x00 - 0x1F) are sent as ASCII sequences over the keypad. For more information, see **Appendix 8: ASCII Function Key Mapping Table**.

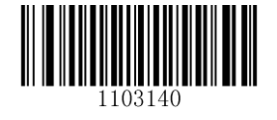

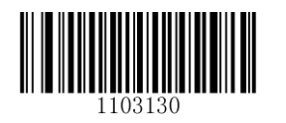

**Enable Function Key Mapping \*\* Disable Function Key Mapping**

**Example:** Barcode data 0x16

<span id="page-27-2"></span>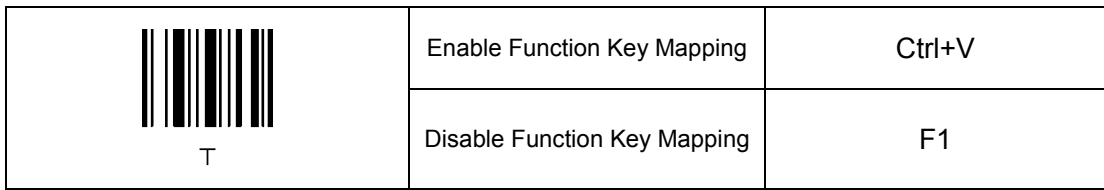

<span id="page-27-3"></span>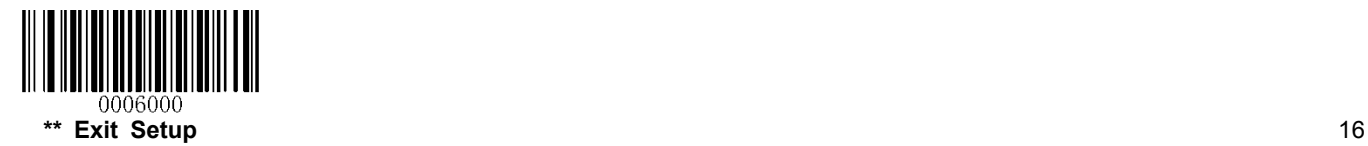

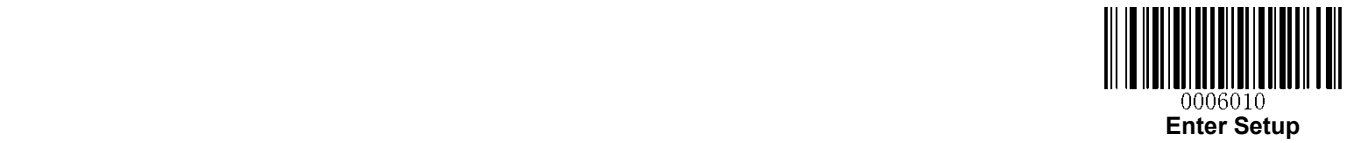

#### **Emulate Numeric Keypad**

When this feature is disabled, sending barcode data is emulated as keystroke(s) on main keyboard.

To enable this feature, scan the **Emulate Numeric Keypad** barcode. Sending a number (0-9) is emulated as keystroke(s) on numeric keypad, whereas sending other characters like "+", ",", "\*", "/" and "." is still emulated as keystrokes on main keyboard.

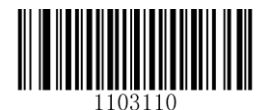

**\*\* Do Not Emulate Numeric Keypad Emulate Numeric Keypad**

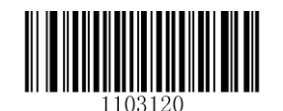

#### **Code Page**

In order to support more international characters, the **Code Page** programming feature is provided. This feature is only effective when ASCII characters are sent in the ALT+Keypad way. Programming a code page requires scanning numeric barcode (For more information, see **Appendix 9: Code Pages List**). The default code page is Windows 1252 (Latin I). To learn how to program it, see **Appendix 5**.

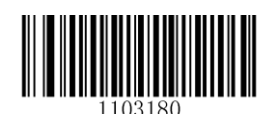

**Set the Code Page**

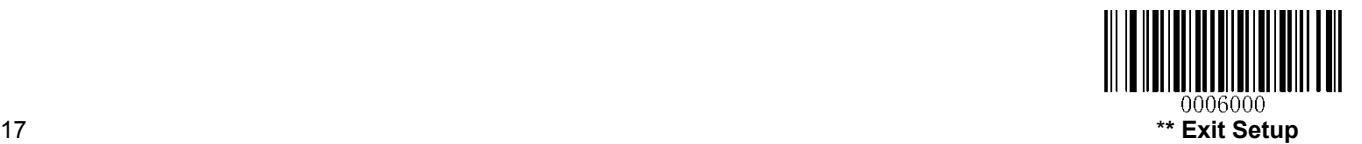

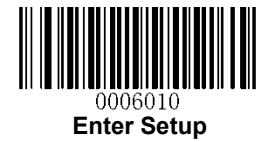

### <span id="page-29-1"></span><span id="page-29-0"></span>**USB COM Port Emulation**

If you connect the engine to the Host via a USB connection, the **USB COM Port Emulation** feature allows the Host to receive data in the way as a serial port does. A driver is required for this feature.

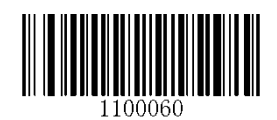

**USB COM Port Emulation**

#### **USB HID-POS**

#### **Introduction**

The USB HID-POS interface is recommended for new application programs. It can send up to 56 characters in a single USB report and appears more efficient than keyboard emulation.

Features:

- $\Diamond$  HID based, no custom driver required.
- $\Diamond$  Way more efficient in communication than keyboard emulation and traditional RS-232 interface.

**Note:** USB HID-POS does not require a custom driver. However, a HID interface on Windows 98 does. All HID interfaces employ standard driver provided by the operating system. Use defaults when installing the driver.

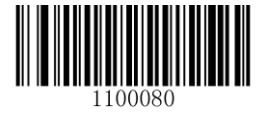

**USB HID-POS**

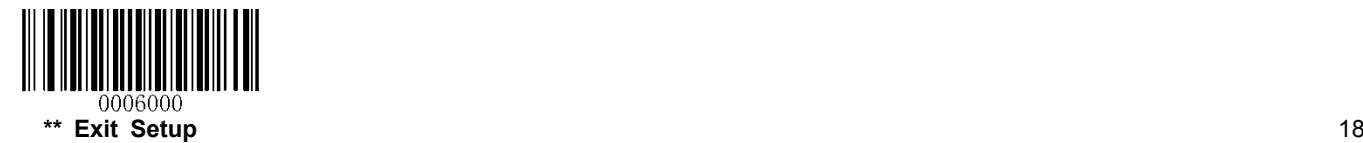

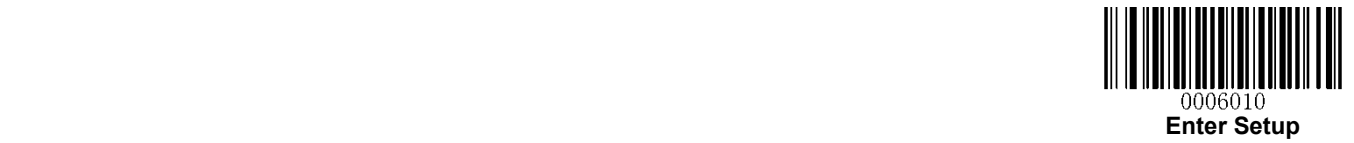

#### <span id="page-30-0"></span>**Access the Engine with Your Program**

Use CreateFile to access the engine as a HID device and then use ReadFile to deliver the scanned data to the application program. Use WriteFile to send data to the engine.

For detailed information about USB and HID interfaces, go to [www.USB.org.](http://www.usb.org/)

#### **Acquire Scanned Data**

After scanning and decoding a barcode, the engine sends the following input report:

<span id="page-30-1"></span>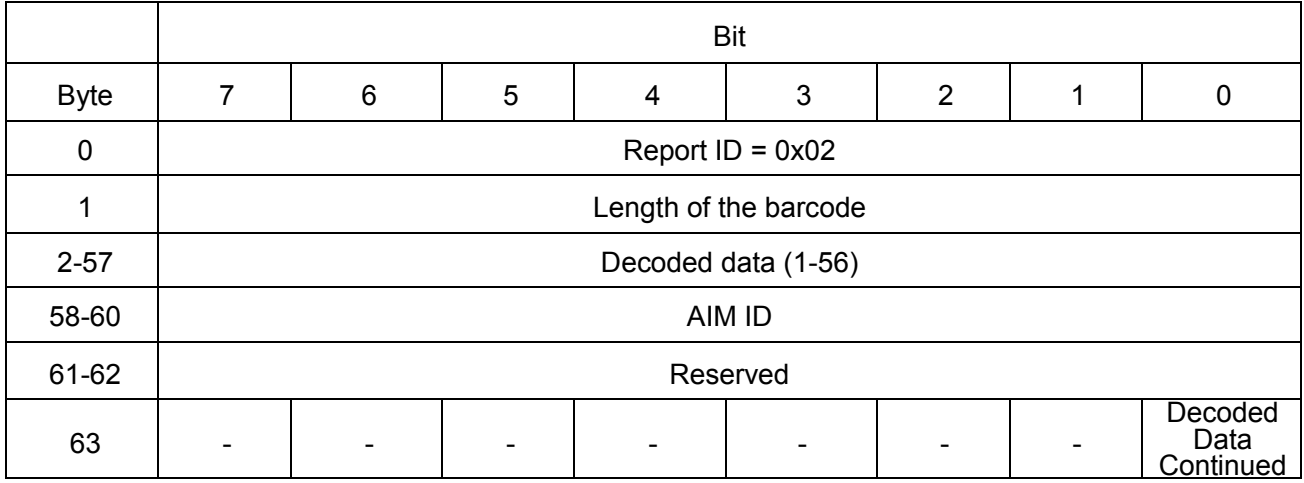

#### **Send Data to the Engine**

This output report is used to send data to the device. All programming commands can be used.

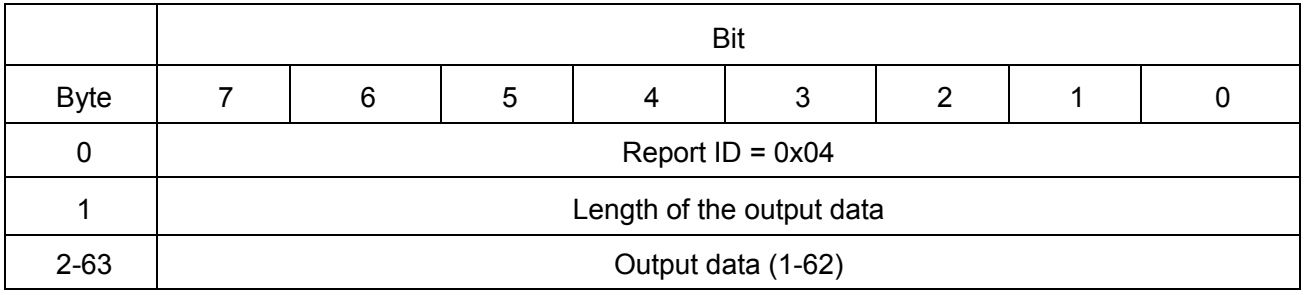

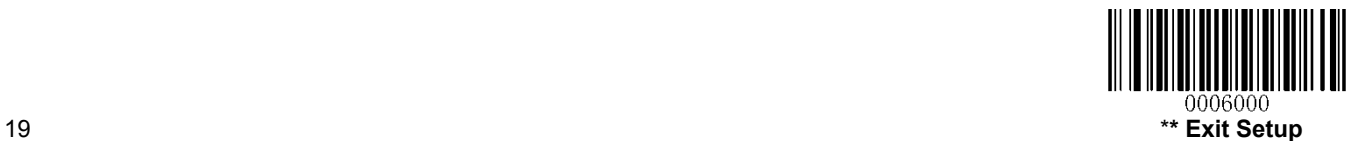

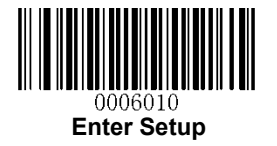

#### <span id="page-31-0"></span>**VID/PID**

USB uses VID (Vendor ID) and PID (Product ID) to identify and locate a device. The VID is assigned by USB Implementers Forum. Newland's vendor ID is 1EAB (Hex). A PID is assigned to each interface.

<span id="page-31-1"></span>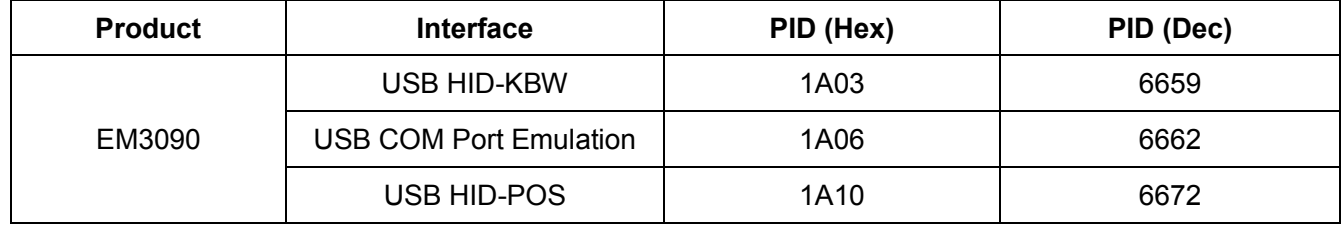

<span id="page-31-2"></span>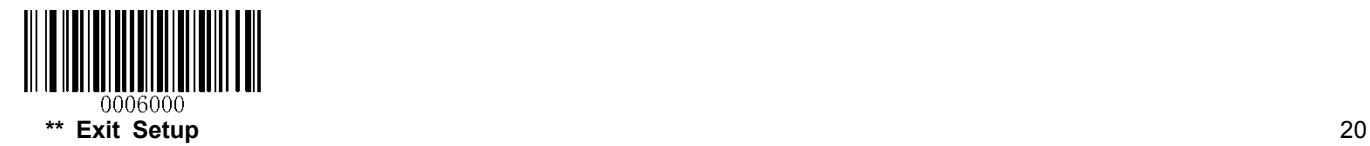

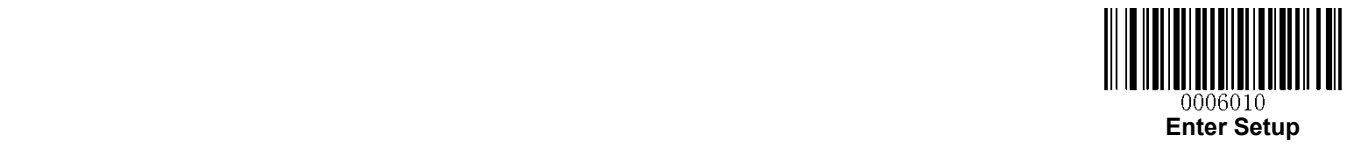

# **Chapter 3 Scan Mode**

### **Batch Mode**

If the Batch Mode is enabled, driving the TRIG pin on the host interface connector low activates a round of multiple decode sessions. This round of multiple scans continues until the active trigger signal is no longer present. Rereading the same barcode is not allowed if it was decoded previously in the same round. For good read, the engine transmits decoded data via communication port. To activate another round of multiple scans, the Host needs to first negate the trigger, waits 20ms or longer and then drive the TRIG pin low.

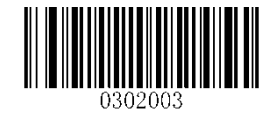

**Batch Mode**

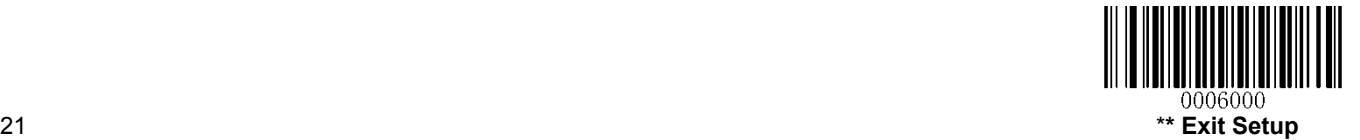

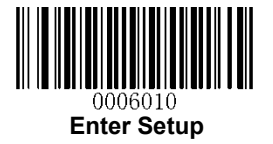

### <span id="page-33-0"></span>**Trigger Mode**

If the Trigger Mode is enabled, driving the TRIG pin on the host interface connector low activates a decode session. The session continues until the barcode is decoded or decode session timeout expires or the active trigger signal is no longer present. For good read, the engine transmits decoded data via communication port. To activate another session, the Host needs to first negate the trigger, waits 20ms or longer and then drive the TRIG pin low.

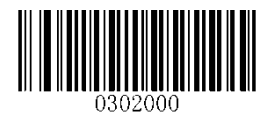

**\*\* Trigger Mode**

### <span id="page-33-1"></span>**Decode Session Timeout**

<span id="page-33-2"></span>This parameter sets the maximum time decode session continues during a scan attempt. It is programmable in 1ms increments from 0ms to 3,600,000ms. The default setting is 3,000ms. To learn how to program this parameter, see **Appendix 5**.

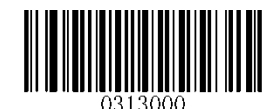

**Decode Session Timeout**

<span id="page-33-3"></span>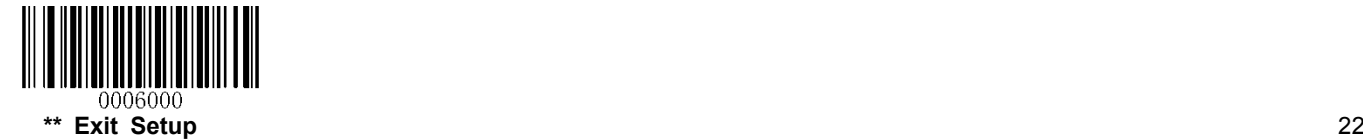

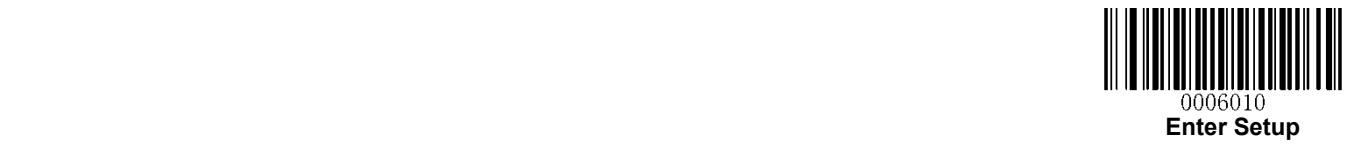

### **Level Trigger/Pulse Trigger**

**Level trigger:** Decode session is activated and continued by constant active trigger signal. The decode session ends once the barcode is decoded or decode session timeout expires.

<span id="page-34-0"></span>**Pulse trigger:** Decode session is activated by electric pulse of trigger signal. The decode session continues until the barcode is decoded or decode session timeout expires.

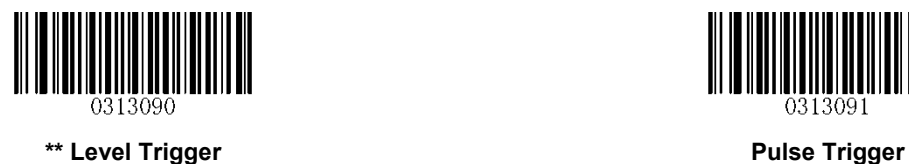

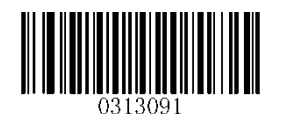

#### **Auto Sleep**

Auto Sleep allows the engine in the Trigger Mode to automatically enter the sleep or low power mode if no operation or communication is performed for a time period (user programmable). When the engine is in the sleep mode, receiving trigger signal or communication from the Host can awake the engine. The engine returns to full operation within 100ms.

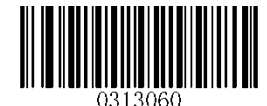

**\*\* Enable Auto Sleep Disable Auto Sleep**

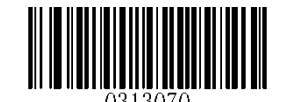

The parameter below specifies how long the engine remains idle (no operation or communication occurs) before it is put into sleep mode. It is programmable in 1ms increments from 0ms to 65,535ms. The default setting is 500ms. To learn how to program this parameter, see **Appendix 5**.

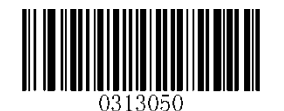

**Time Period from Idle to Sleep**

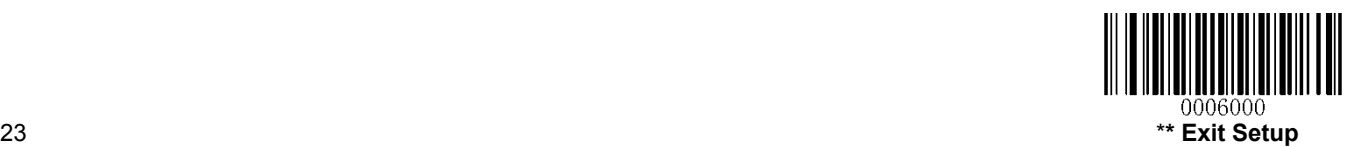

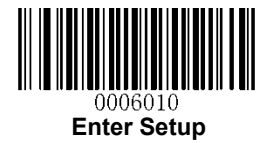

### **Timeout between Decodes (Same Barcode)**

Timeout between Decodes (Same Barcode) can avoid undesired rereading of same barcode in a given period of time.

To enable/disable the Timeout between Decodes (Same Barcode), scan the appropriate barcode below.

**Enable Timeout between Decodes:** Do not allow the engine to re-read same barcode before the timeout between decodes (same barcode) expires.

<span id="page-35-0"></span>**Disable Timeout between Decodes:** Allow the engine to re-read same barcode.

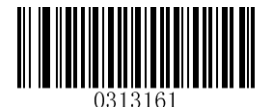

**\*\* Disable Timeout between Decodes Enable Timeout between Decodes**

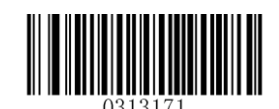

The following parameter sets the timeout between decodes for same barcode. It is programmable in 1ms increments from 0ms to 65,535ms. The default setting is 1,500ms.

To learn how to program this parameter, see **Appendix 5**.

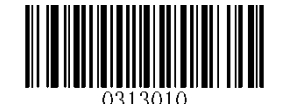

**Timeout between Decodes (Same Barcode)**

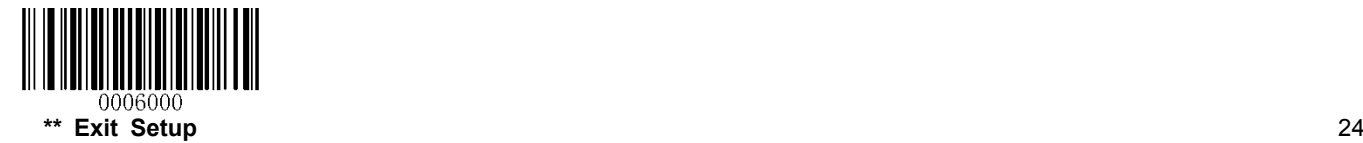
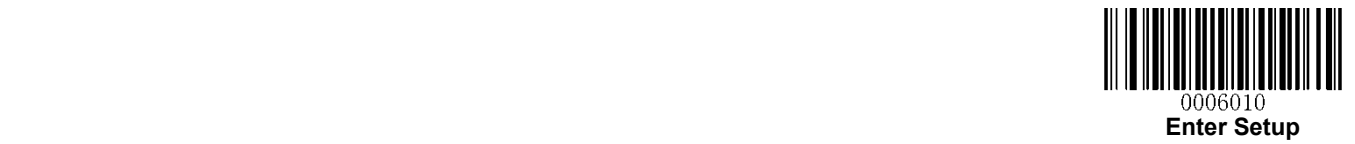

# **Sense Mode**

If the Sense Mode is enabled, the engine activates a decode session every time it detects a change in ambient illumination. The decode session continues until the barcode is decoded or the decode session timeout expires.

Driving the TRIG pin on the host interface connector low can also activate a decode session. The decode session continues until the active trigger signal is no longer present or the barcode is decoded or the decode session timeout expires. The trigger signal needs to be negated before the engine is able to monitor ambient illumination again.

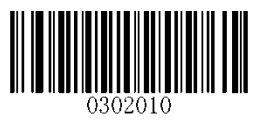

**Sense Mode**

### **Decode Session Timeout**

This parameter sets the maximum time decode session continues during a scan attempt. If the timeout expires or the barcode is decoded, the engine goes back to monitoring ambient illumination. It is programmable in 1ms increments from 0ms to 3,600,000ms. The default setting is 3,000ms. To learn how to program this parameter, see **Appendix 5**.

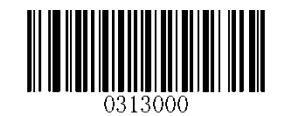

#### **Decode Session Timeout**

### **Image Stabilization Timeout**

The image stabilization timeout is programmable in 1ms increments from 0ms to 1,600ms. The default setting is 500ms.To learn how to program this parameter, see **Appendix 5**.

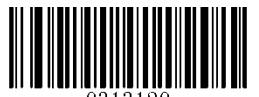

**Image Stabilization Timeout**

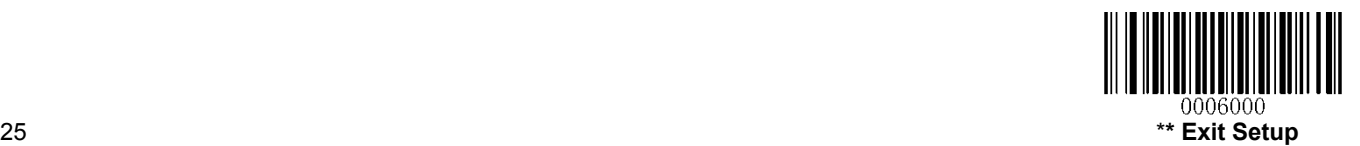

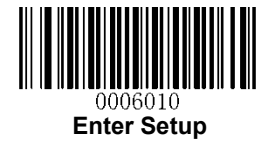

# **Continue after Good Read**

**Continue after Good Read:** The engine starts next decode session after a good read.

**Pause after Good Read:** The engine starts another round of illumination monitoring and image stabilization after a good read.

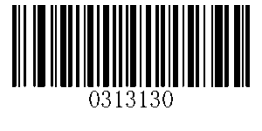

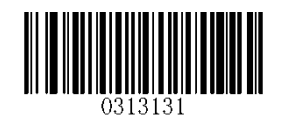

**\*\* Pause after Good Read Continue after Good Read**

### **Timeout between Decodes (Same Barcode)**

Timeout between Decodes (Same Barcode) can avoid undesired rereading of same barcode in a given period of time.

To enable/disable the Timeout between Decodes (Same Barcode), scan the appropriate barcode below.

**Enable Timeout between Decodes:** Do not allow the engine to re-read same barcode before the timeout between decodes (same barcode) expires.

**Disable Timeout between Decodes:** Allow the engine to re-read same barcode.

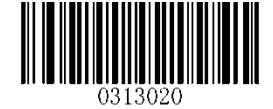

**\*\* Disable Timeout between Decodes Enable Timeout between Decodes**

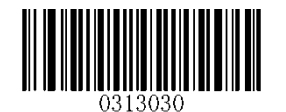

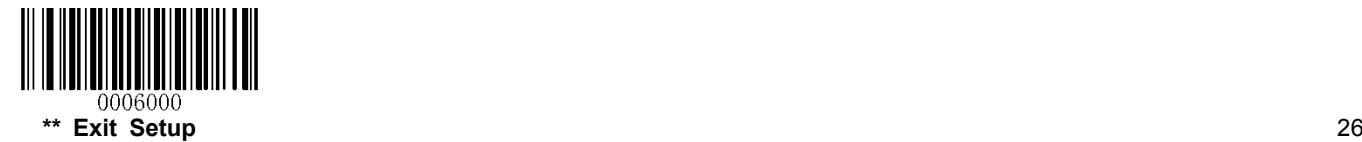

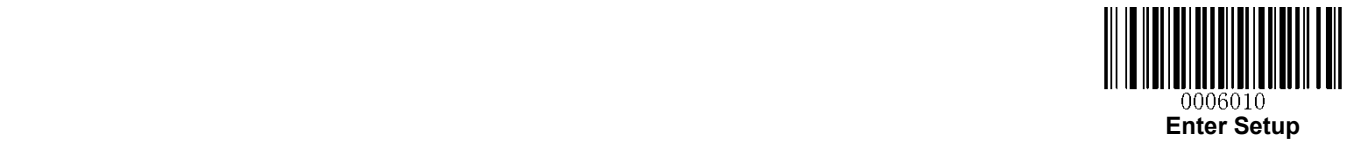

The following parameter sets the timeout between decodes for same barcode. It is programmable in 1ms increments from 0ms to 65,535ms. The default setting is 1,500ms.

To learn how to program this parameter, see **Appendix 5**.

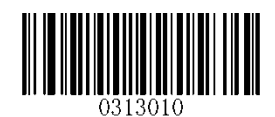

**Timeout between Decodes (Same Barcode)**

#### **Sensitivity**

Sensitivity specifies the degree of acuteness of the engine's response to changes in ambient illumination. The higher the sensitivity, the lower requirement in illumination change to trigger the engine. You can select an appropriate degree of sensitivity that fits the ambient environment.

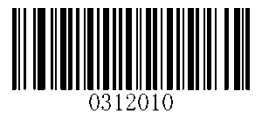

**Medium Sensitivity Low Sensitivity**

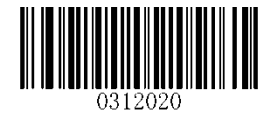

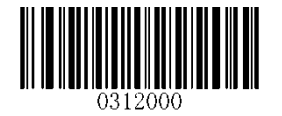

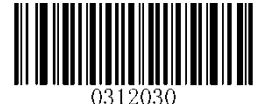

**High Sensitivity Enhanced Sensitivity**

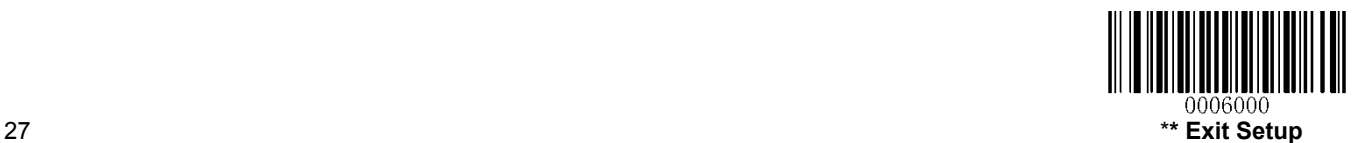

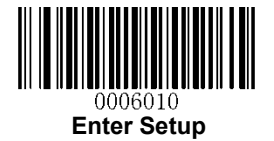

If the above four options fail to meet your needs, you may program the threshold value of illumination change.

Illumination changes that reach or surpass the predefined threshold value will cause the engine to start a decode session. The lower the threshold value, the greater the sensitivity of the engine. The default threshold value is 2.

To learn how to program this parameter, see **Appendix 5**.

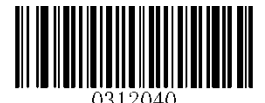

**Threshold Value of Illumination Change (1-20)**

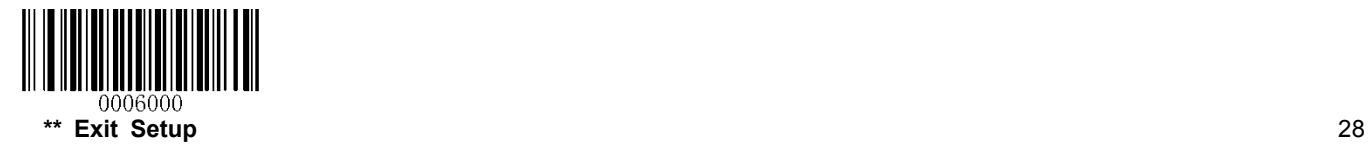

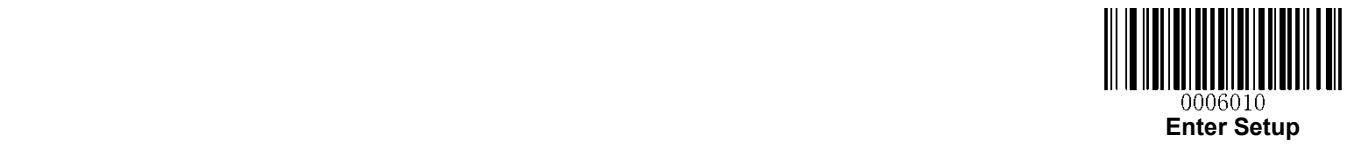

# **Continuous Mode**

This mode enables the engine to scan/capture, decode and transmit over and over again.

When the engine is operating in Continuous Mode, barcode reading can be suspended/resumed through control over the trigger signal. When barcode reading is in progress, negating the trigger signal after having maintained it for 30ms or longer will suspend barcode reading; when barcode reading is suspended, performing the same control over the trigger signal will resume barcode reading.

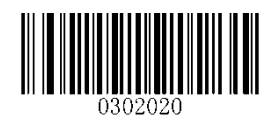

**Continuous Mode**

#### **Decode Session Timeout**

This parameter sets the maximum time decode session continues during a scan attempt. It is programmable in 1ms increments from 0ms to 3,600,000ms. The default setting is 3,000ms. To learn how to program this parameter, see **Appendix 5**.

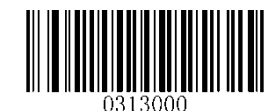

#### **Decode Session Timeout**

#### **Timeout between Decodes**

This parameter sets the timeout between decode sessions. When a decode session ends, next session will not happen until the timeout between decodes expires. It is programmable in 1ms increments from 0ms to 65,535ms. The default setting is 1,000ms. To learn how to program this parameter, see **Appendix 5**.

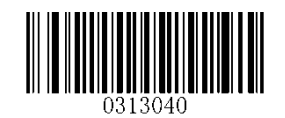

**Timeout between Decodes**

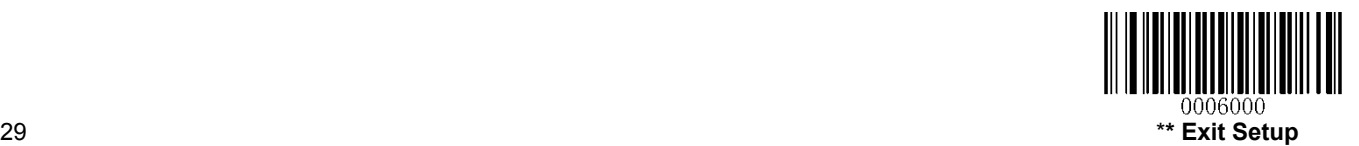

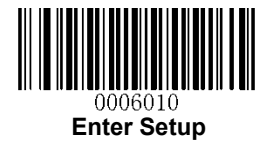

## **Timeout between Decodes (Same Barcode)**

Timeout between Decodes (Same Barcode) can avoid undesired rereading of same barcode in a given period of time.

To enable/disable the Timeout between Decodes (Same Barcode), scan the appropriate barcode below.

**Enable Timeout between Decodes:** Do not allow the engine to re-read same barcode before the timeout between decodes (same barcode) expires.

**Disable Timeout between Decodes:** Allow the engine to re-read same barcode.

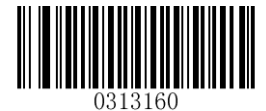

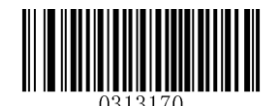

**\*\* Disable Timeout between Decodes Enable Timeout between Decodes**

The following parameter sets the timeout between decodes for same barcode. It is programmable in 1ms increments from 0ms to 65,535ms. The default setting is 1,500ms.

To learn how to program this parameter, see **Appendix 5**.

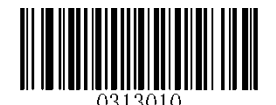

**Timeout between Decodes (Same Barcode)**

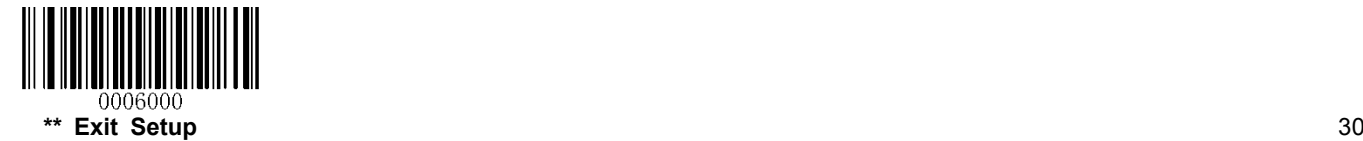

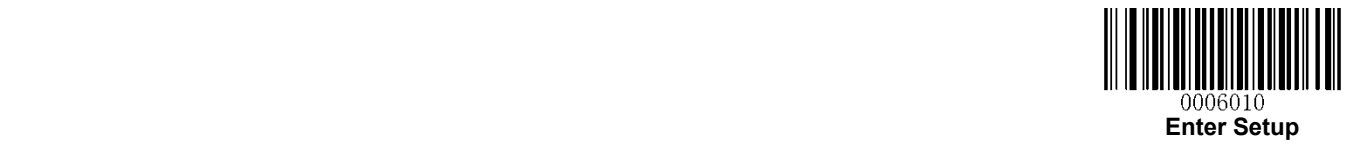

# **Chapter 4 Scanning Preferences**

# **Introduction**

This chapter contains information as to how to adapt your engine to various applications with preference setting. For instance, to narrow the field of view of the engine to make sure it reads only those barcodes intended by the user.

# **Decode Area**

#### **Whole Area Decoding**

When this option is enabled, the engine attempts to decode barcode(s) within its field of view, from the center to the periphery, and transmits the barcode that has been first decoded.

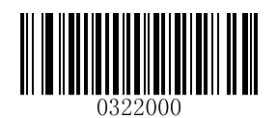

#### **\*\* Whole Area Decoding**

### **Central Area Decoding**

The engine attempts to decode barcode(s) within a specified central area and transmits the barcode that has been first decoded. This option allows the engine to narrow its field of view to make sure it reads only those barcodes intended by the user. For instance, if multiple barcodes are placed closely together, central area decoding in conjunction with appropriate pre-defined central area will insure that only the desired barcode is read.

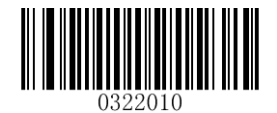

**Central Area Decoding**

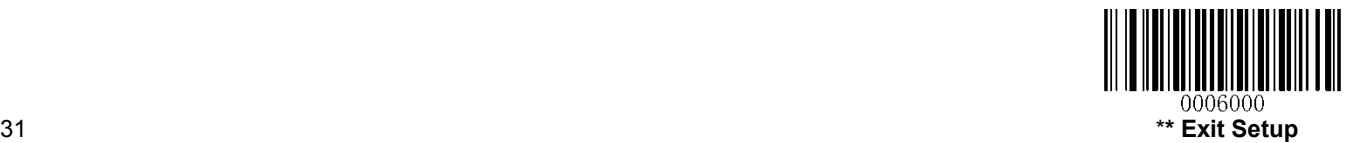

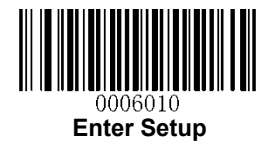

#### **Specify Central Area**

The default central area is a (Width\*20%) by (Height\*20%) area in the center of the engine's field of view, as shown in the figure below. You can define the central area by scanning the **Specify Central Area** barcode and numeric barcode(s) corresponding to a desired percentage (1-100). If Central Area Decoding is enabled by scanning the **Central Area Decoding** barcode, the engine only reads barcodes that intersect the predefined central area.

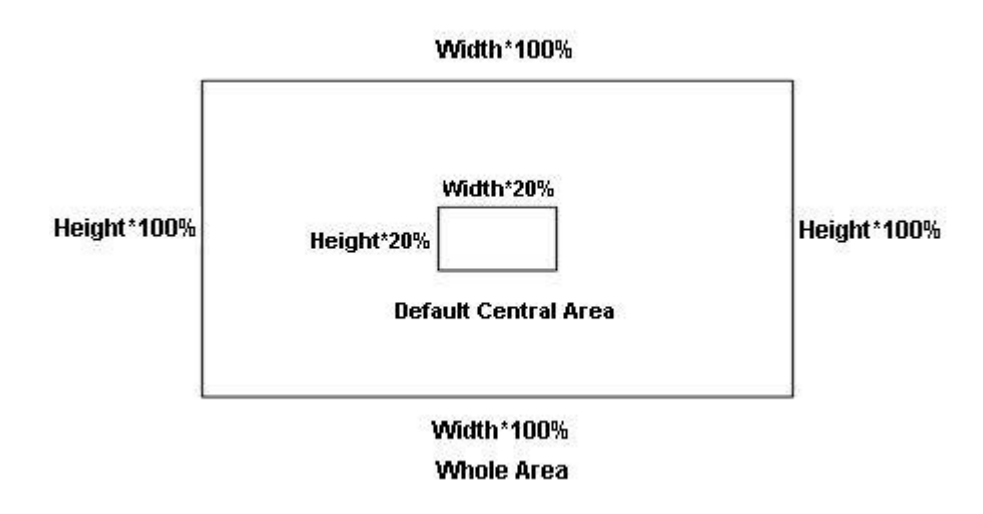

To learn how to program this parameter, see the **"Appendix 5: Parameter Programming Examples".**

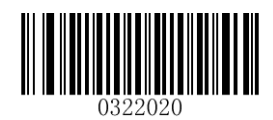

**Specify Central Area**

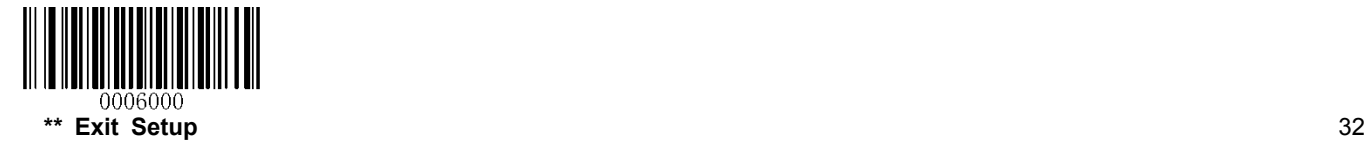

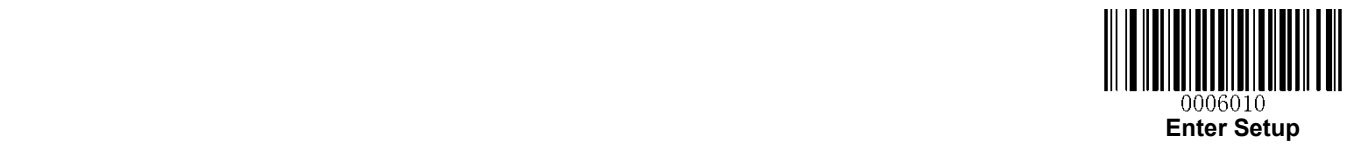

# **Chapter 5 Illumination & Aiming**

# **Illumination**

A couple of illumination options are provided to improve the lighting conditions during every image capture:

**Normal**: Illumination LEDs are turned on during image capture.

**Always ON:** Illumination LEDs keep ON after the engine is powered on.

**OFF:** Illumination LEDs are OFF all the time.

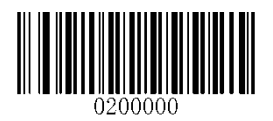

**\*\* Normal**

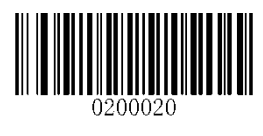

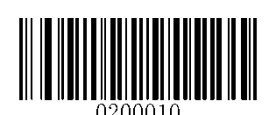

**OFF Always ON**

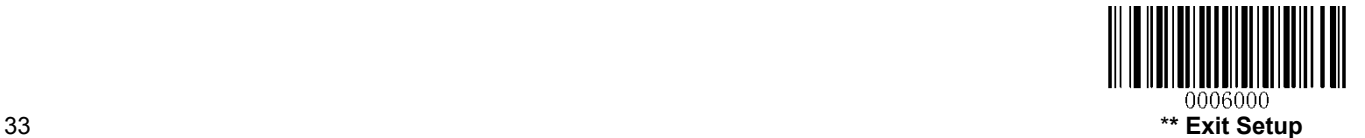

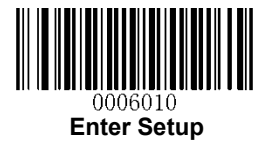

# **Aiming**

When scanning/capturing image, the engine projects an aiming pattern which allows positioning the target barcode within its field of view and thus makes decoding easier.

**Normal:** The engine projects an aiming pattern only during barcode scanning/capture.

**Always ON:** Aiming pattern is constantly ON after the engine is powered on.

**OFF:** Aiming pattern is OFF all the time.

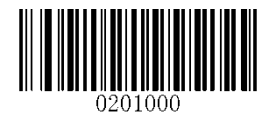

**\*\* Normal**

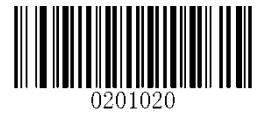

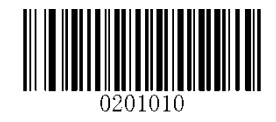

**OFF Always ON**

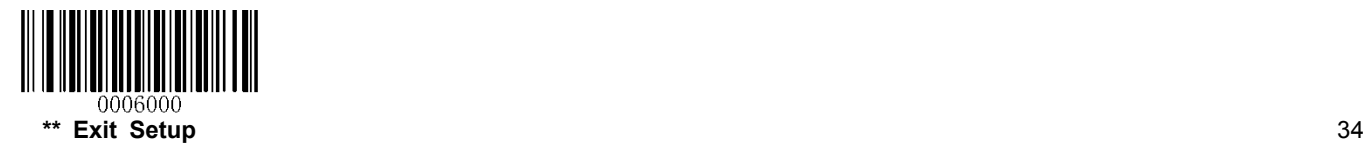

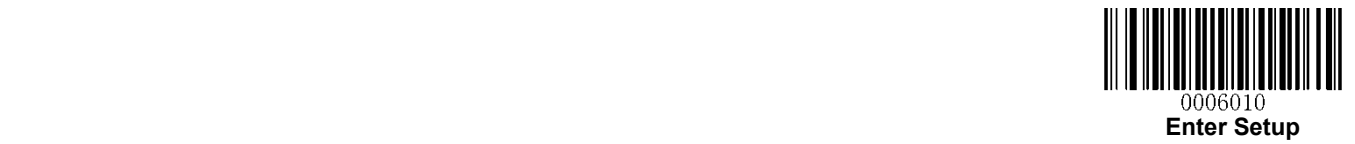

# **Chapter 6 Beep & LED Notifications**

# **Startup Beep**

If startup beep is enabled, the engine will beep after being turned on.

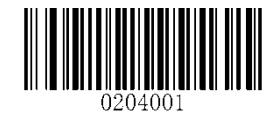

**\*\* Enable Startup Beep Disable Startup Beep**

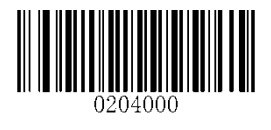

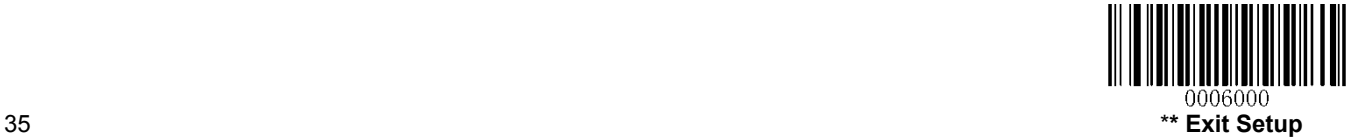

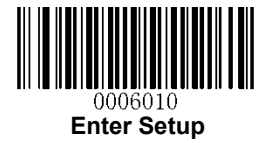

# **Good Read Beep for Non-programming Barcode**

The engine can provide a PWM output to an external driver circuit to drive a beeper after decoding a non-programming barcode. Scan the appropriate barcode below to enable or disable the emission of good read beep. Beep type (frequency) and volume are also user programmable.

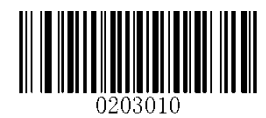

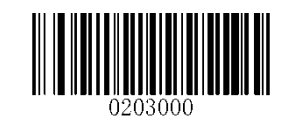

**\*\* Good Read Beep On for Non-programming Barcode Good Read Beep Off for Non-programming Barcode**

**Beep Type** 

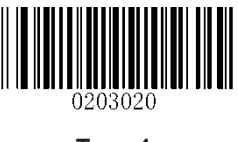

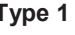

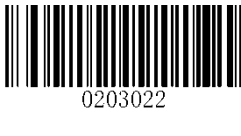

**Type 1 \*\* Type 3**

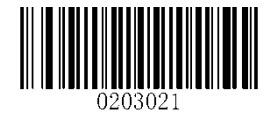

**Type 2**

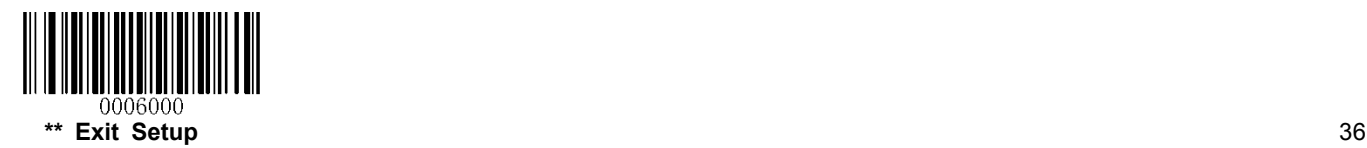

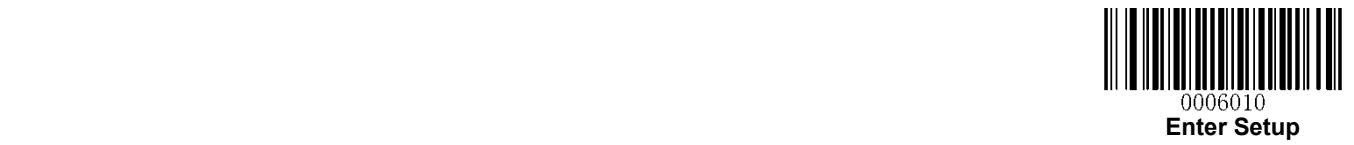

### **Beep Volume**

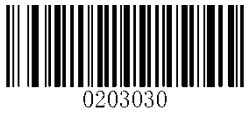

**\*\* Loud Low**

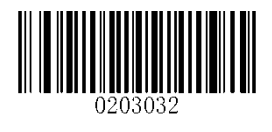

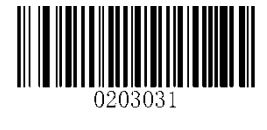

**Medium**

# **Beep on Unknown Character**

Due to the differences in keyboard layouts, some characters contained in barcode data may be unavailable on the selected keyboard (USB HID-KBW). As a result, the engine fails to transmit the unknown characters.

Scan the appropriate barcode below to enable or disable the emission of beep when an unknown character is detected.

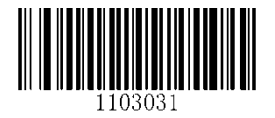

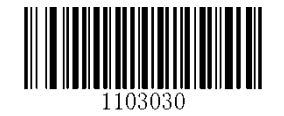

**Beep on Unknown Character \*\* Do Not Beep on Unknown Character**

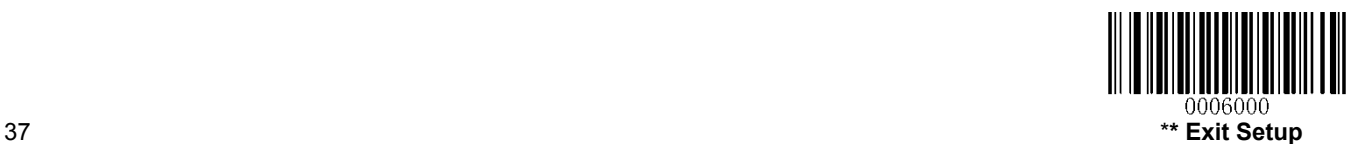

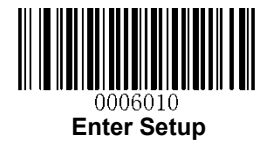

# **Good Read Beep for Programming Barcode**

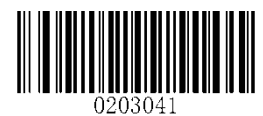

**\*\* Good Read Beep On for Programming Barcode Good Read Beep Off for Programming Barcode**

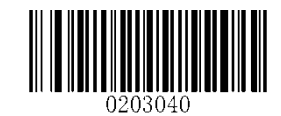

**Good Read LED** 

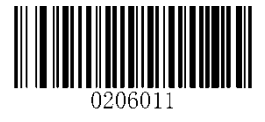

**\*\* Good Read LED ON Good Read LED OFF**

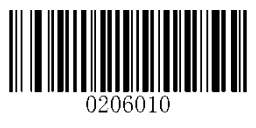

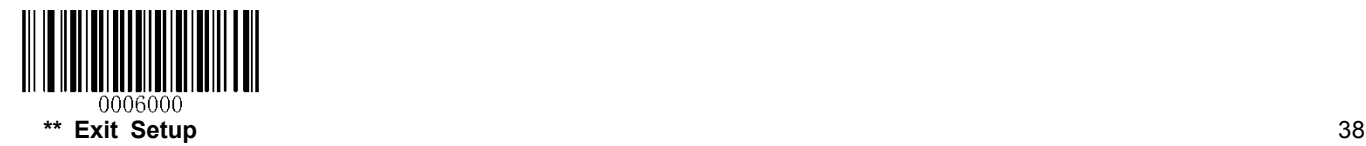

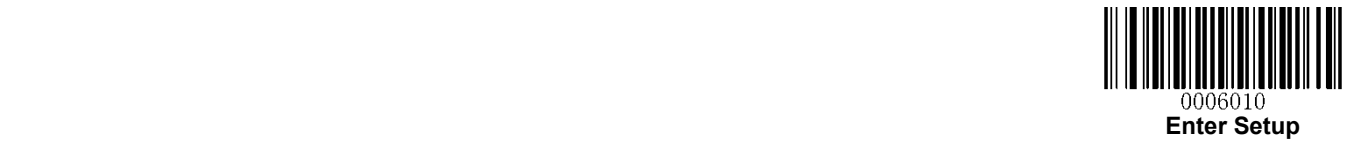

# **Transmit NGR Message**

Scan a barcode below to select whether or not to transmit a user-defined NGR (Not Good Read) message when a barcode is not decoded.

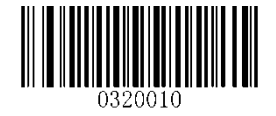

**Transmit NGR Message \*\* Do Not Transmit NGR Message**

#### **Edit NGR Message**

To edit an NGR message, scan the **Edit NGR Message** barcode and the numeric barcodes corresponding to the ASCII values (decimal) of desired characters and then scan the **Save** barcode.

An NGR message can contain 0-7 characters (ASCII value of character: 0-255).

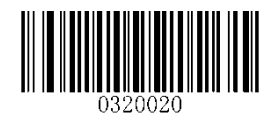

**Edit NGR Message**

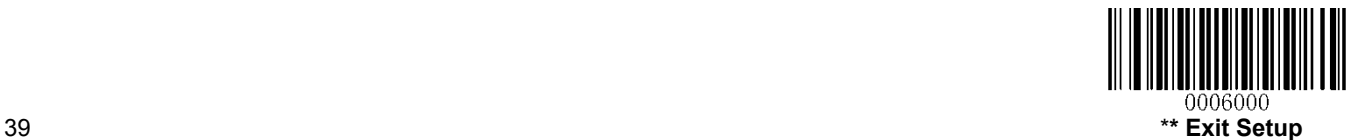

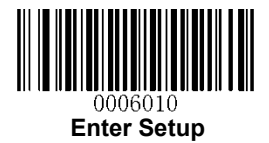

# **Chapter 7 Prefix & Suffix**

In many applications, barcode data needs to be edited and distinguished from one another.

Usually AIM ID and Code ID can be used as identifiers, but in some special cases customized prefix and terminating character suffix like Carriage Return or Line Feed can also be the alternatives.

Data formatting may include:

- $\triangle$  Append AIM ID/Code ID/custom prefix before the decoded data
- $\triangle$  Append custom suffix after the decoded data
- $\triangle$  Append terminating character to the end of the data

The following formats can be used when editing barcode data:

- [Code ID] + [Custom Prefix] + [AIM ID] + [DATA] + [Custom Suffix] + [Terminating Character]
- [Custom Prefix] + [Code ID] + [AIM ID] + [DATA] + [Custom Suffix] + [Terminating Character]

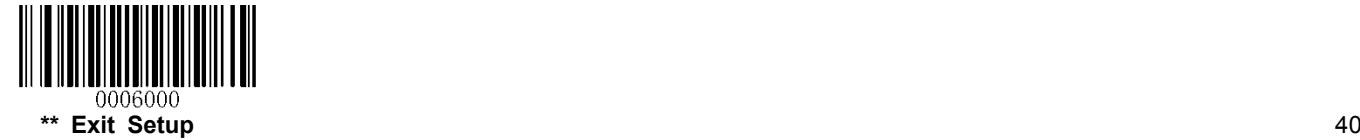

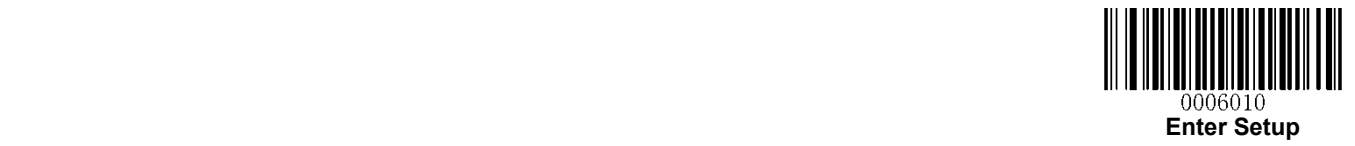

# **Global Settings**

### **Enable/Disable All Prefix/Suffix**

**Disable All Prefix/Suffix:** Transmit barcode data with no prefix/suffix.

**Enable All Prefix/Suffix:** Allow user to append Code ID prefix, AIM ID prefix, custom prefix/suffix and terminating character to the barcode data before the transmission.

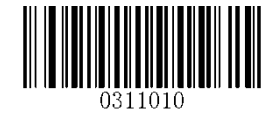

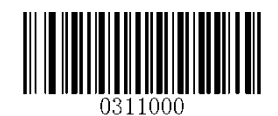

**Enable All Prefix/Suffix Disable All Prefix/Suffix**

**Prefix Sequences** 

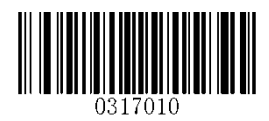

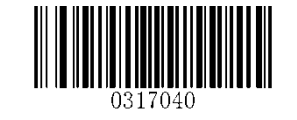

**Code ID+Custom Prefix+AIM ID \*\* Custom Prefix+Code ID+AIM ID**

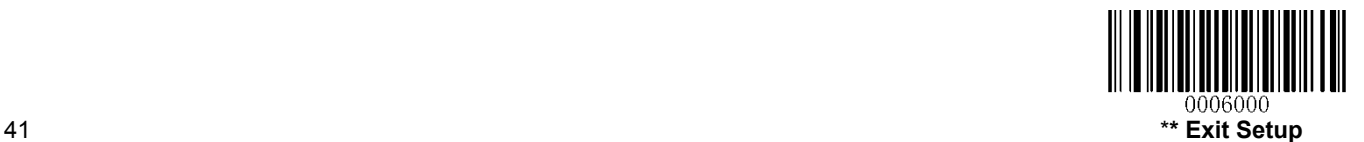

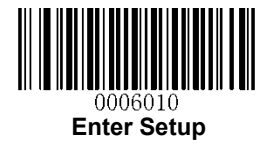

# **Custom Prefix**

# **Enable/Disable Custom Prefix**

If custom prefix is enabled, you are allowed to append to the data a user-defined prefix that cannot exceed 11 characters.

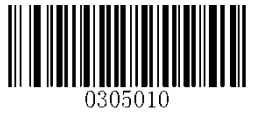

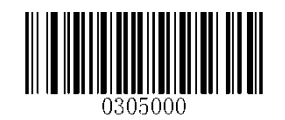

**Enable Custom Prefix \*\* Disable Custom Prefix**

## **Set Custom Prefix**

To set a custom prefix, scan the **Set Custom Prefix** barcode and the numeric barcodes representing the hexadecimal values of a desired prefix and then scan the **Save** barcode. Refer to **Appendix 4: ASCII Table** for hexadecimal values of characters.

**Note:** A custom prefix cannot exceed 11 characters.

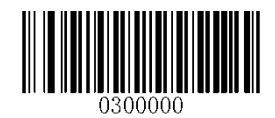

**Set Custom Prefix**

#### **Example: Set the custom prefix to "CODE"**

- 1. Check the hex values of "CODE" in the ASCII Table. ("CODE": 43, 4F, 44, 45)
- 2. Scan the **Enter Setup** barcode.
- 3. Scan the **Set Custom Prefix** barcode.
- 4. Scan the numeric barcodes "4", "3", "4", "F", "4", "4", "4" and "5".
- 5. Scan the **Save** barcode.
- 6. Scan the **Exit Setup** barcode.

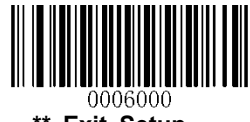

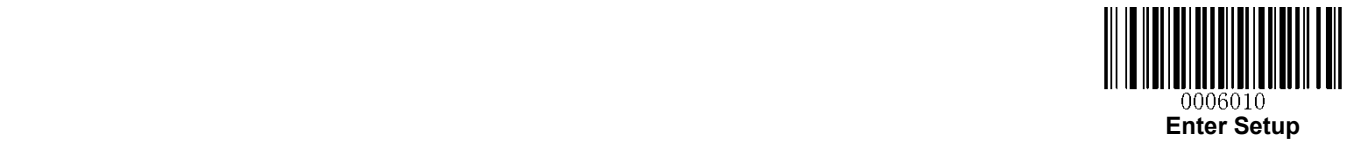

# **AIM ID Prefix**

AIM (Automatic Identification Manufacturers) IDs and ISO/IEC 15424 standards define symbology identifiers and data carrier identifiers. (For the details, see the **"Appendix 2: AIM ID Table"** section). If AIM ID prefix is enabled, the engine will add the symbology identifier before the scanned data after decoding.

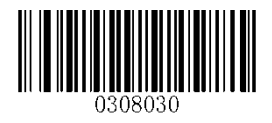

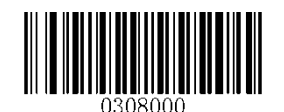

**Enable AIM ID Prefix \*\* Disable AIM ID Prefix**

# **Code ID Prefix**

Code ID can also be used to identify barcode type. Unlike AIM ID, Code ID is user programmable. Code ID can only consist of one or two English letters.

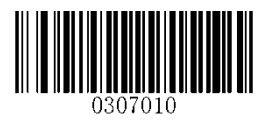

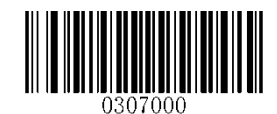

**Enable Code ID Prefix \*\* Disable Code ID Prefix**

# **Restore All Default Code IDs**

For the information of default Code IDs, see the **"Appendix 3: Code ID Table"** section.

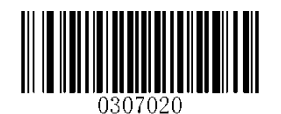

**Restore All Default Code IDs**

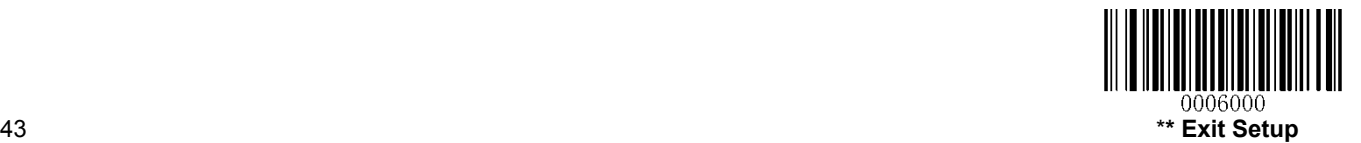

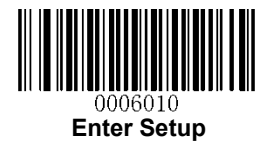

# **Modify Code ID**

Code ID of each symbology can be programmed separately. See the following example to learn how to program a Code ID.

#### **Example: Set the Code ID of PDF417 to "p"**

- 1. Check the hex value of "p" in the ASCII Table. ("p": 70)
- 2. Scan the **Enter Setup** barcode.
- 3. Scan the **Modify PDF417 Code ID** barcode.
- 4. Scan the numeric barcodes "7" and "0".
- 5. Scan the **Save** barcode.
- 6. Scan the **Exit Setup** barcode.

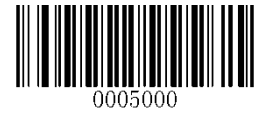

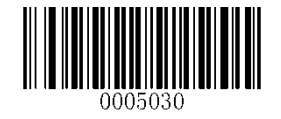

**Modify PDF417 Code ID Modify Data Matrix Code ID**

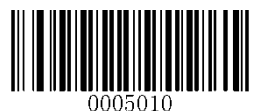

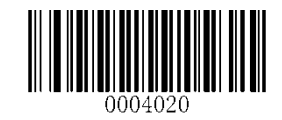

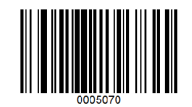

**Modify QR Code ID Modify Chinese Sensible Code ID**

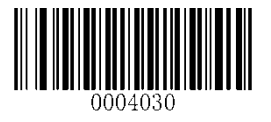

**Modify Code 128 Code ID Modify GS1-128 Code ID**

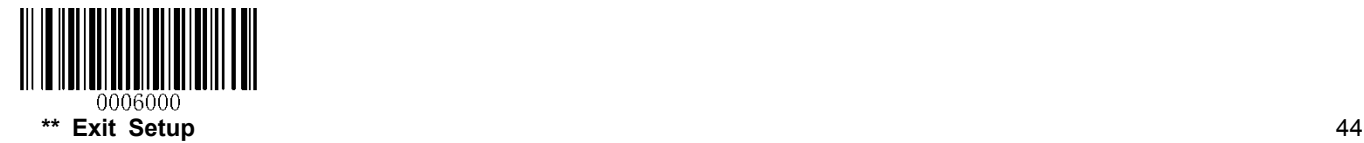

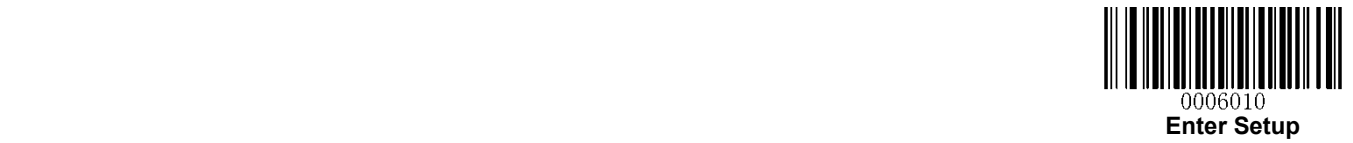

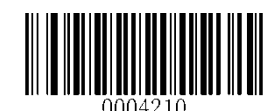

**Modify AIM-128 Code ID Modify EAN-8 Code ID**

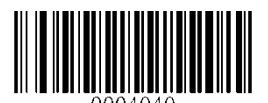

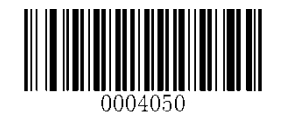

**Modify EAN-13 Code ID Modify UPC-E Code ID**

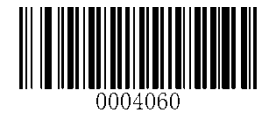

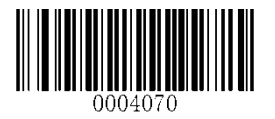

**Modify UPC-A Code ID Modify ISBN Code ID**

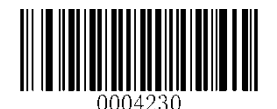

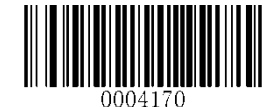

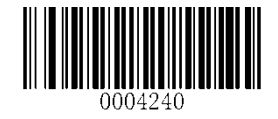

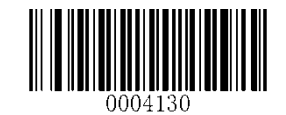

**Modify ISSN Code ID Modify Code 39 Code ID**

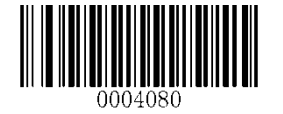

**Modify Code 93 Code ID Modify Interleaved 2 of 5 Code ID**

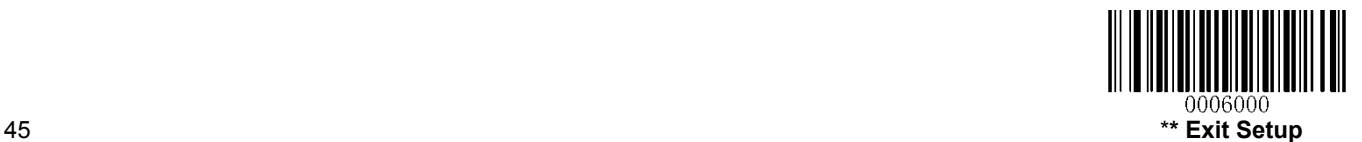

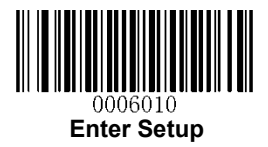

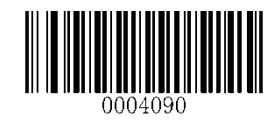

**Modify ITF-14 Code ID Modify ITF-6 Code ID**

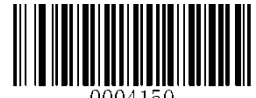

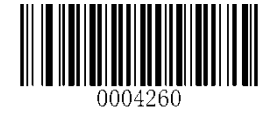

**Modify Standard 25 Code ID Modify Matrix 25 Code ID**

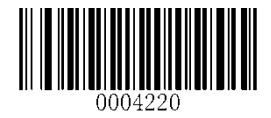

**Modify COOP 25 Code ID Modify Code 11 Code ID**

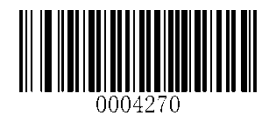

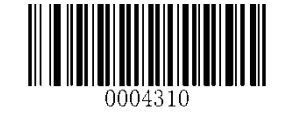

**Modify GS1 Databar Code ID**

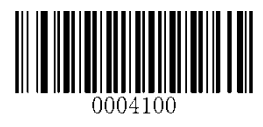

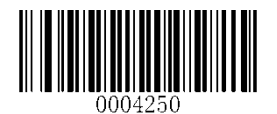

**Modify Codabar Code ID Modify Industrial 25 Code ID**

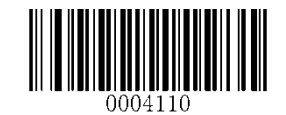

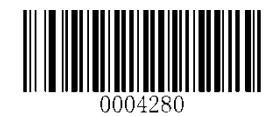

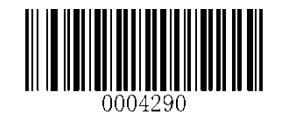

**Modify Plessey Code ID Modify MSI/Plessey Code ID**

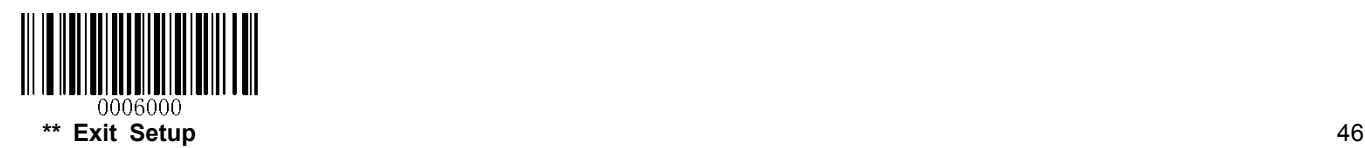

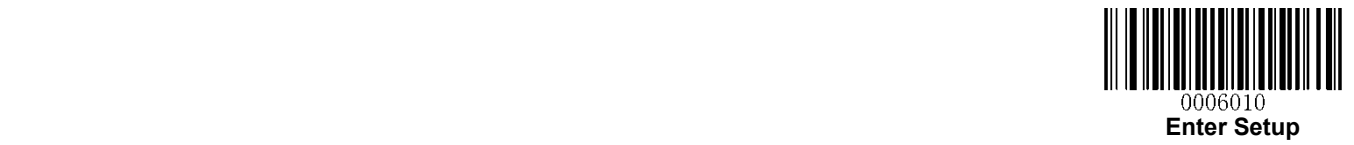

# **Custom Suffix**

# **Enable/Disable Custom Suffix**

If custom suffix is enabled, you are allowed to append to the data a user-defined suffix that cannot exceed 11 characters.

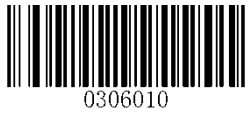

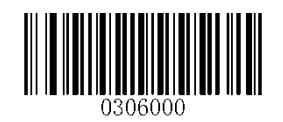

**Enable Custom Suffix All 2003 Enable Custom Suffix** *Custom Suffix* 

### **Set Custom Suffix**

To set a custom suffix, scan the **Set Custom Suffix** barcode and the numeric barcodes representing the hexadecimal values of a desired suffix and then scan the **Save** barcode. Refer to **Appendix 4: ASCII Table** for hexadecimal values of characters.

**Note:** A custom suffix cannot exceed 11 characters.

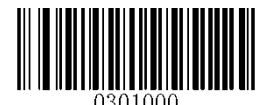

**Set Custom Suffix**

#### **Example: Set the custom suffix to "CODE"**

- 1. Check the hex values of "CODE" in the ASCII Table. ("CODE": 43, 4F, 44, 45)
- 2. Scan the **Enter Setup** barcode.
- 3. Scan the **Set Custom Suffix** barcode.
- 4. Scan the numeric barcodes "4", "3", "4", "F", "4", "4", "4" and "5".
- 5. Scan the **Save** barcode.
- 6. Scan the **Exit Setup** barcode.

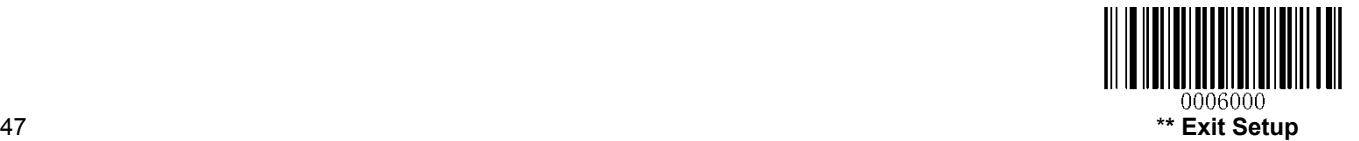

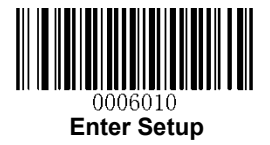

# **Terminating Character Suffix**

A terminating character can be used to mark the end of data, which means nothing can be added after it.

A terminating character suffix can contain 1-7 characters.

## **Enable/Disable Terminating Character Suffix**

To enable/disable terminating character suffix, scan the appropriate barcode below.

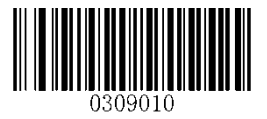

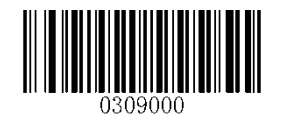

\*\* **Enable Terminating Character Suffix Disable Terminating Character Suffix**

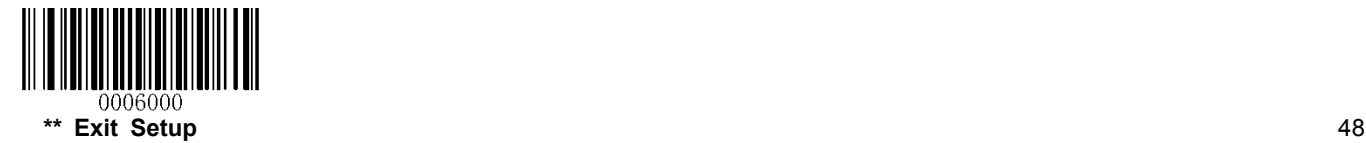

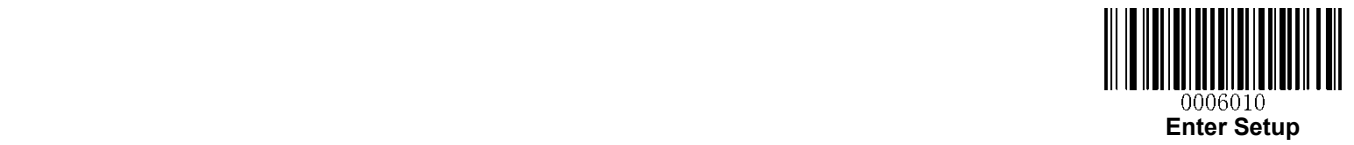

## **Set Terminating Character Suffix**

The engine provides a shortcut for setting the terminating character suffix to CR (0x0D) or CRLF (0x0D,0x0A) and enabling it by scanning the appropriate barcode below.

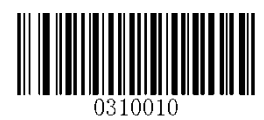

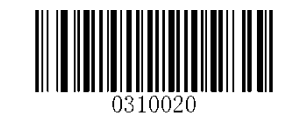

**\*\* Terminating Character CR (0x0D) Terminating Character CRLF (0x0D,0x0A)**

To set a terminating character suffix, scan the **Set Terminating Character Suffix** barcode and the numeric barcodes representing the hexadecimal value of a desired terminating character and then scan the **Save** barcode. Refer to **Appendix 4: ASCII Table** for hexadecimal values of terminating characters.

**Note:** A terminating character suffix cannot exceed 7 characters.

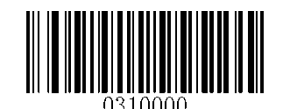

**Set Terminating Character Suffix**

**Example: Set the terminating character suffix to 0x0D** 

- 1. Scan the **Enter Setup** barcode.
- 2. Scan the **Set Terminating Character Suffix** barcode.
- 3. Scan the numeric barcodes "0" and "D".
- 4. Scan the **Save** barcode.
- 5. Scan the **Exit Setup** barcode.

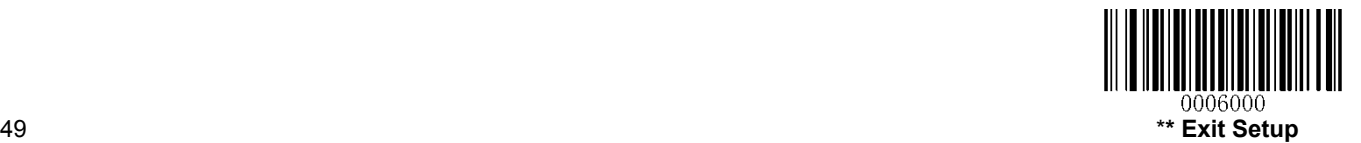

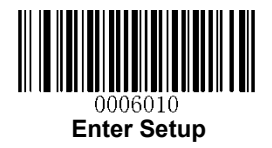

# **Chapter 8 Symbologies**

# **Global Settings**

### **Enable/Disable All Symbologies**

If the **Disable All Symbologies** feature is enabled, the engine will not be able to read any non-programming barcodes except the programming barcodes.

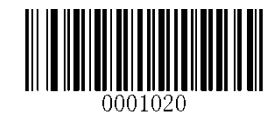

**Enable All Symbologies Disable All Symbologies**

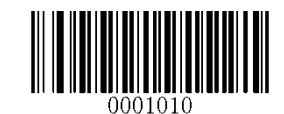

### **Enable/Disable 1D Symbologies**

If the **Disable 1D Symbologies** feature is enabled, the engine will not be able to read any 1D barcodes.

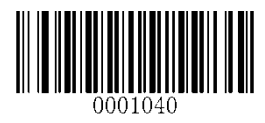

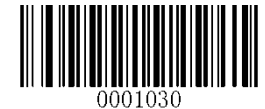

**Enable 1D Symbologies Disable 1D Symbologies**

### **Enable/Disable 2D Symbologies**

If the **Disable 2D Symbologies** feature is enabled, the engine will not be able to read any 2D barcodes.

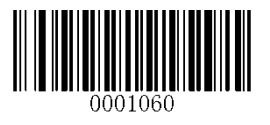

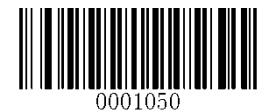

**Enable 2D Symbologies Disable 2D Symbologies**

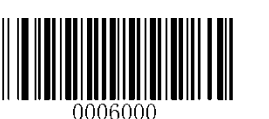

**\*\* Exit Setup** 50

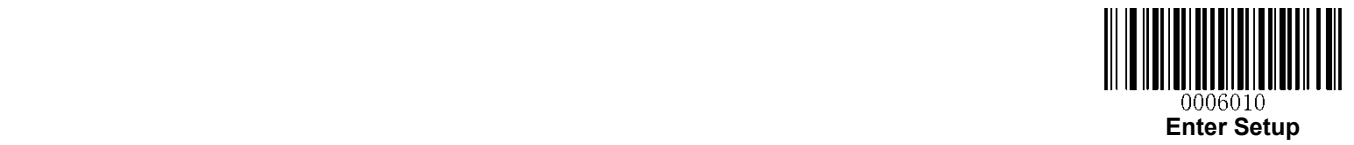

#### **Video Reverse**

Regular barcode: Dark image on a bright background.

Inverse barcode: Bright image on a dark background.

The examples of regular barcode and inverse barcode are shown below.

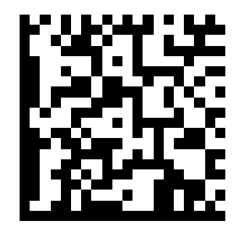

Regular Barcode **Inverse Barcode** 

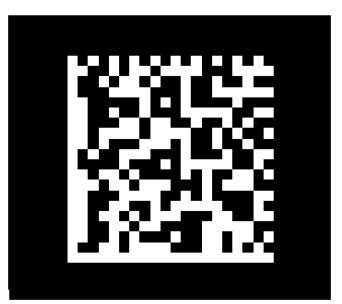

Video Reverse allows the engine to read barcodes that are inverted.

**Video Reverse ON:** Read both regular barcodes and inverse barcodes.

**Video Reverse OFF:** Read regular barcodes only.

The engine shows a slight decrease in scanning speed when Video Reverse is ON.

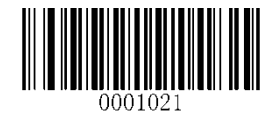

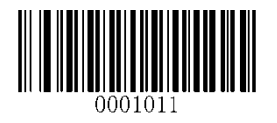

**Video Reverse ON \*\* Video Reverse OFF**

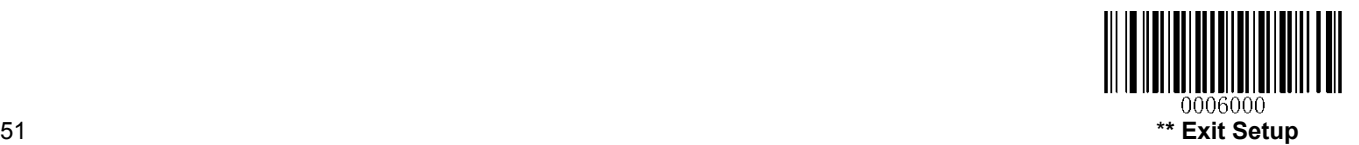

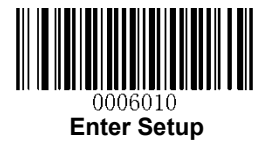

# **1D Symbologies**

**Code 128** 

**Restore Factory Defaults** 

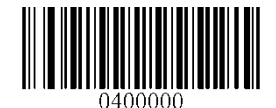

**Restore the Factory Defaults of Code 128**

**Enable/Disable Code 128** 

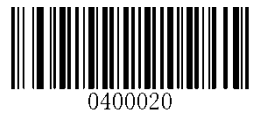

**\*\* Enable Code 128 Disable Code 128**

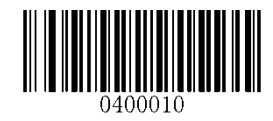

**Set Length Range for Code 128** 

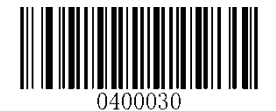

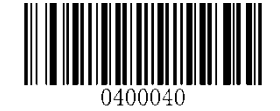

**Set the Minimum Length Set the Maximum Length**

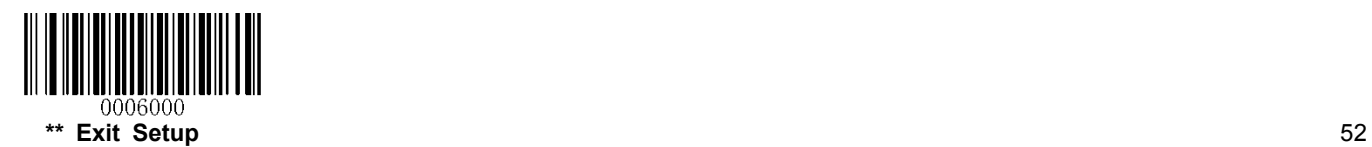

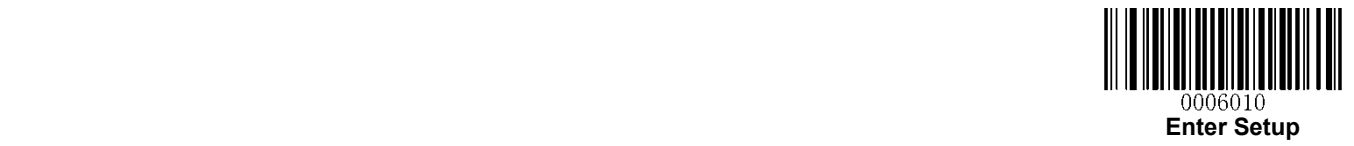

**GS1-128 (UCC/EAN-128)** 

**Restore Factory Defaults** 

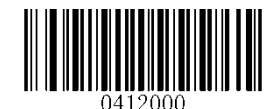

**Restore the Factory Defaults of GS1-128**

**Enable/Disable GS1-128** 

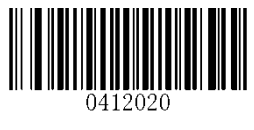

\*\* **Enable GS1-128 Disable GS1-128**

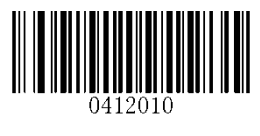

**Set Length Range for GS1-128** 

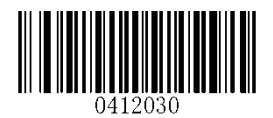

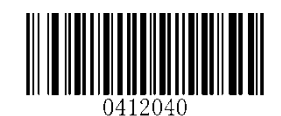

**Set the Minimum Length Set the Maximum Length**

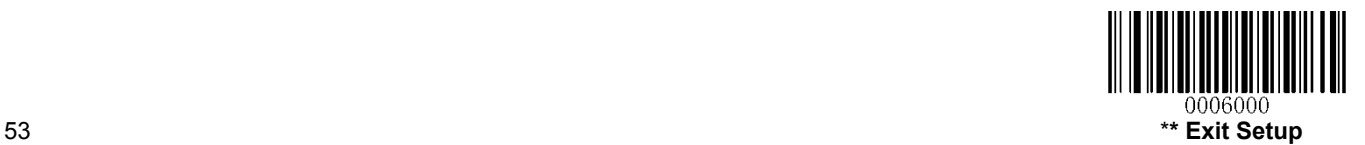

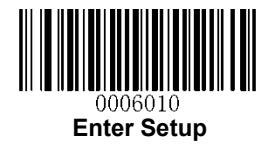

**AIM-128**

**Restore Factory Defaults** 

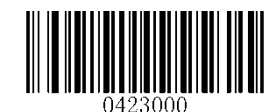

**Restore the Factory Defaults of AIM-128**

**Enable/Disable AIM-128** 

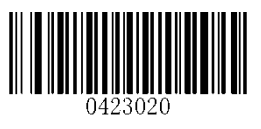

**\*\* Enable AIM-128 Disable AIM-128**

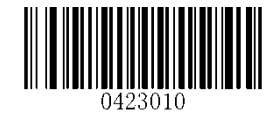

**Set Length Range for AIM-128** 

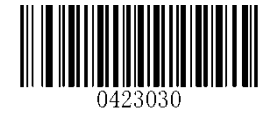

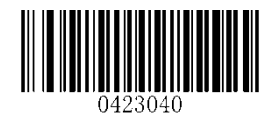

**Set the Minimum Length Set the Maximum Length**

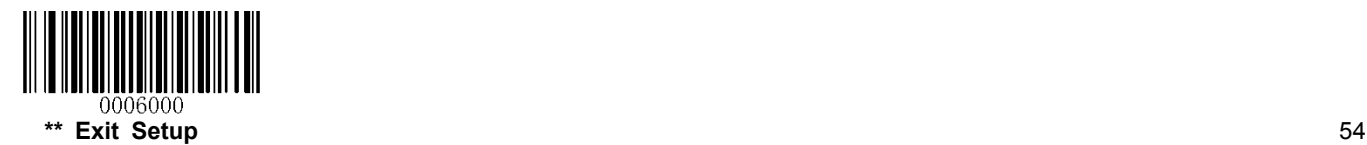

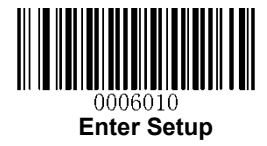

**EAN-8** 

**Restore Factory Defaults** 

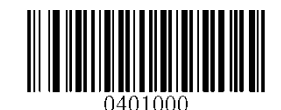

**Restore the Factory Defaults of EAN-8**

**Enable/Disable EAN-8** 

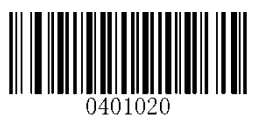

**\*\* Enable EAN-8 Disable EAN-8**

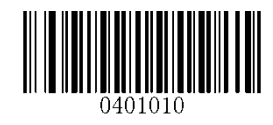

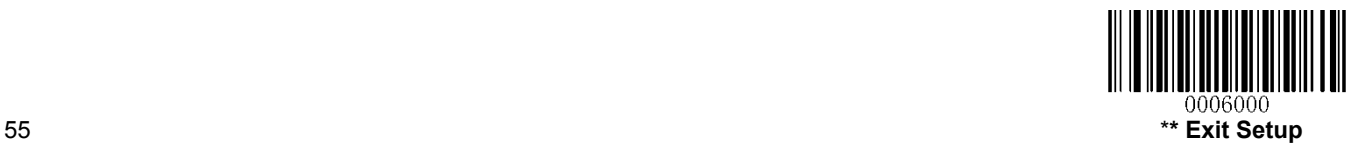

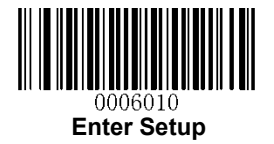

#### **Transmit Check Digit**

EAN-8 is 8 digits in length with the last one as its check digit used to verify the integrity of the data.

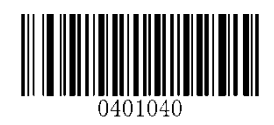

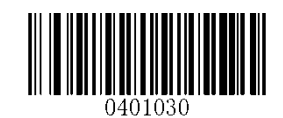

**\*\* Transmit EAN-8 Check Digit Do Not Transmit EAN-8 Check Digit**

#### **Add-On Code**

An EAN-8 barcode can be augmented with a two-digit or five-digit add-on code to form a new one. In the examples below, the part surrounded by blue dotted line is an EAN-8 barcode while the part circled by red dotted line is add-on code.

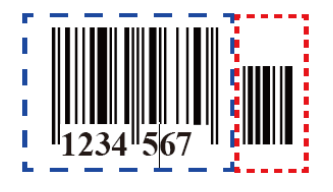

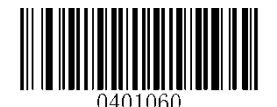

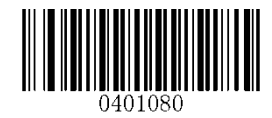

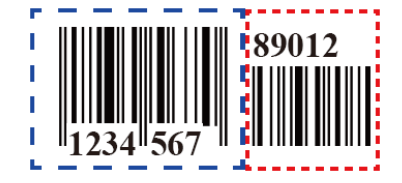

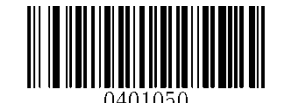

**Enable 2-Digit Add-On Code \*\* Disable 2-Digit Add-On Code**

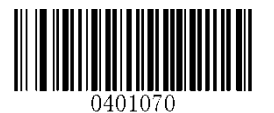

**Enable 5-Digit Add-On Code \*\* Disable 5-Digit Add-On Code**

**Enable 2-Digit Add-On Code/ Enable 5-Digit Add-On Code:** The engine decodes a mix of EAN-8 barcodes with and without 2-digit/5-digit add-on codes.

**Disable 2-Digit Add-On Code/ Disable 5-Digit Add-On Code:** The engine decodes EAN-8 and ignores the add-on code when presented with an EAN-8 plus add-on barcode. It can also decode EAN-8 barcodes without add-on codes.

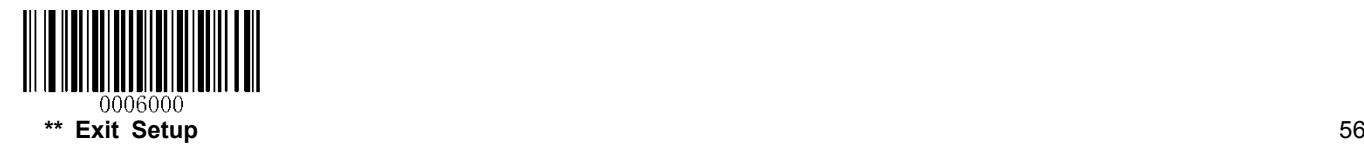

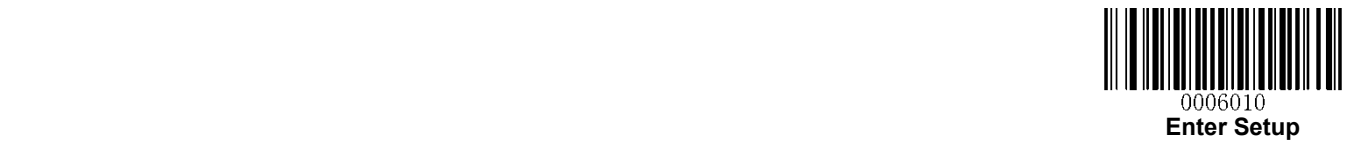

#### **Add-On Code Required**

When **EAN-8 Add-On Code Required** is selected, the engine will only read EAN-8 barcodes that contain add-on codes.

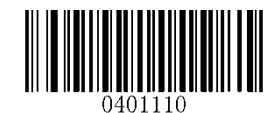

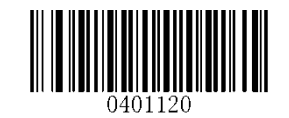

**EAN-8 Add-On Code Required \*\* EAN-8 Add-On Code Not Required**

**EAN-8 Extension** 

**Disable EAN-8 Zero Extend:** Transmit EAN-8 barcodes as is.

**Enable EAN-8 Zero Extend:** Add five leading zeros to decoded EAN-8 barcodes to extend to13 digits.

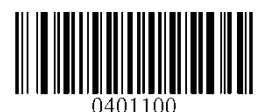

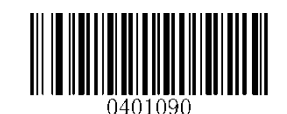

**Enable EAN-8 Zero Extend \*\* Disable EAN-8 Zero Extend**

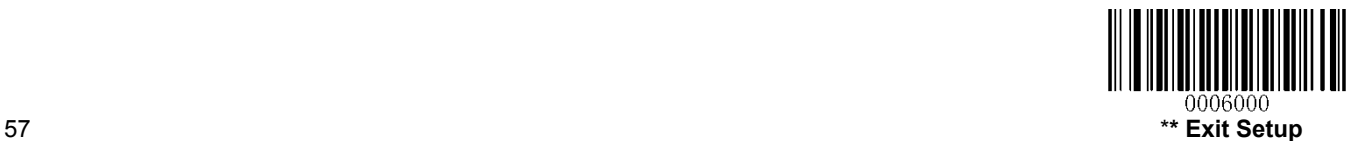

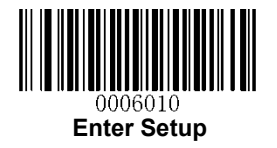

**EAN-13**

**Restore Factory Defaults** 

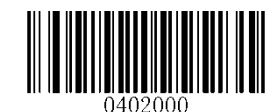

**Restore the Factory Defaults of EAN-13**

**Enable/Disable EAN-13**

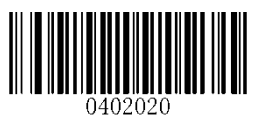

**\*\* Enable EAN-13 Disable EAN-13**

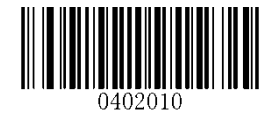

**Transmit Check Digit** 

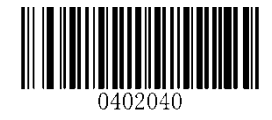

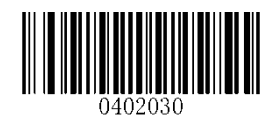

**\*\* Transmit EAN-13 Check Digit Do Not Transmit EAN-13 Check Digit**

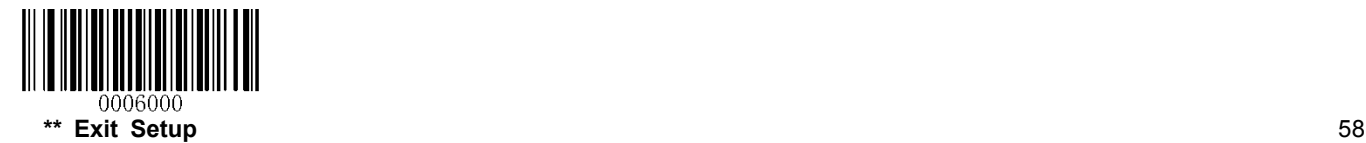

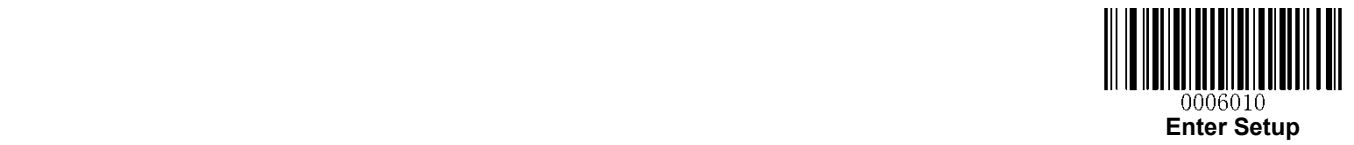

#### **Add-On Code**

An EAN-13 barcode can be augmented with a two-digit or five-digit add-on code to form a new one.

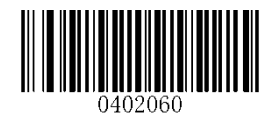

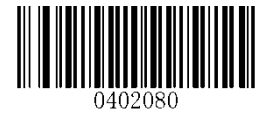

**Enable 2-Digit Add-On Code \*\* Disable 2-Digit Add-On Code**

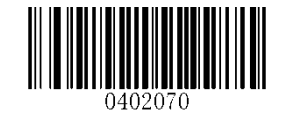

**Enable 5-Digit Add-On Code \*\* Disable 5-Digit Add-On Code**

**Enable 2-Digit Add-On Code/ Enable 5-Digit Add-On Code:** The engine decodes a mix of EAN-13 barcodes with and without 2-digit/5-digit add-on codes.

**Disable 2-Digit Add-On Code/ Disable 5-Digit Add-On Code:** The engine decodes EAN-13 and ignores the add-on code when presented with an EAN-13 plus add-on barcode. It can also decode EAN-13 barcodes without add-on codes.

#### **Add-On Code Required**

When **EAN-13 Add-On Code Required** is selected, the engine will only read EAN-13 barcodes that contain add-on codes.

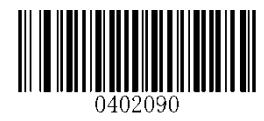

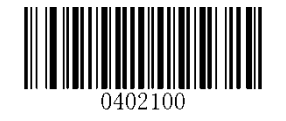

**EAN-13 Add-On Code Required \*\* EAN-13 Add-On Code Not Required**

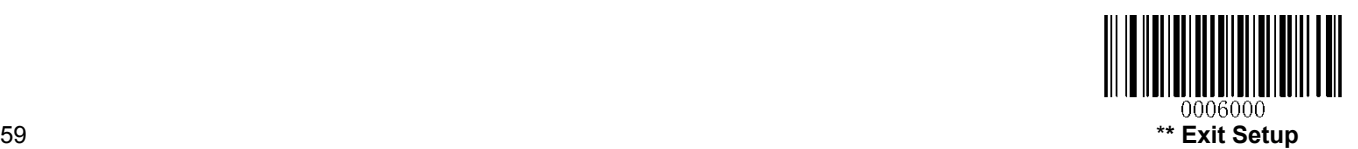

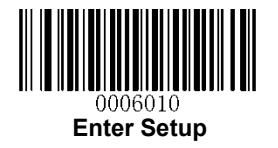

# **ISSN**

**Restore Factory Defaults** 

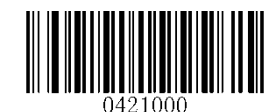

**Restore the Factory Defaults of ISSN**

**Enable/Disable ISSN** 

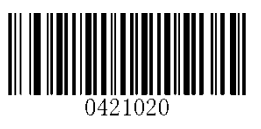

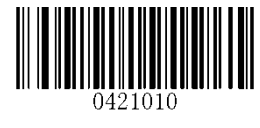

**Enable ISSN \*\* Disable ISSN**

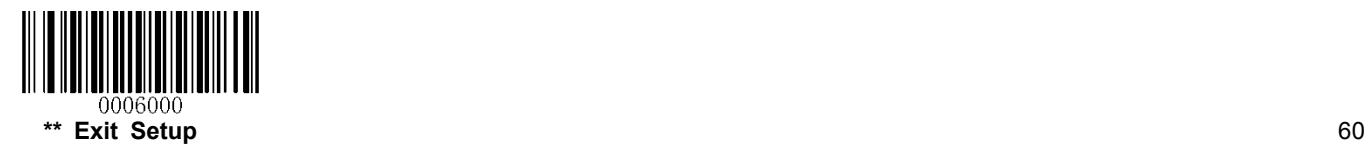
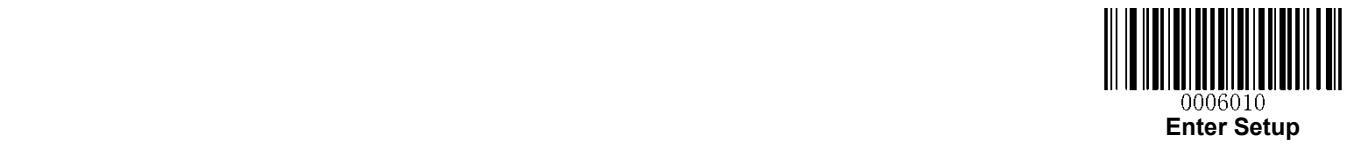

### **Add-On Code**

An ISSN barcode can be augmented with a two-digit or five-digit add-on code to form a new one.

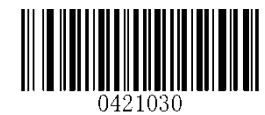

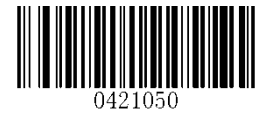

**Enable 2-Digit Add-On Code \*\* Disable 2-Digit Add-On Code**

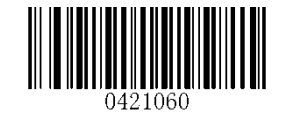

**Enable 5-Digit Add-On Code \*\* Disable 5-Digit Add-On Code**

**Enable 2-Digit Add-On Code/ Enable 5-Digit Add-On Code:** The engine decodes a mix of ISSN barcodes with and without 2-digit/5-digit add-on codes.

**Disable 2-Digit Add-On Code/ Disable 5-Digit Add-On Code:** The engine decodes ISSN and ignores the add-on code when presented with an ISSN plus add-on barcode. It can also decode ISSN barcodes without add-on codes.

#### **Add-On Code Required**

When **ISSN Add-On Code Required** is selected, the engine will only read ISSN barcodes that contain add-on codes.

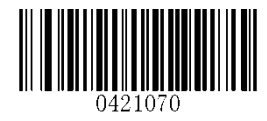

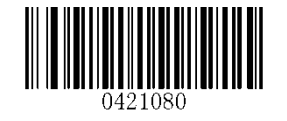

**ISSN Add-On Code Required \*\* ISSN Add-On Code Not Required**

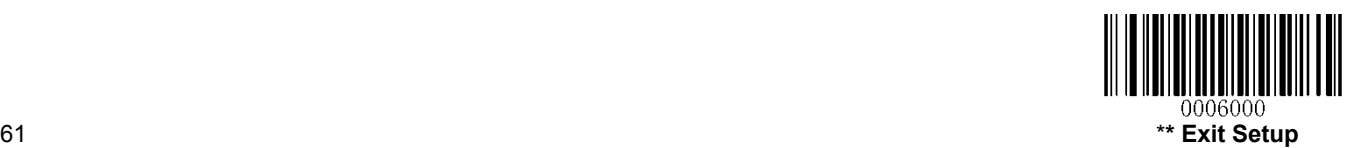

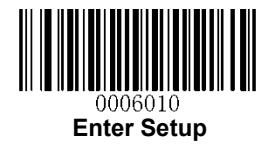

**ISBN** 

**Restore Factory Default** 

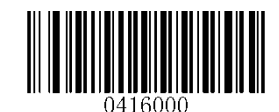

**Restore the Factory Defaults of ISBN**

**Enable/Disable ISBN** 

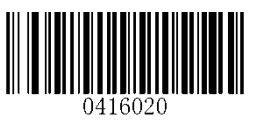

**\*\* Enable ISBN Disable ISBN**

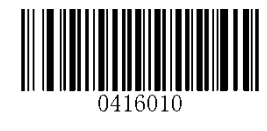

**Set ISBN Format** 

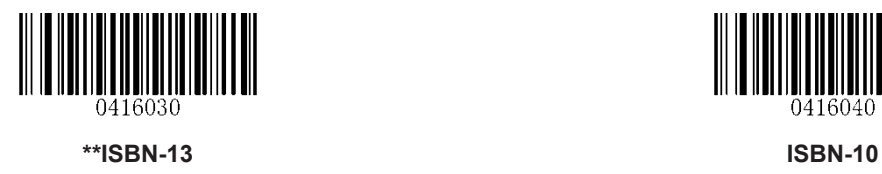

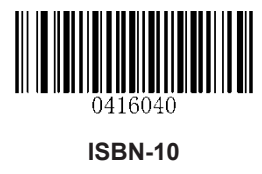

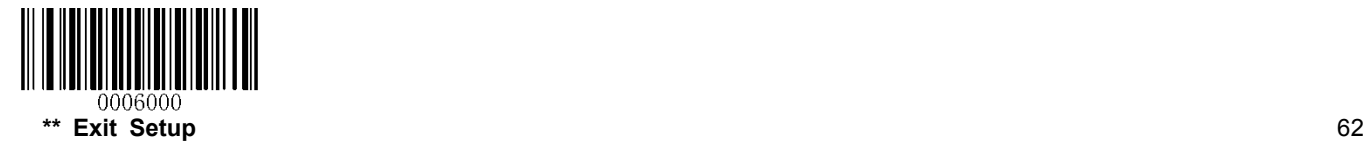

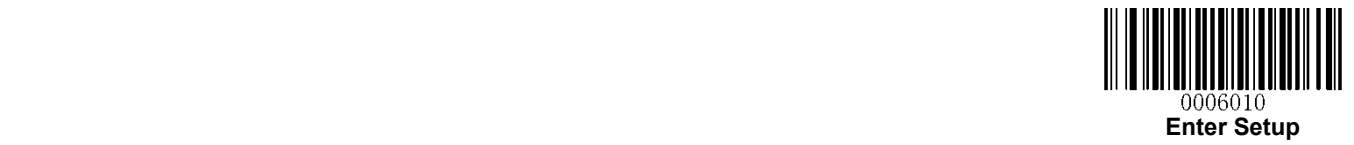

### **Add-On Code**

An ISBN barcode can be augmented with a two-digit or five-digit add-on code to form a new one.

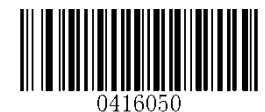

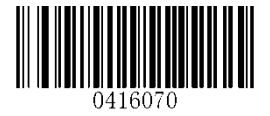

**Enable 2-Digit Add-On Code \*\* Disable 2-Digit Add-On Code**

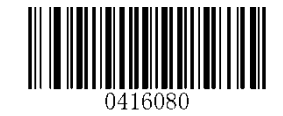

**Enable 5-Digit Add-On Code \*\* Disable 5-Digit Add-On Code**

**Enable 2-Digit Add-On Code/ Enable 5-Digit Add-On Code:** The engine decodes a mix of ISBN barcodes with and without 2-digit/5-digit add-on codes.

**Disable 2-Digit Add-On Code/ Disable 5-Digit Add-On Code:** The engine decodes ISBN and ignores the add-on code when presented with an ISBN plus add-on barcode. It can also decode ISBN barcodes without add-on codes.

#### **Add-On Code Required**

When **ISBN Add-On Code Required** is selected, the engine will only read ISBN barcodes that contain add-on codes.

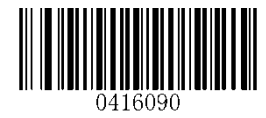

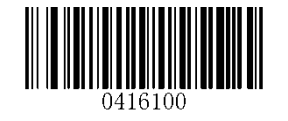

**ISBN Add-On Code Required \*\* ISBN Add-On Code Not Required**

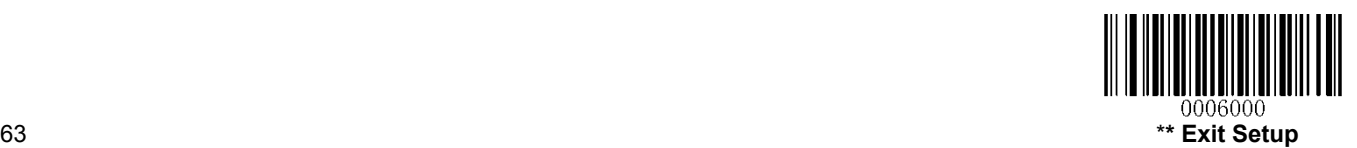

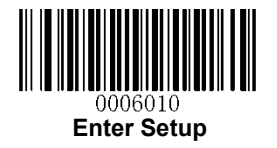

## **UPC-E**

**Restore Factory Defaults** 

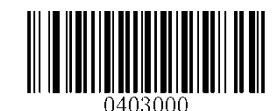

**Restore the Factory Defaults of UPC-E**

**Enable/Disable UPC-E** 

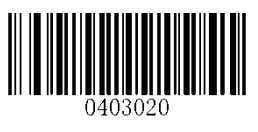

**\*\* Enable UPC-E Disable UPC-E**

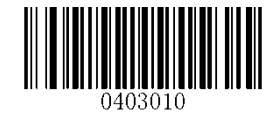

**Transmit Check Digit** 

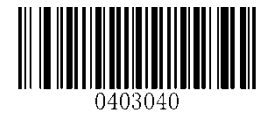

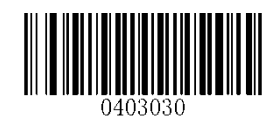

**\*\* Transmit UPC-E Check Digit Do Not Transmit UPC-E Check Digit**

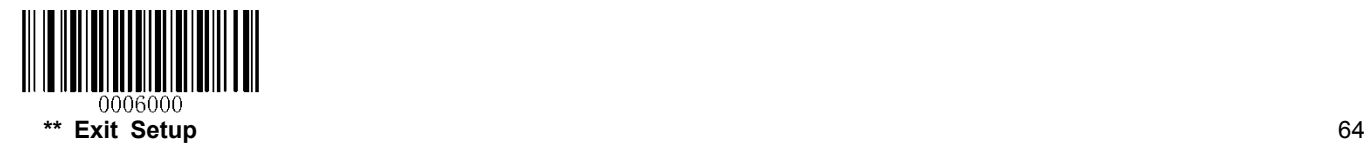

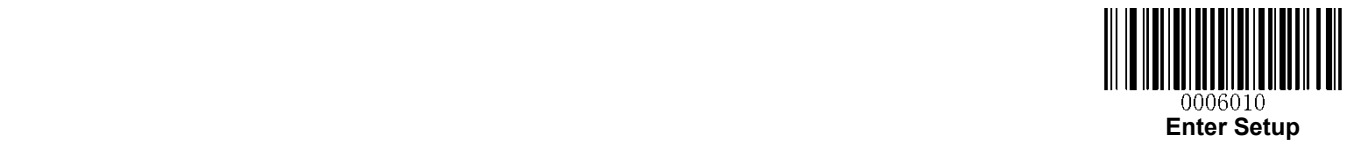

## **Add-On Code**

A UPC-E barcode can be augmented with a two-digit or five-digit add-on code to form a new one.

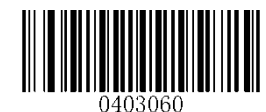

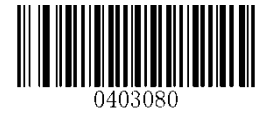

**Enable 2-Digit Add-On Code \*\* Disable 2-Digit Add-On Code**

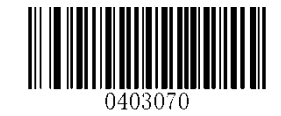

**Enable 5-Digit Add-On Code \*\* Disable 5-Digit Add-On Code**

**Enable 2-Digit Add-On Code/ Enable 5-Digit Add-On Code:** The engine decodes a mix of UPC-E barcodes with and without 2-digit/5-digit add-on codes.

**Disable 2-Digit Add-On Code/ Disable 5-Digit Add-On Code:** The engine decodes UPC-E and ignores the add-on code when presented with a UPC-E plus add-on barcode. It can also decode UPC-E barcodes without add-on codes.

#### **Add-On Code Required**

When **UPC-E Add-On Code Required** is selected, the engine will only read UPC-E barcodes that contain add-on codes.

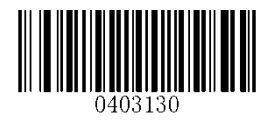

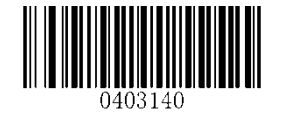

**UPC-E Add-On Code Required \*\* UPC-E Add-On Code Not Required**

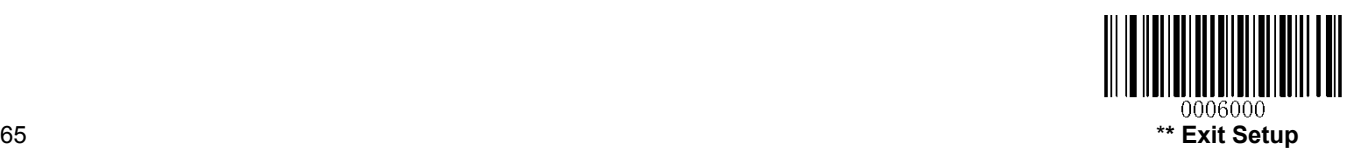

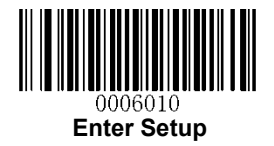

### **Transmit System Character "0"**

The first character of UPC-E barcode is the system character "0".

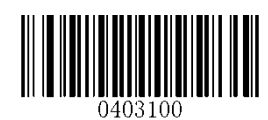

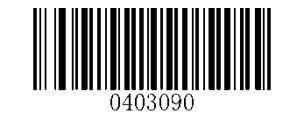

**\*\* Transmit System Character "0" Do Not Transmit System Character "0"**

**UPC-E Extension** 

**Disable UPC-E Extend:** Transmit UPC-E barcodes as is.

**Enable UPC-E Extend:** Extend UPC-E barcodes to make them compatible in length to UPC-A.

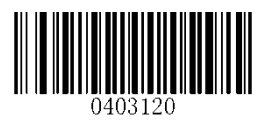

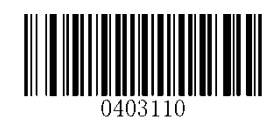

**Enable UPC-E Extend \*\* Disable UPC-E Extend**

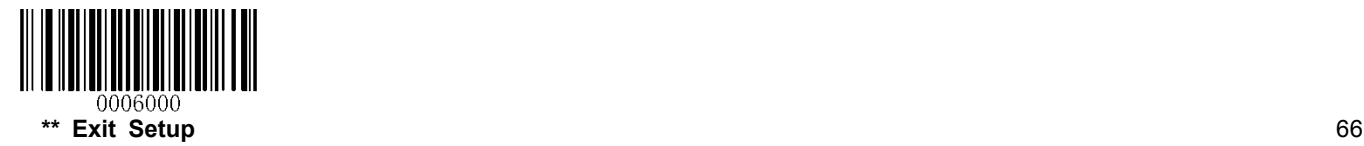

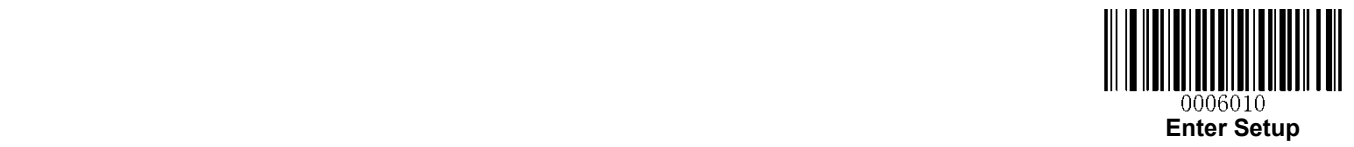

**UPC-A** 

**Restore Factory Defaults** 

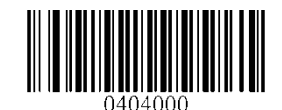

**Restore the Factory Defaults of UPC-A**

**Enable/Disable UPC-A** 

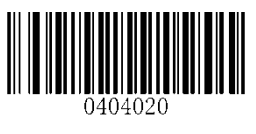

**\*\* Enable UPC-A Disable UPC-A**

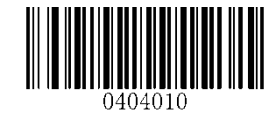

**Transmit Check Digit** 

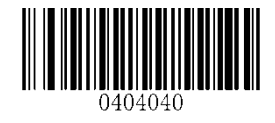

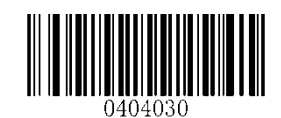

**\*\* Transmit UPC-A Check Digit Do Not Transmit UPC-A Check Digit**

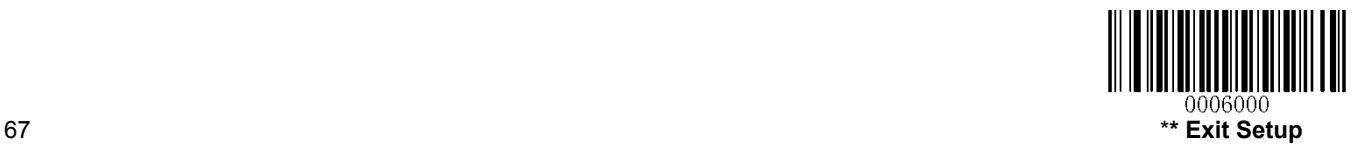

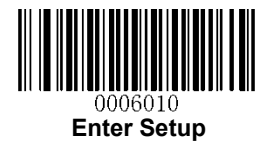

## **Add-On Code**

A UPC-A barcode can be augmented with a two-digit or five-digit add-on code to form a new one.

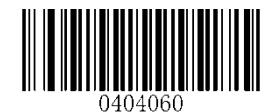

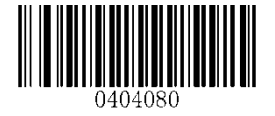

**Enable 2-Digit Add-On Code \*\* Disable 2-Digit Add-On Code**

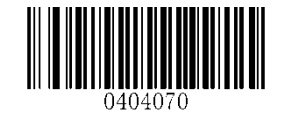

**Enable 5-Digit Add-On Code \*\* Disable 5-Digit Add-On Code**

**Enable 2-Digit Add-On Code/ Enable 5-Digit Add-On Code:** The engine decodes a mix of UPC-A barcodes with and without 2-digit/5-digit add-on codes.

**Disable 2-Digit Add-On Code/ Disable 5-Digit Add-On Code:** The engine decodes UPC-A and ignores the add-on code when presented with a UPC-A plus add-on barcode. It can also decode UPC-A barcodes without add-on codes.

## **Add-On Code Required**

When **UPC-A Add-On Code Required** is selected, the engine will only read UPC-A barcodes that contain add-on codes.

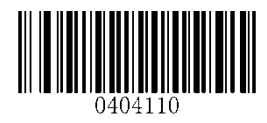

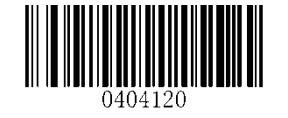

**UPC-A Add-On Code Required \*\* UPC-A Add-On Code Not Required**

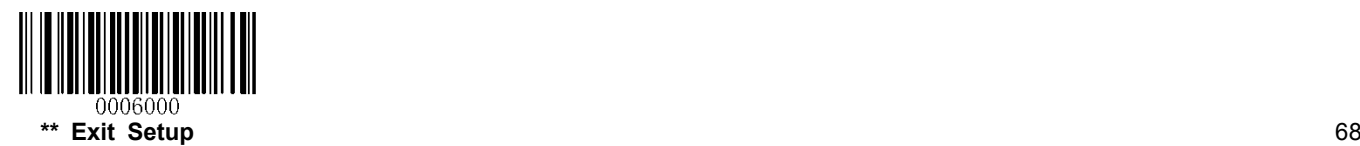

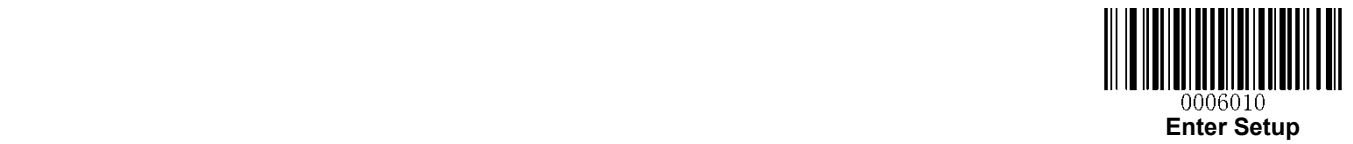

**Transmit Preamble Character "0"** 

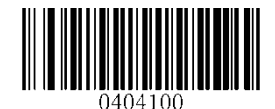

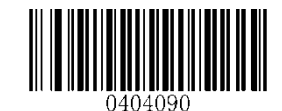

**Transmit Preamble Character "0" \*\* Do not Transmit Preamble Character "0"**

**Note:** The preamble character "0" usually does not appear in printed UPC-A barcodes.

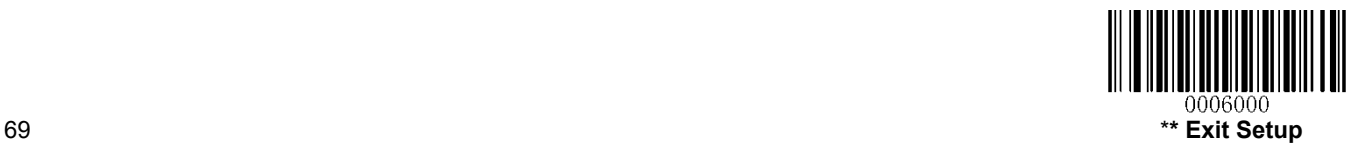

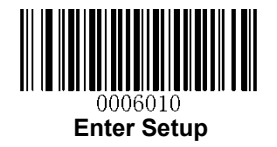

**Interleaved 2 of 5** 

**Restore Factory Defaults** 

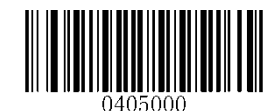

**Restore the Factory Defaults of Interleaved 2 of 5**

**Enable/Disable Interleaved 2 of 5** 

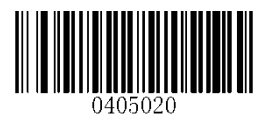

**\*\* Enable Interleaved 2 of 5 Disable Interleaved 2 of 5**

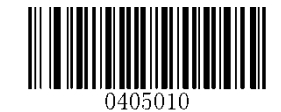

**Set Length Range for Interleaved 2 of 5** 

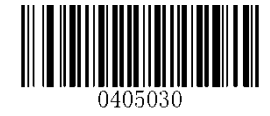

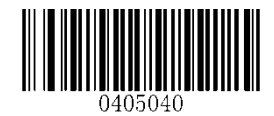

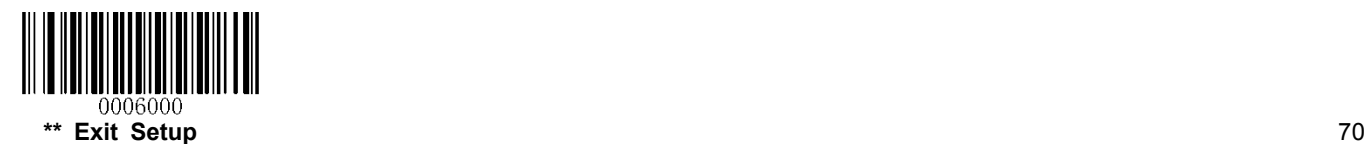

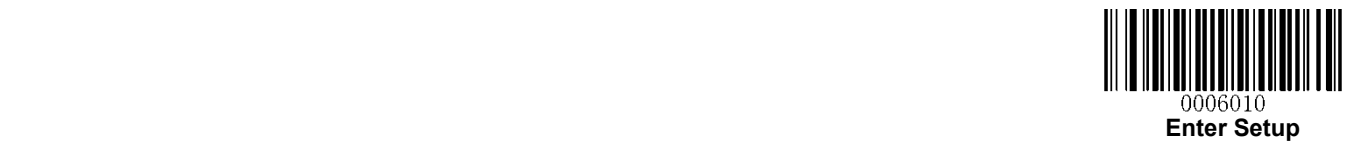

#### **Check Digit Verification**

A check digit is optional for Interleaved 2 o 5 and can be added as the last digit. It is a calculated value used to verify the integrity of the data.

**Disable:** The engine transmits Interleaved 2 of 5 barcodes as is.

**Do Not Transmit Check Digit After Verification:** The engine checks the integrity of all Interleaved 2 of 5 barcodes to verify that the data complies with the check digit algorithm. Barcodes passing the check will be transmitted except the last digit, whereas those failing it will not be transmitted.

**Transmit Check Digit After Verification:** The engine checks the integrity of all Interleaved 2 of 5 barcodes to verify that the data complies with the check digit algorithm. Barcodes passing the check will be transmitted, whereas those failing it will not be transmitted.

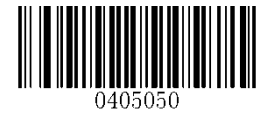

**\*\* Disable**

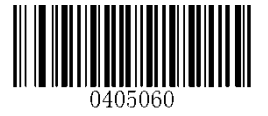

**Do Not Transmit Check Digit After Verification Transmit Check Digit After Verification**

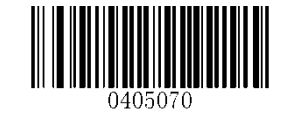

**Note:** If the **Do Not Transmit Check Digit After Verification** option is enabled, Interleaved 2 of 5 barcodes with a length that is less than the configured minimum length after having the check digit excluded will not be decoded. (For example, when the **Do Not Transmit Check Digit After Verification** option is enabled and the minimum length is set to 4, Interleaved 2 of 5 barcodes with a total length of 4 characters including the check digit cannot be read.)

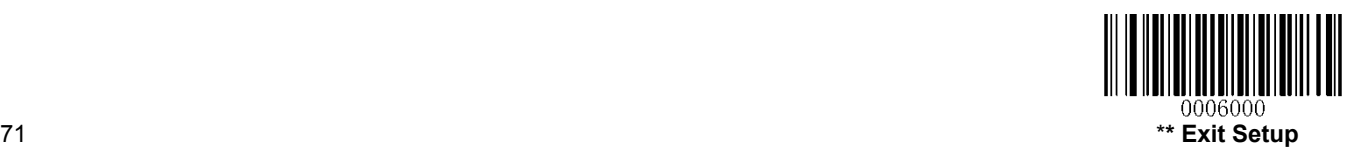

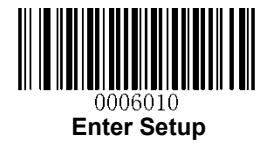

## **ITF-14**

ITF-14 is a special kind of Interleaved 2 of 5 with a length of 14 characters and the last character as the check digit.

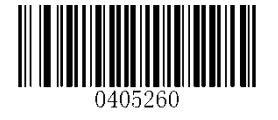

**Restore the Factory Defaults of ITF-14 Disable ITF-14** 

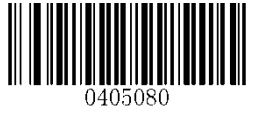

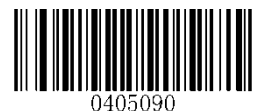

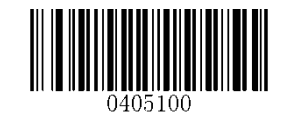

\*\* **Enable ITF-14 But Do Not Transmit Check Digit Enable ITF-14 and Transmit Check Digit**

**Note:** It is advisable not to enable ITF-14 and Interleaved 2 of 5 at the same time.

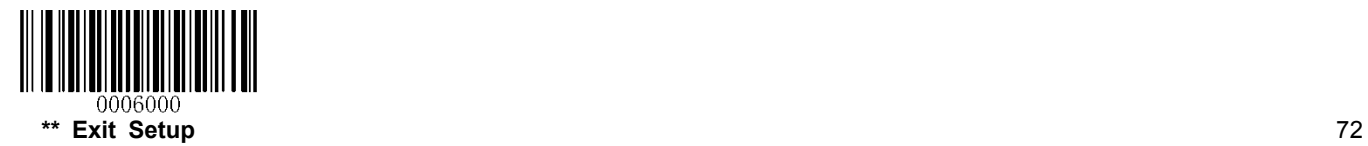

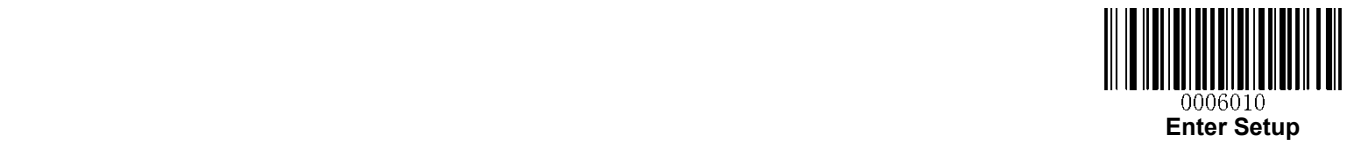

## **ITF-6**

ITF-6 is a special kind of Interleaved 2 of 5 with a length of 6 characters and the last character as the check digit.

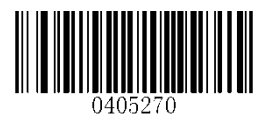

**Restore the Factory Defaults of ITF-6 \*\* Disable ITF-6**

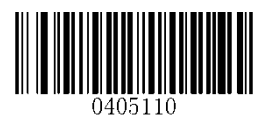

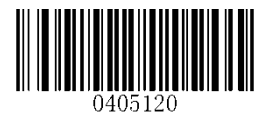

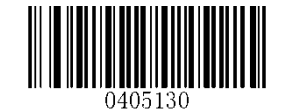

**Enable ITF-6 But Do Not Transmit Check Digit Enable ITF-6 and Transmit Check Digit**

**Note:** It is advisable not to enable ITF-6 and Interleaved 2 of 5 at the same time.

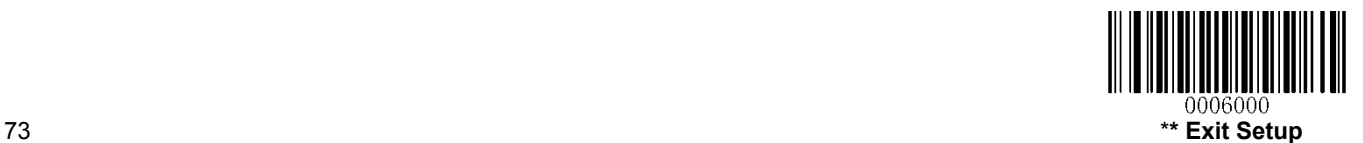

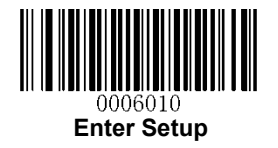

**Matrix 2 of 5** 

**Restore Factory Defaults** 

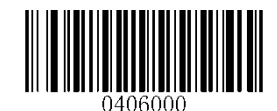

**Restore the Factory Defaults of Matrix 2 of 5**

**Enable/Disable Matrix 2 of 5** 

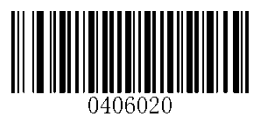

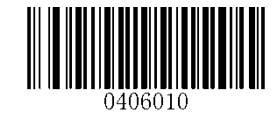

**Enable Matrix 2 of 5 \*\* Disable Matrix 2 of 5**

**Set Length Range for Matrix 2 of 5** 

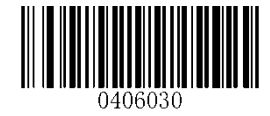

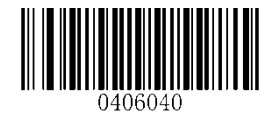

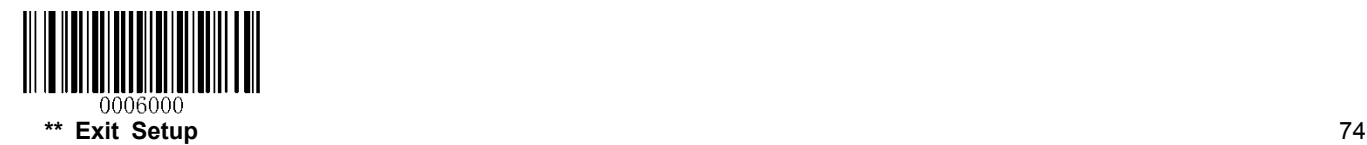

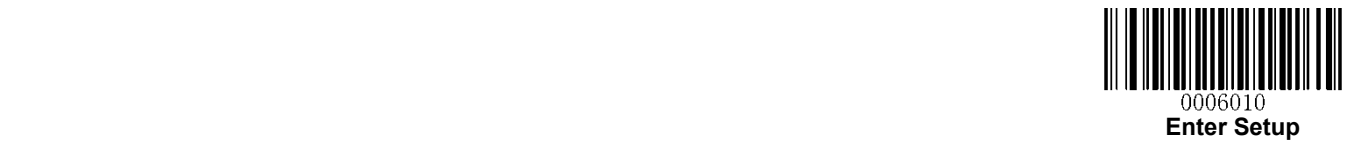

**Check Digit Verification** 

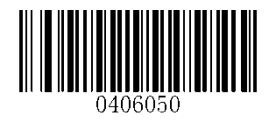

**Disable**

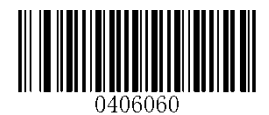

**\*\* Do Not Transmit Check Digit After Verification Transmit Check Digit After Verification**

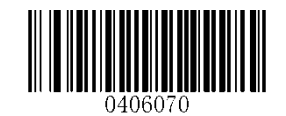

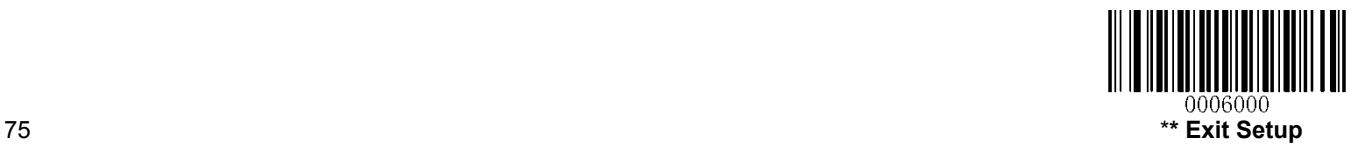

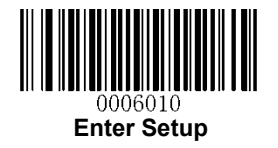

**Industrial 2 of 5** 

**Restore Factory Defaults** 

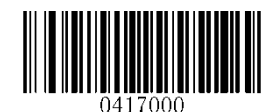

**Restore the Factory Defaults of Industrial 2 of 5**

**Enable/Disable Industrial 2 of 5** 

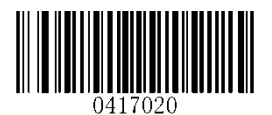

**\*\* Enable Industrial 2 of 5 Disable Industrial 2 of 5**

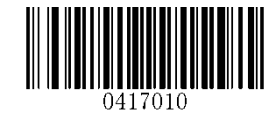

**Set Length Range for Industrial 2 of 5** 

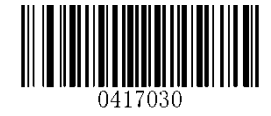

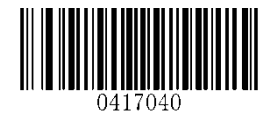

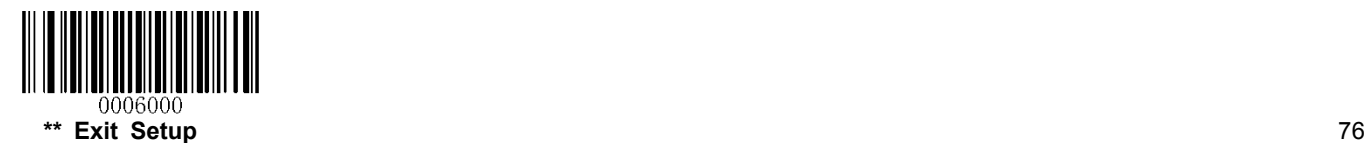

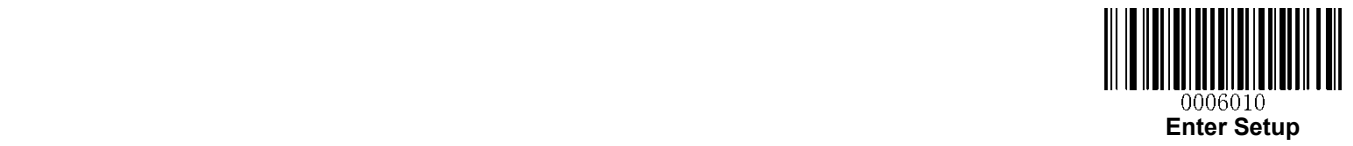

**Check Digit Verification** 

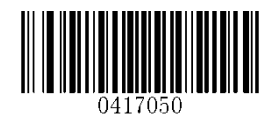

**\*\* Disable**

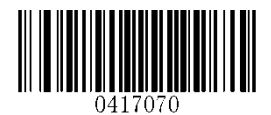

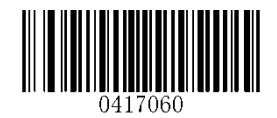

**Transmit Check Digit After Verification Do Not Transmit Check Digit After Verification**

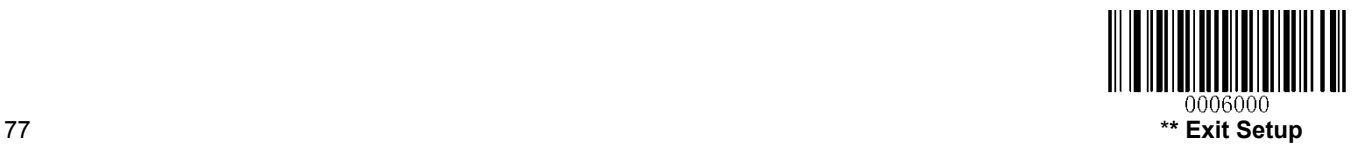

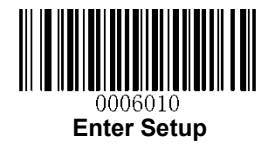

## **Standard 2 of 5**(**IATA 2 of 5**)

**Restore Factory Defaults** 

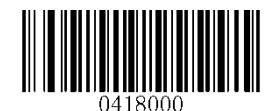

**Restore the Factory Defaults of Standard 25**

**Enable/Disable Standard 25** 

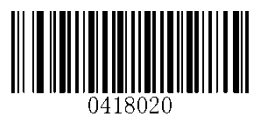

**\*\* Enable Standard 25 Disable Standard 25**

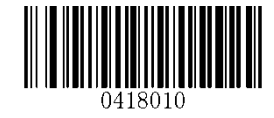

**Set Length Range for Standard 25** 

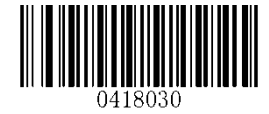

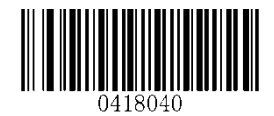

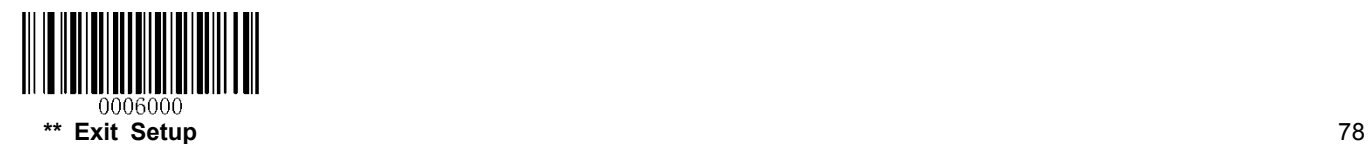

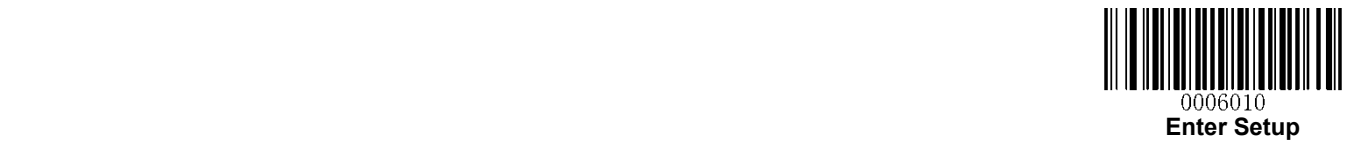

**Check Digit Verification** 

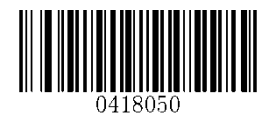

**\*\* Disable**

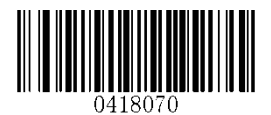

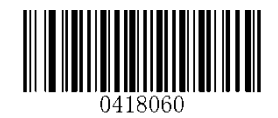

**Transmit Check Digit After Verification Do Not Transmit Check Digit After Verification**

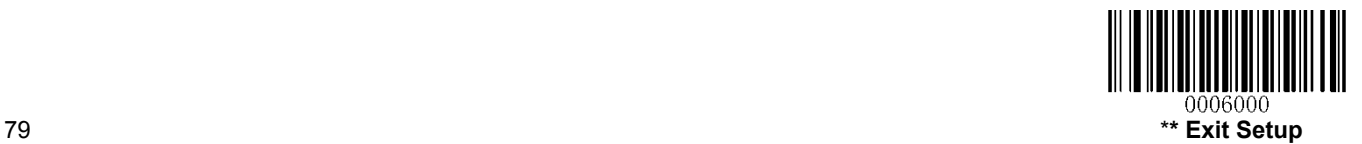

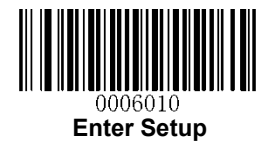

**Code 39** 

**Restore Factory Defaults** 

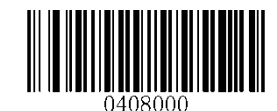

**Restore the Factory Defaults of Code 39**

**Enable/Disable Code 39** 

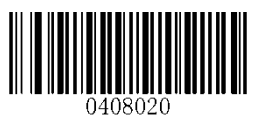

**\*\* Enable Code 39 Disable Code 39**

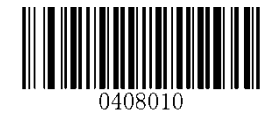

**Transmit Start/Stop Character** 

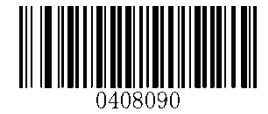

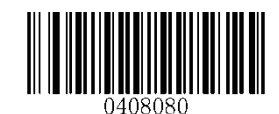

**Transmit Start/Stop Character \*\* Do not Transmit Start/Stop Character**

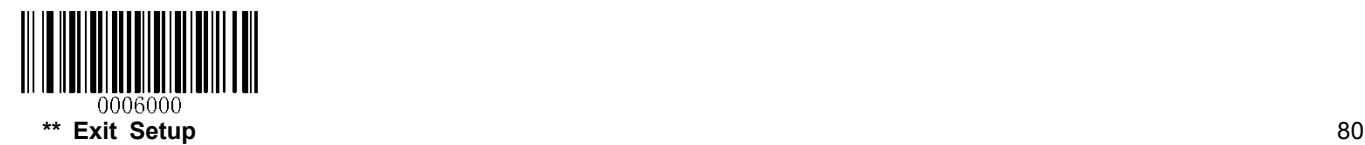

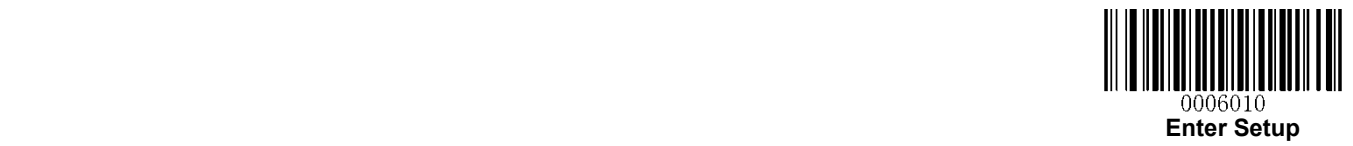

**Set Length Range for Code 39** 

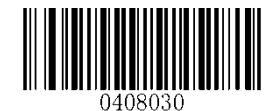

**Set the Minimum Length Set the Maximum Length**

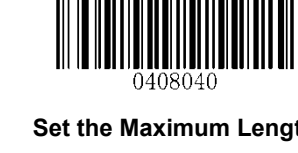

**Check Digit Verification** 

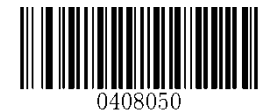

**\*\* Disable**

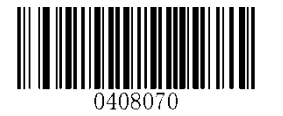

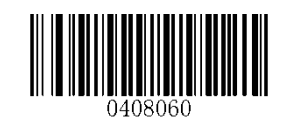

**Transmit Check Digit After Verification Do Not Transmit Check Digit After Verification**

#### **Enable/Disable Code 39 Full ASCII**

The engine can be configured to identify all ASCII characters by scanning the appropriate barcode below.

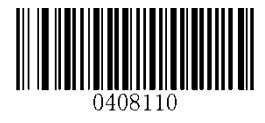

**\*\* Enable Code 39 Full ASCII Disable Code 39 Full ASCII**

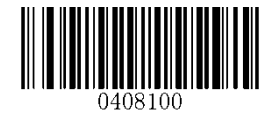

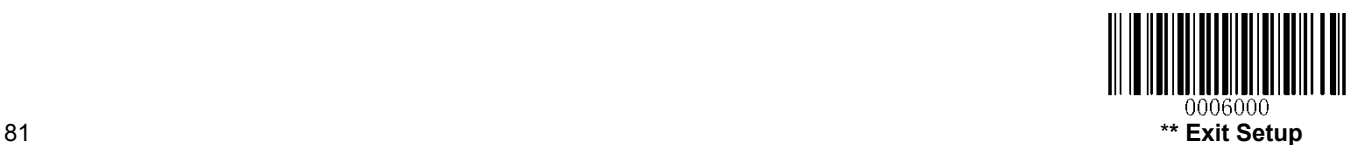

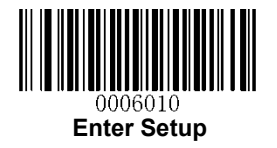

**Codabar** 

**Restore Factory Defaults** 

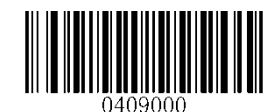

**Restore the Factory Defaults of Codabar**

**Enable/Disable Codabar** 

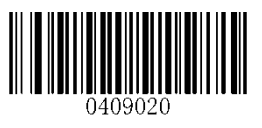

**\*\* Enable Codabar Disable Codabar**

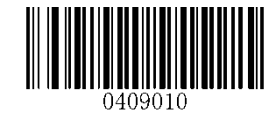

**Set Length Range for Codabar** 

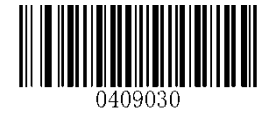

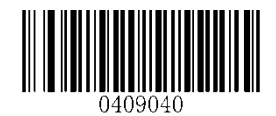

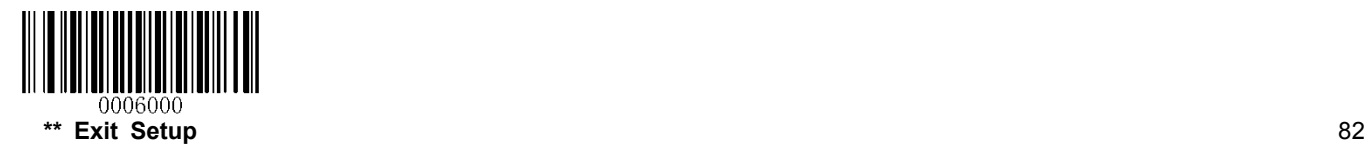

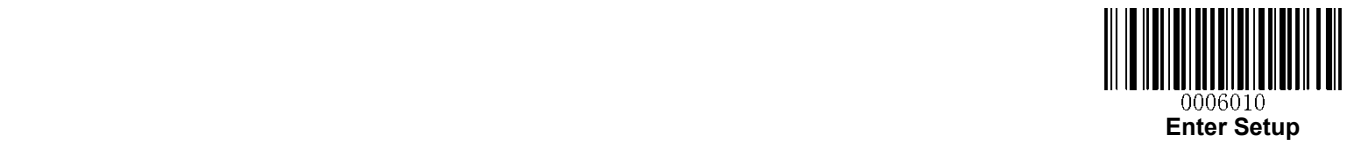

**Check Digit Verification** 

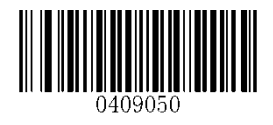

**\*\* Disable**

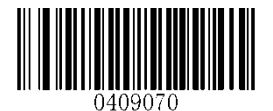

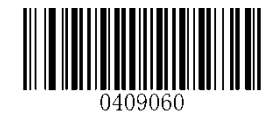

**Transmit Check Digit After Verification Do Not Transmit Check Digit After Verification**

**Transmit Start/Stop Character** 

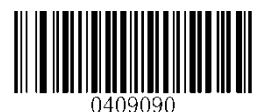

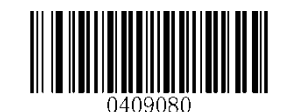

**Transmit Start/Stop Character \*\* Do not Transmit Start/Stop Character**

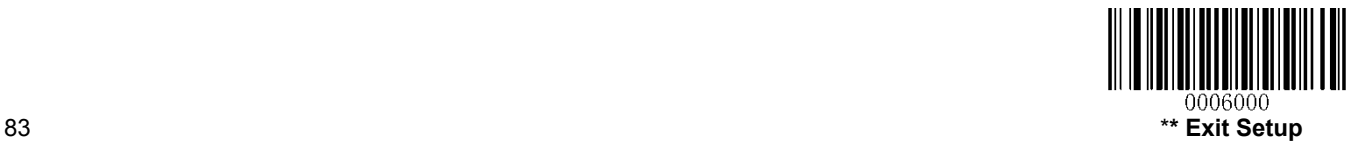

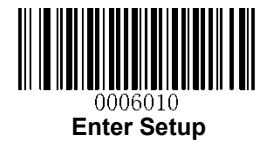

## **Start/Stop Character Format**

You can choose your desired start/stop character format by scanning the appropriate barcode below.

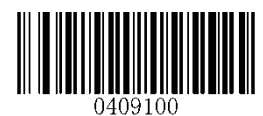

**\*\* ABCD/ABCD as the Start/Stop Character ABCD/TN\*E as the Start/Stop Character**

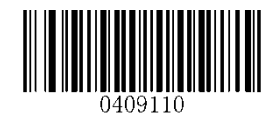

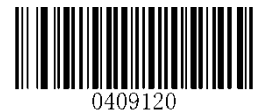

**Start/Stop Character in Uppercase Start/Stop Character in Lowercase**

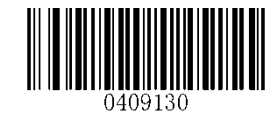

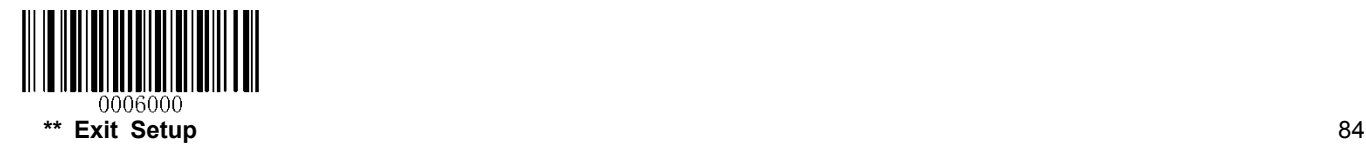

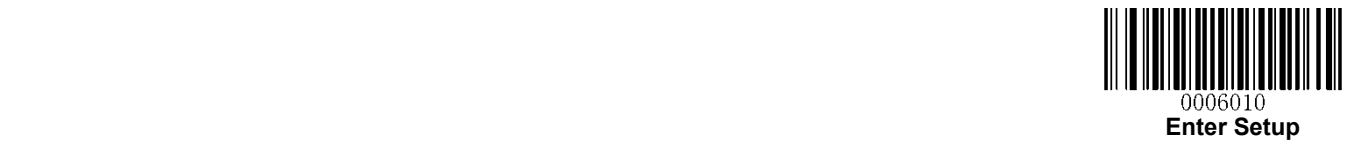

**Code 93** 

**Restore Factory Defaults** 

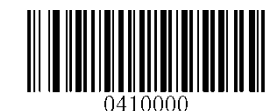

**Restore the Factory Defaults of Code 93**

**Enable/Disable Code 93** 

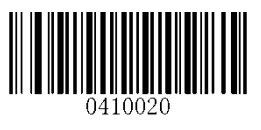

**\*\* Enable Code 93 Disable Code 93**

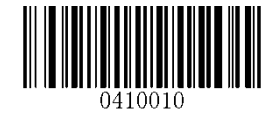

**Set Length Range for Code 93** 

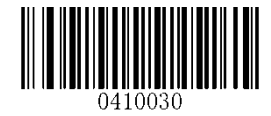

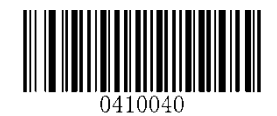

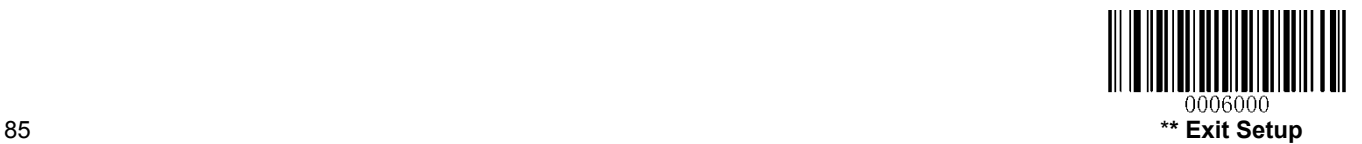

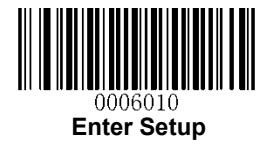

**Check Digit Verification** 

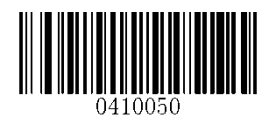

**Disable**

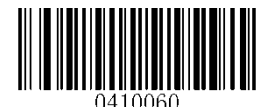

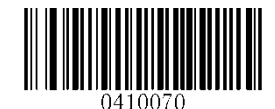

**\*\* Do Not Transmit Check Digit After Verification Transmit Check Digit After Verification**

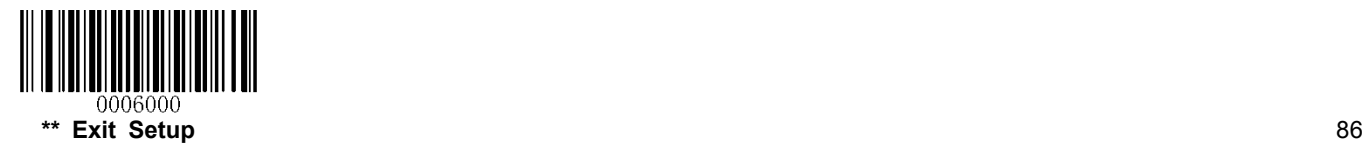

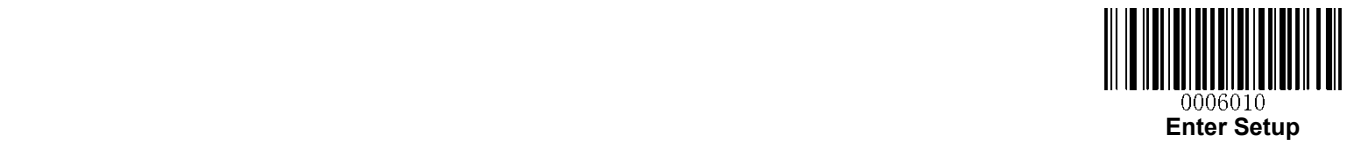

**GS1-Databar (RSS)** 

**Restore Factory Defaults** 

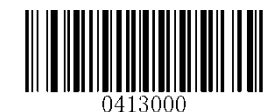

**Restore the Factory Defaults of GS1-Databar**

**Enable/Disable GS1 Databar** 

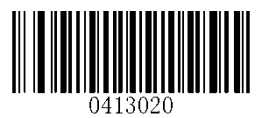

**\*\* Enable GS1-DataBar Disable GS1-DataBar**

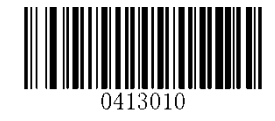

**Transmit Application Identifier "01"** 

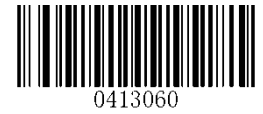

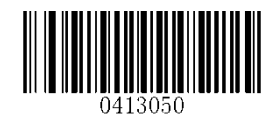

**\*\* Transmit Application Identifier "01" Do Not Transmit Application Identifier "01"**

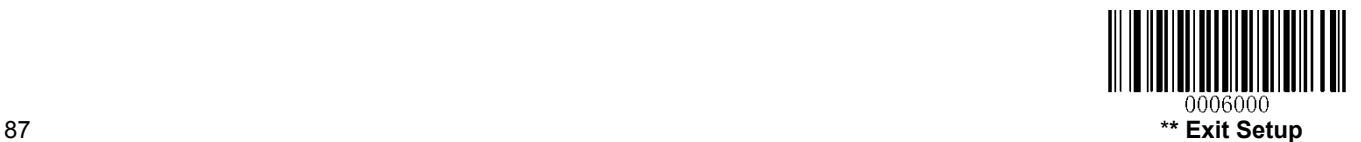

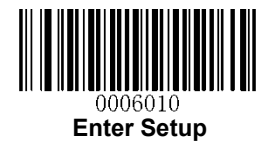

**Code 11** 

**Restore Factory Defaults** 

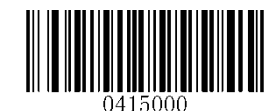

**Restore the Factory Defaults of Code 11**

**Enable/Disable Code 11** 

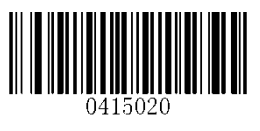

**\*\* Enable Code 11 Disable Code 11**

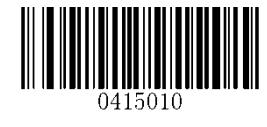

**Set Length Range for Code 11** 

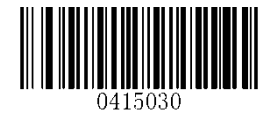

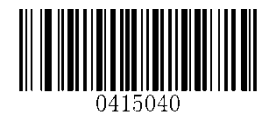

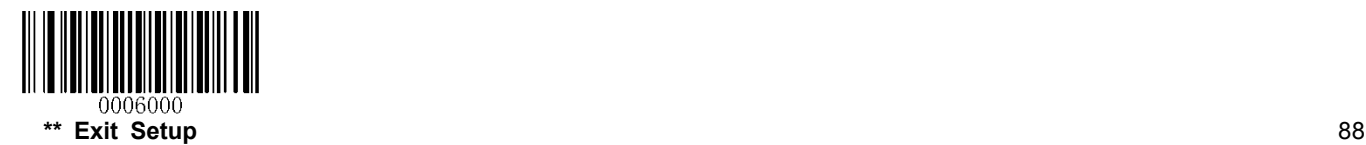

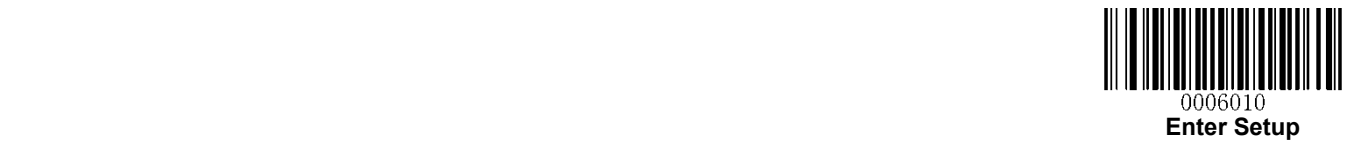

**Transmit Check Digit** 

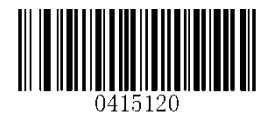

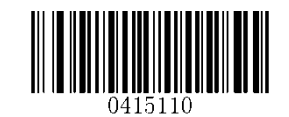

**Transmit Check Digit \*\* Do Not Transmit Check Digit**

**Check Digit Verification** 

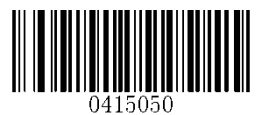

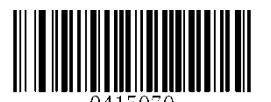

**Two Check Digits, MOD11/MOD11 Two Check Digits, MOD11/MOD9**

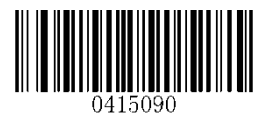

**One Check Digit, MOD11 (Len<=10) Two Check Digits, MOD11/MOD11 (Len>10)**

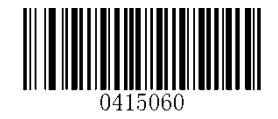

**Disable \*\* One Check Digit, MOD11**

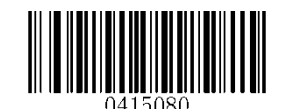

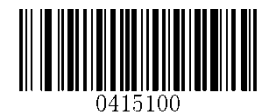

**One Check Digit, MOD11 (Len<=10) Two Check Digits, MOD11/MOD9 (Len>10)**

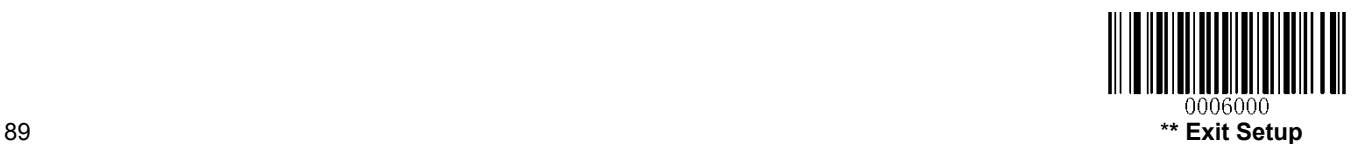

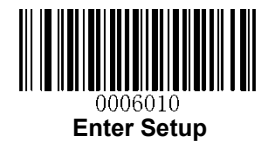

## **Plessey**

**Restore Factory Defaults** 

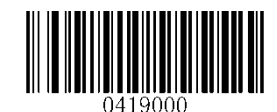

**Restore the Factory Defaults of Plessey**

**Enable/Disable Plessey** 

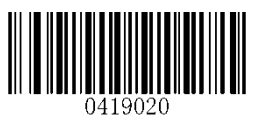

**\*\* Enable Plessey Disable Plessey**

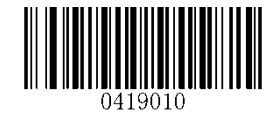

**Set Length Range for Plessey** 

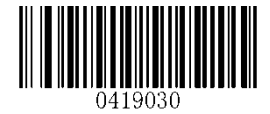

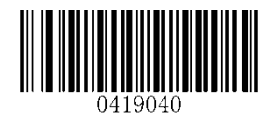

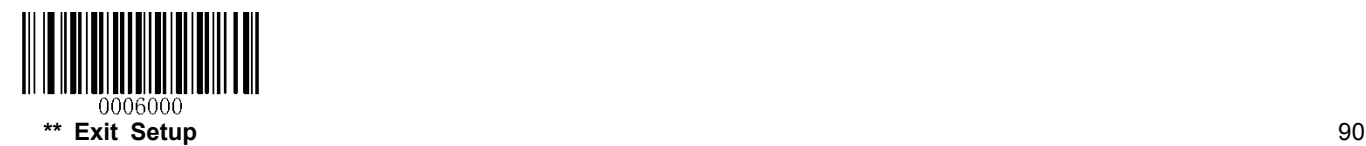

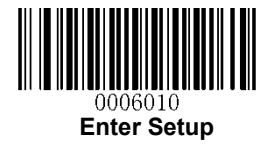

**Check Digit Verification** 

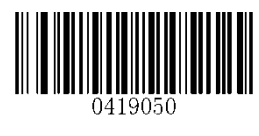

**Disable**

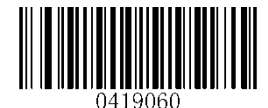

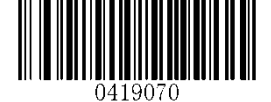

**\*\* Do Not Transmit Check Digit After Verification Transmit Check Digit After Verification**

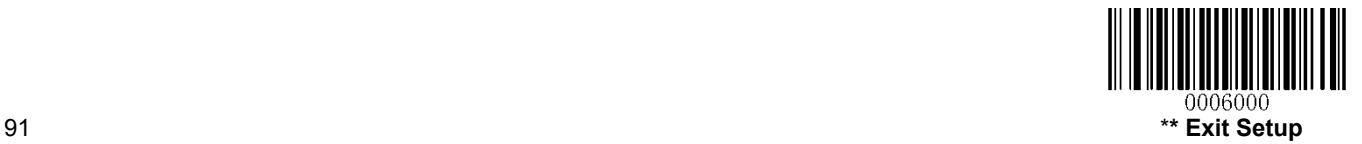

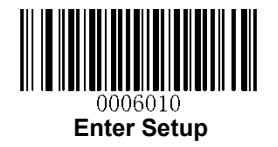

**MSI-Plessey** 

**Restore Factory Defaults** 

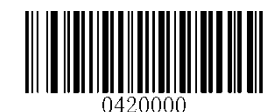

**Restore the Factory Defaults of MSI-Plessey**

**Enable/Disable MSI-Plessey** 

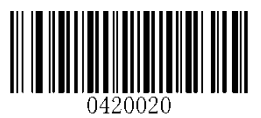

**\*\* Enable MSI-Plessey Disable MSI-Plessey**

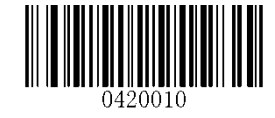

**Set Length Range for MSI-Plessey** 

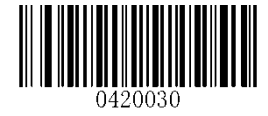

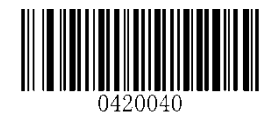

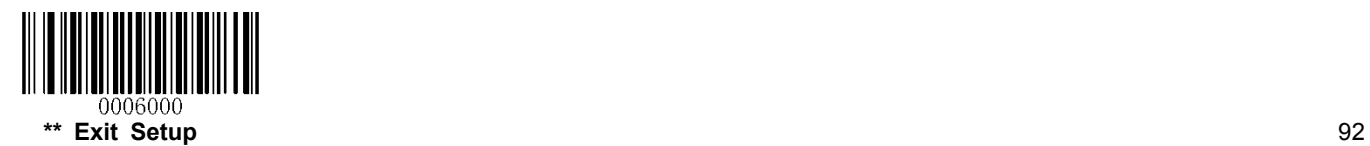

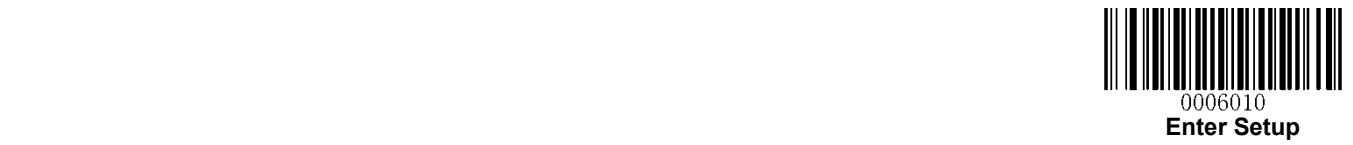

**Transmit Check Digit** 

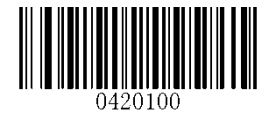

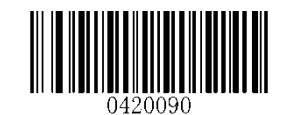

**Transmit Check Digit \*\* Do Not Transmit Check Digit**

**Check Digit Verification** 

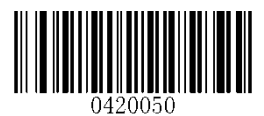

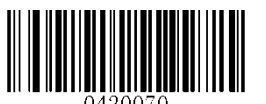

**Two Check Digits, MOD10/MOD10 Two Check Digits, MOD10/MOD11**

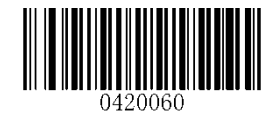

**Disable \*\* One Check Digit, MOD10**

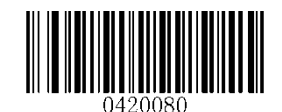

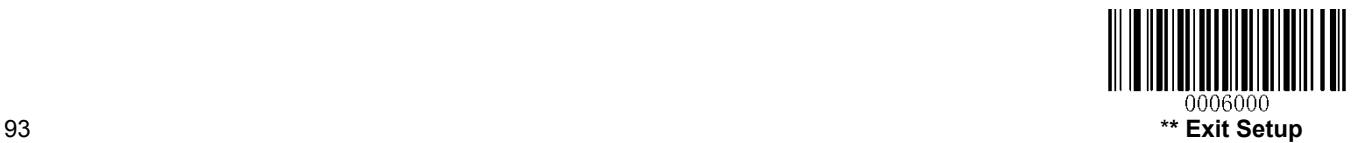

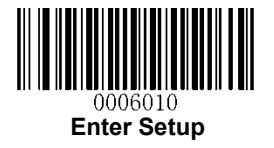

# **2D Symbologies**

**PDF 417**

**Restore Factory Defaults** 

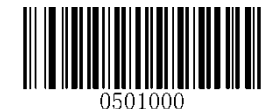

**Restore the Factory Defaults of PDF 417**

**Enable/Disable PDF 417** 

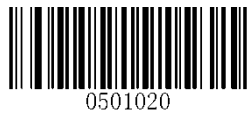

**\*\* Enable PDF 417 Disable PDF 417**

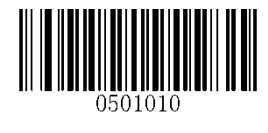

**Set Length Range for PDF 417** 

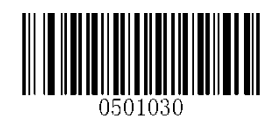

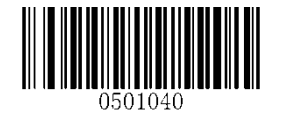

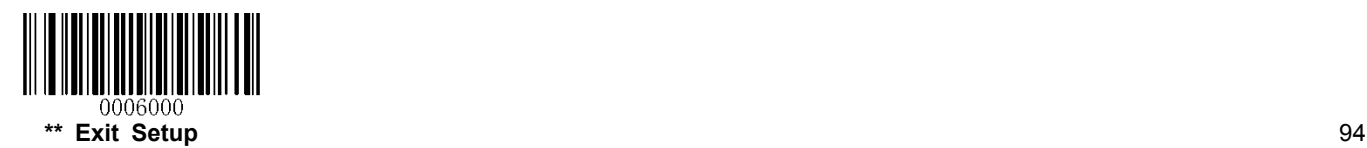

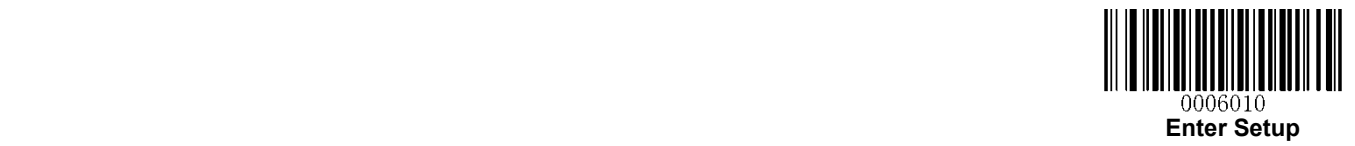

#### **PDF 417 Twin Code**

PDF417 twin code is 2 PDF417 barcodes paralleled vertically or horizontally. Two of them must have the same direction and similar specifications and be placed closely together.

There are 3 options for reading PDF417 twin codes:

**Single PDF417 Only:** Read either PDF417 code.

**Twin PDF417 Only:** Read both PDF417 codes.

**Both Single & Twin:** Read both PDF417 codes. If successful, transmit as twin PDF417 only. Otherwise, try single PDF417 only.

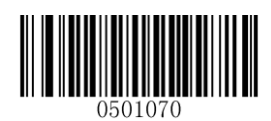

**\*\* Single PDF417 Only**

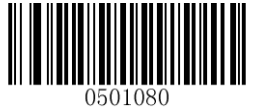

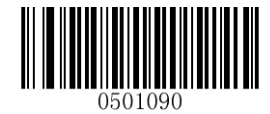

**Twin PDF417 Only Both Single & Twin** 

**Character Encoding** 

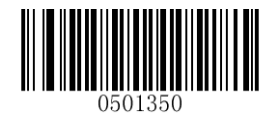

**\*\* Default Character Encoding UTF-8**

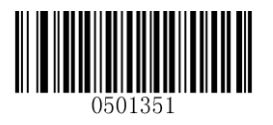

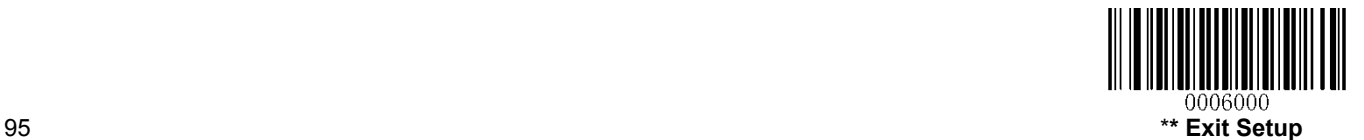

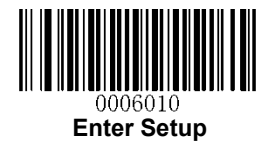

**QR Code** 

**Restore Factory Defaults**

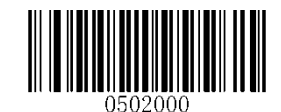

**Restore the Factory Defaults of QR Code**

**Enable/Disable QR Code** 

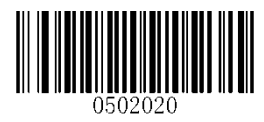

**\*\* Enable QR Code Disable QR Code**

**Set Length Range for QR Code**

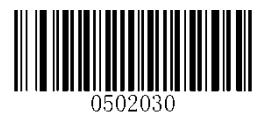

**Micro QR** 

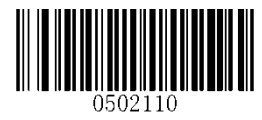

**\*\* Enable Micro QR Disable Micro QR**

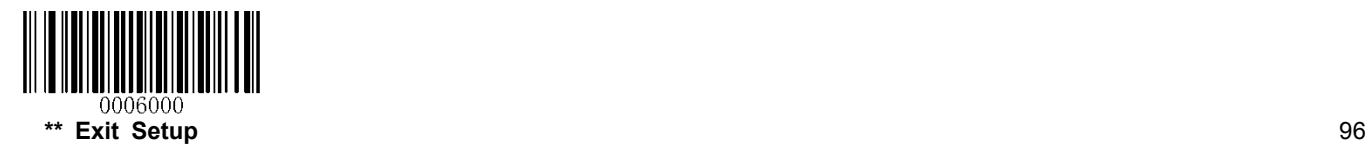

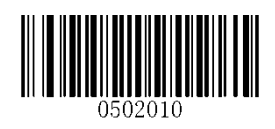

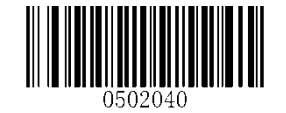

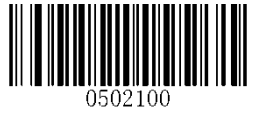
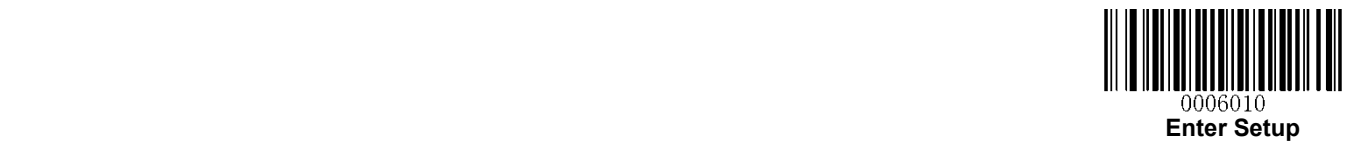

#### **QR Twin Code**

QR twin code is 2 QR barcodes paralleled vertically or horizontally. Two of them must have the same direction and similar specifications and be placed closely together.

There are 3 options for reading QR twin codes:

**Single QR Only:** Read either QR code.

**Twin QR Only:** Read both QR codes.

**Both Single & Twin:** Read both QR codes. If successful, transmit as twin QR only. Otherwise, try single QR only.

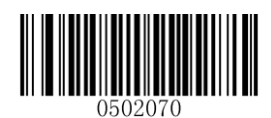

**\*\* Single QR Only**

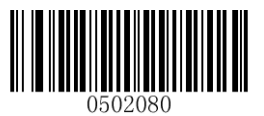

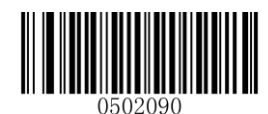

**Twin QR Only Both Single & Twin** 

**Character Encoding** 

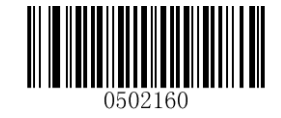

**\*\* Default Character Encoding UTF-8**

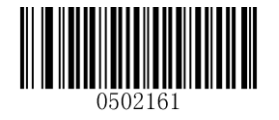

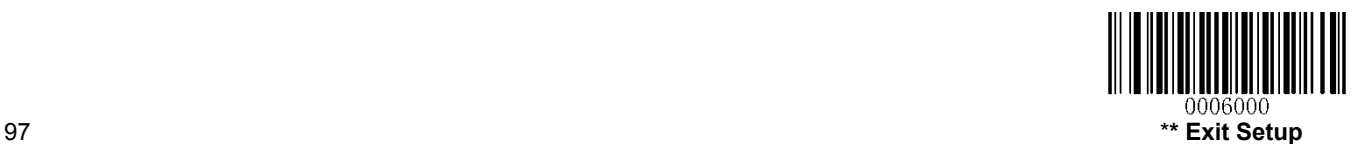

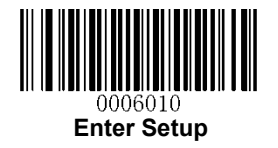

**Data Matrix** 

**Restore Factory Defaults** 

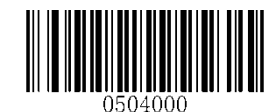

**Restore the Factory Defaults of Data Matrix**

**Enable/Disable Data Matrix** 

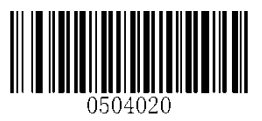

**\*\* Enable Data Matrix Disable Data Matrix**

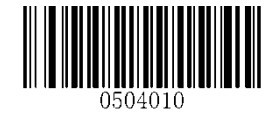

**Set Length Range for Data Matrix** 

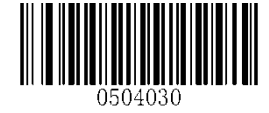

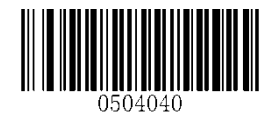

**Set the Minimum Length Set the Maximum Length**

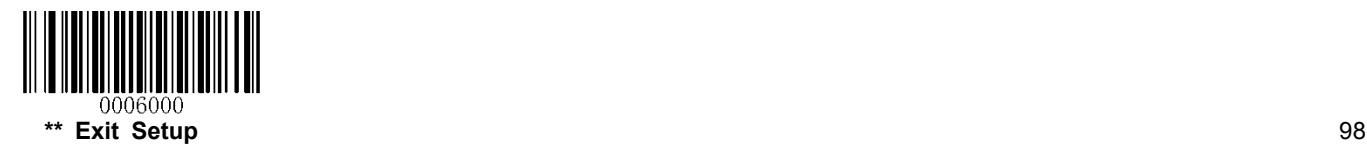

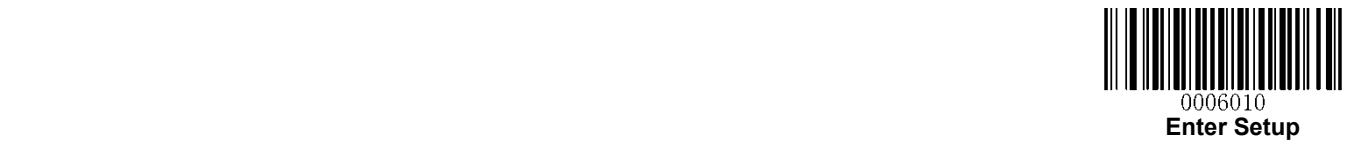

**Rectangular Barcode** 

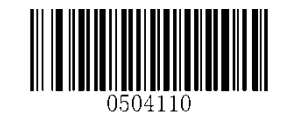

**\*\* Enable Rectangular Barcode Disable Rectangular Barcode**

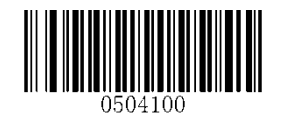

**Mirror Image** 

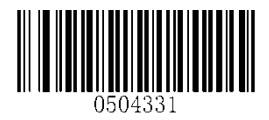

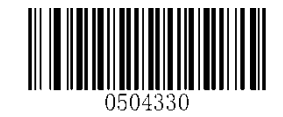

**\*\* Decode Mirror Images Do Not Decode Mirror Images**

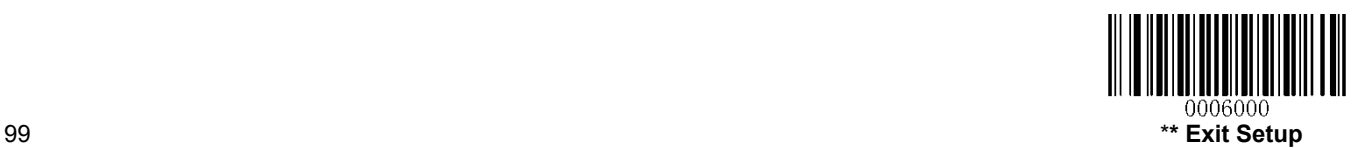

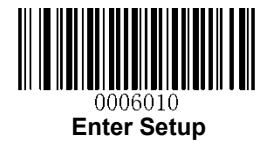

#### **Data Matrix Twin Code**

Data Matrix twin code is 2 Data Matrix barcodes paralleled vertically or horizontally. Two of them must have the same direction and similar specifications and be placed closely together.

There are 3 options for reading Data Matrix twin codes:

**Single Data Matrix Only:** Read either Data Matrix code.

**Twin Data Matrix Only:** Read both Data Matrix codes. Transmission order: Data Matrix code on the left (in the upper position) followed by the one on the right (in the lower position).

**Both Single & Twin:** Read both Data Matrix codes. If successful, transmit as twin Data Matrix only. Otherwise, try single Data Matrix only.

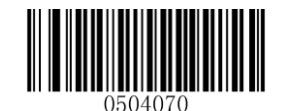

**\*\* Single Data Matrix Only**

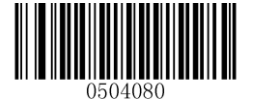

**Twin Data Matrix Only <b>Both Single & Twin** 

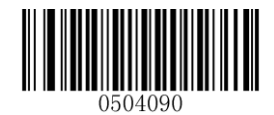

**Character Encoding** 

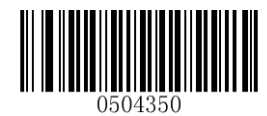

**\*\* Default Character Encoding UTF-8**

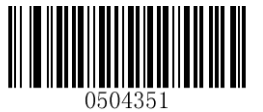

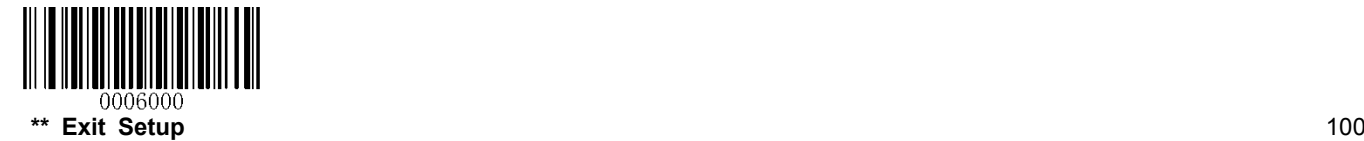

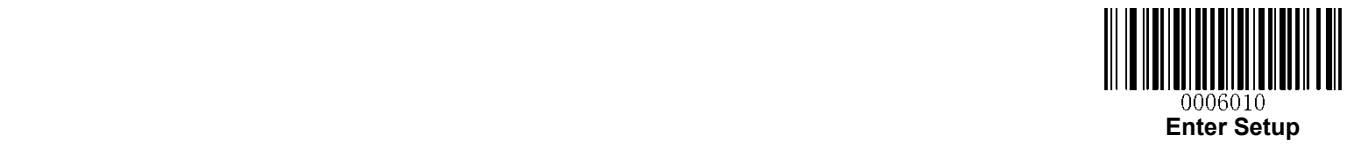

**Chinese Sensible Code** 

**Restore Factory Defaults**

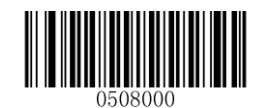

**Restore the Factory Defaults of Chinese Sensible Code**

**Enable/Disable Chinese Sensible Code** 

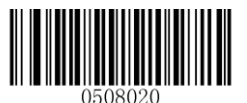

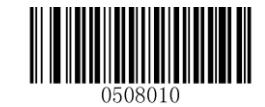

**Enable Chinese Sensible Code \*\* Disable Chinese Sensible Code**

**Set Length Range for Chinese Sensible Code**

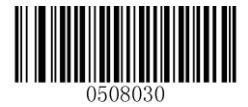

**Set the Minimum Length Set the Maximum Length**

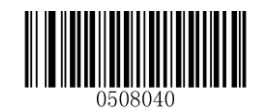

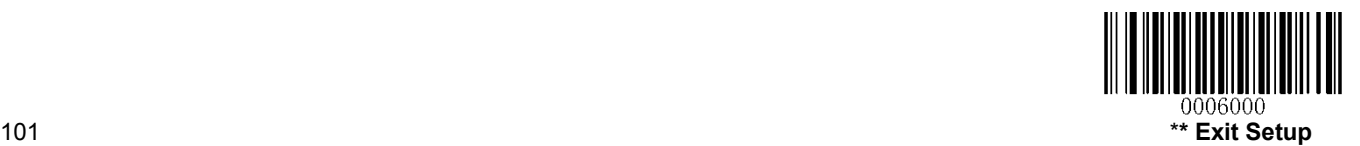

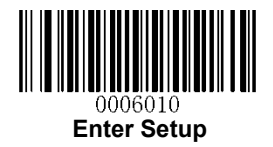

## **Chapter 9 Image Control**

## **Ambient Illumination**

Ambient lighting conditions may vary from one operating environment to another, such as fluorescent lit warehouses or sunlit open spaces. Fluorescent lights may flicker when using AC power source in 50-60Hz. Usually indoor illuminance is around 1,000 lux while outdoor illuminance may reach 60,000 lux or even over 100,000 lux.

Two options are provided for ambient illumination settings:

**Normal Illuminance:** applicable to most indoor/outdoor environments.

**High Illuminance:** applicable to special enviroments with super-intense light source.

Change to this settings will not take effect until the engine reboots or wakes up from sleep.

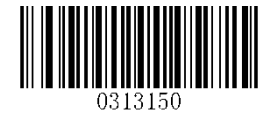

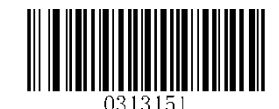

**\*\* Normal Illuminance (0~60000lux) High Illuminance (60000~120000lux)**

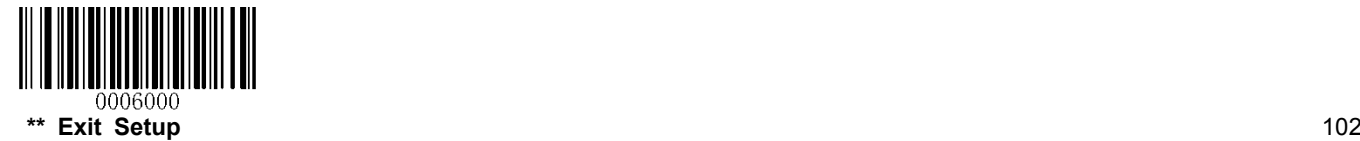

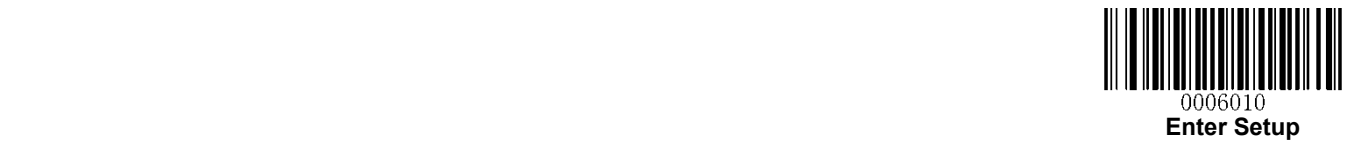

## **Image Flipping**

The user may get reversed images when the engine is installed in non-standard ways. When it happens, image flipping can be used to right the "wrong".

The following figures illustrate standard image and three flipped images.

- $\div$  Fig.9-1 Standard Image: Image the engine should get when it is installed properly and no reflector is used in its optical imaging system.
- $\div$  Fig.9-2 Horizontal Flipped Image: It happens when horizontal reflection occurs along the optical path. To get standard images, enable the **Flip Horizontally** option.
- $\div$  Fig.9-3 Vertical Flipped Image: It happens when vertical reflection occurs along the optical path. To get standard images, enable the **Flip Vertically** option.
- $\div$  Fig.9-4 Horizontal and Vertical Flipped Image: It happens when the engine is installed upside down. To get standard images, enable the **Flip Horizontally and Vertically** option.

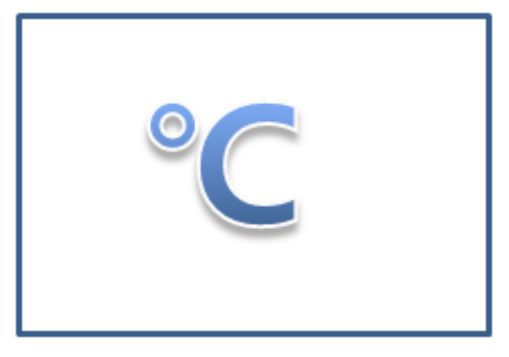

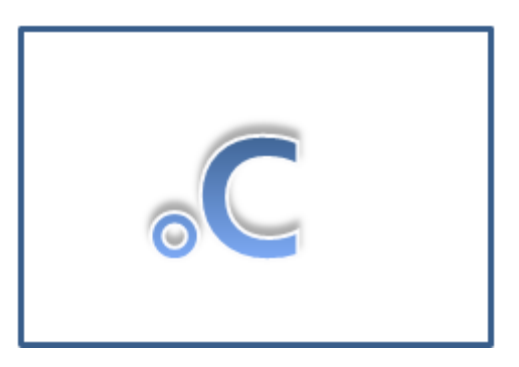

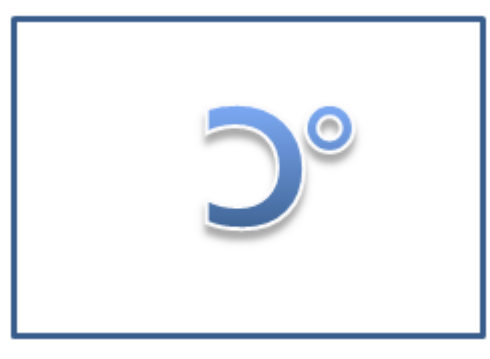

**Fig.9-1 Standard Image Fig.9-2 Horizontal Flipped Image**

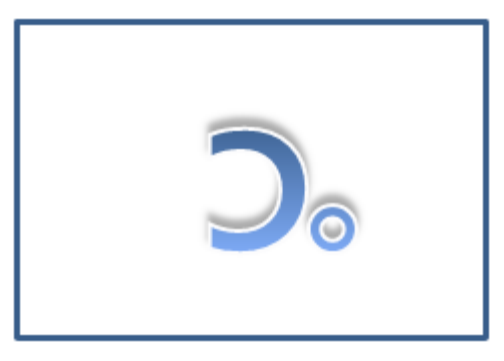

**Fig.9-3 Vertical Flipped Image Fig.9-4 Horizontal and Vertical Flipped Image**

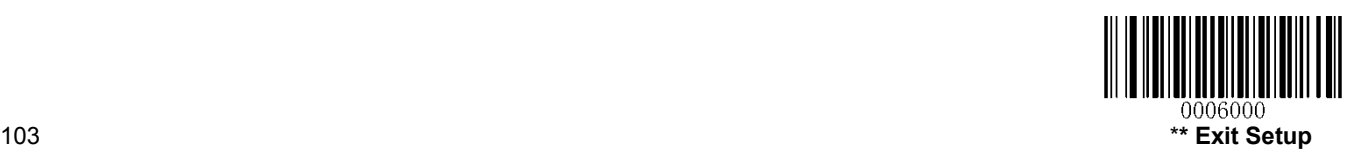

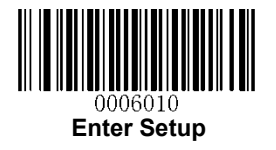

**Flip** 

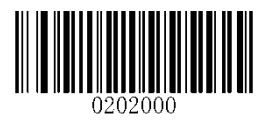

#### **\*\* Do Not Flip**

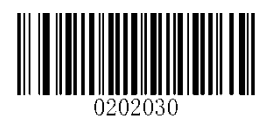

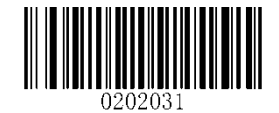

**Flip Vertically Flip Horizontally**

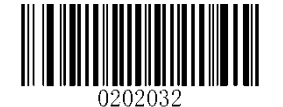

**Flip Horizontally and Vertically**

**Flip Vertically** 

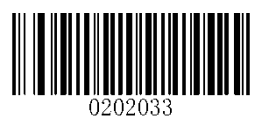

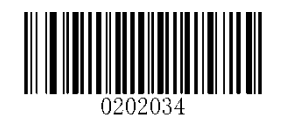

**Flip Vertically Do Not Flip Vertically**

**Flip Horizontally** 

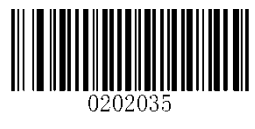

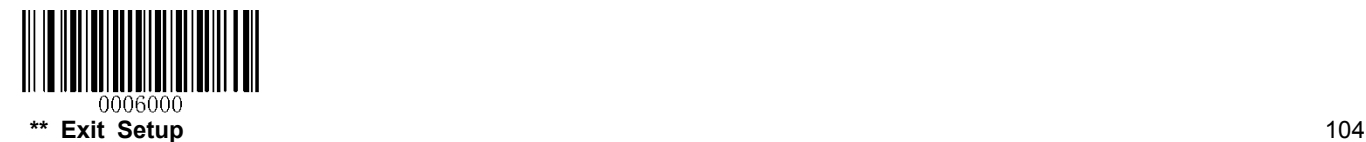

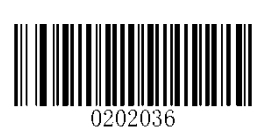

**Flip Horizontally Do Not Flip Horizontally**

## **Chapter 10 Troubleshooting**

## **FAQ**

### **Problem: Some barcodes cannot be read.**

Solution:

- 1. Find out the barcode type and verify that the barcode type is enabled. If the barcode parameters include check digit verification, select the Disable option.
- 2. If you do not know the barcode type, enable all symbologies.
- 3. If they are inverse barcodes (bright images on a dark background), enable the Video Reverse feature.

#### **Problem: Incorrect output.**

Solution:

- 1. If this problem happens to all barcodes and additional characters appear before/after barcode data, disable all prefix/suffix.
- 2. If this problem only happens to some barcodes and matches one of the following situations:
- a) incomplete barcode data: Enable the check digit verification.
- b) both the first and last characters are asterisks (\*): Disable the transmission of start/stop characters of Code 39.
- c) "a" transmitted as "+A": Enable Code 39 Full ASCII.

#### **Problem: Barcodes can be read, but cannot be displayed.**

Solution: Verify that the serial port parameter (such as baud rate, data bit and stop bit) settings match the host requirements.

## **Problem: Illumination and aiming beams are OFF.**

Solution:

- 1. Verify that the engine is properly powered up.
- 2. Send "?" to the engine. If the engine returns a reply of "!", then send programming commands to turn on illumination and aimer.

#### **Problem: Carriage Return/Line Feed settings.**

Solution: See the **"Terminating Character Suffix"** section in Chapter 7.

# **Appendix**

# **Appendix 1: Factory Defaults Table**

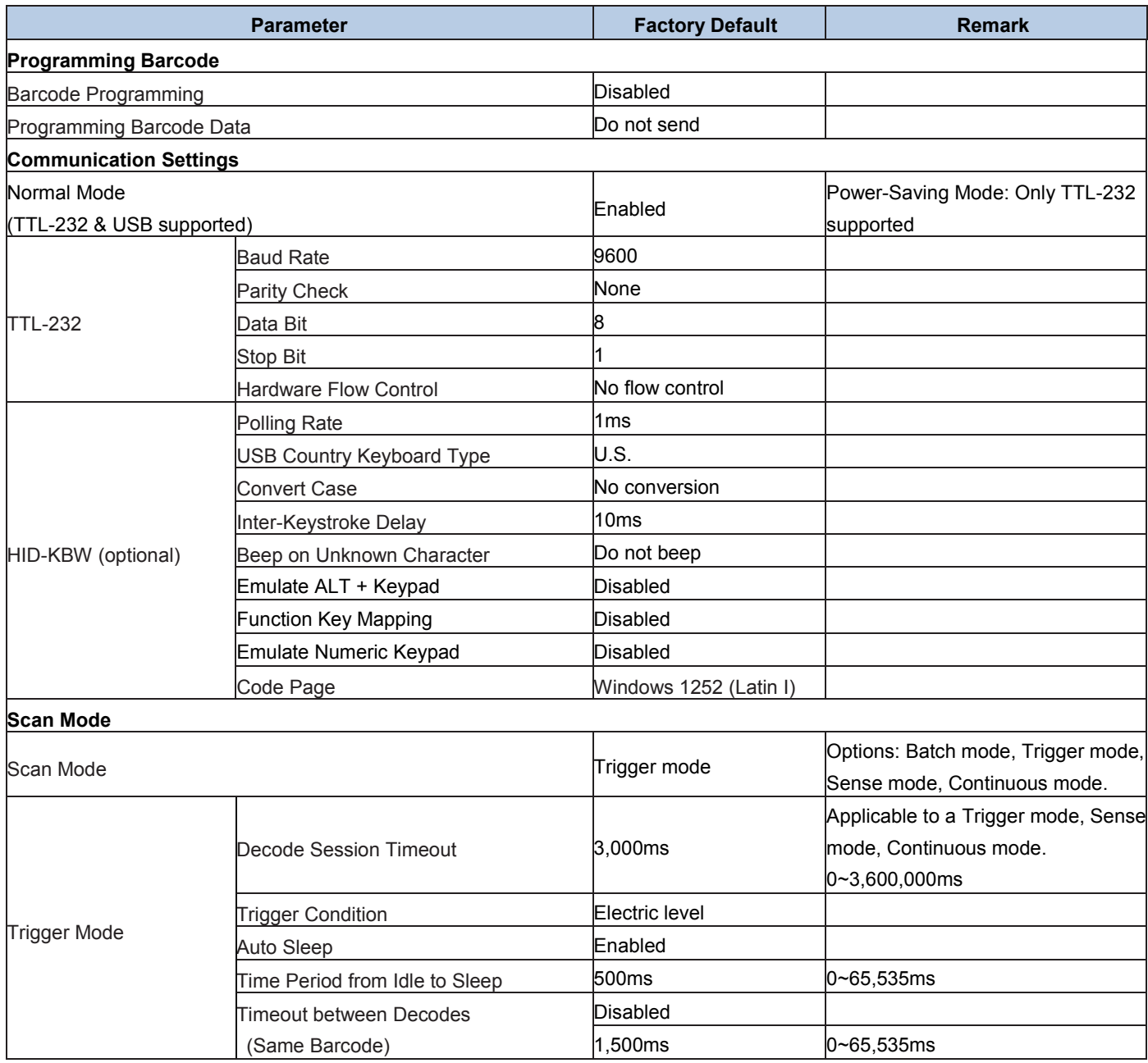

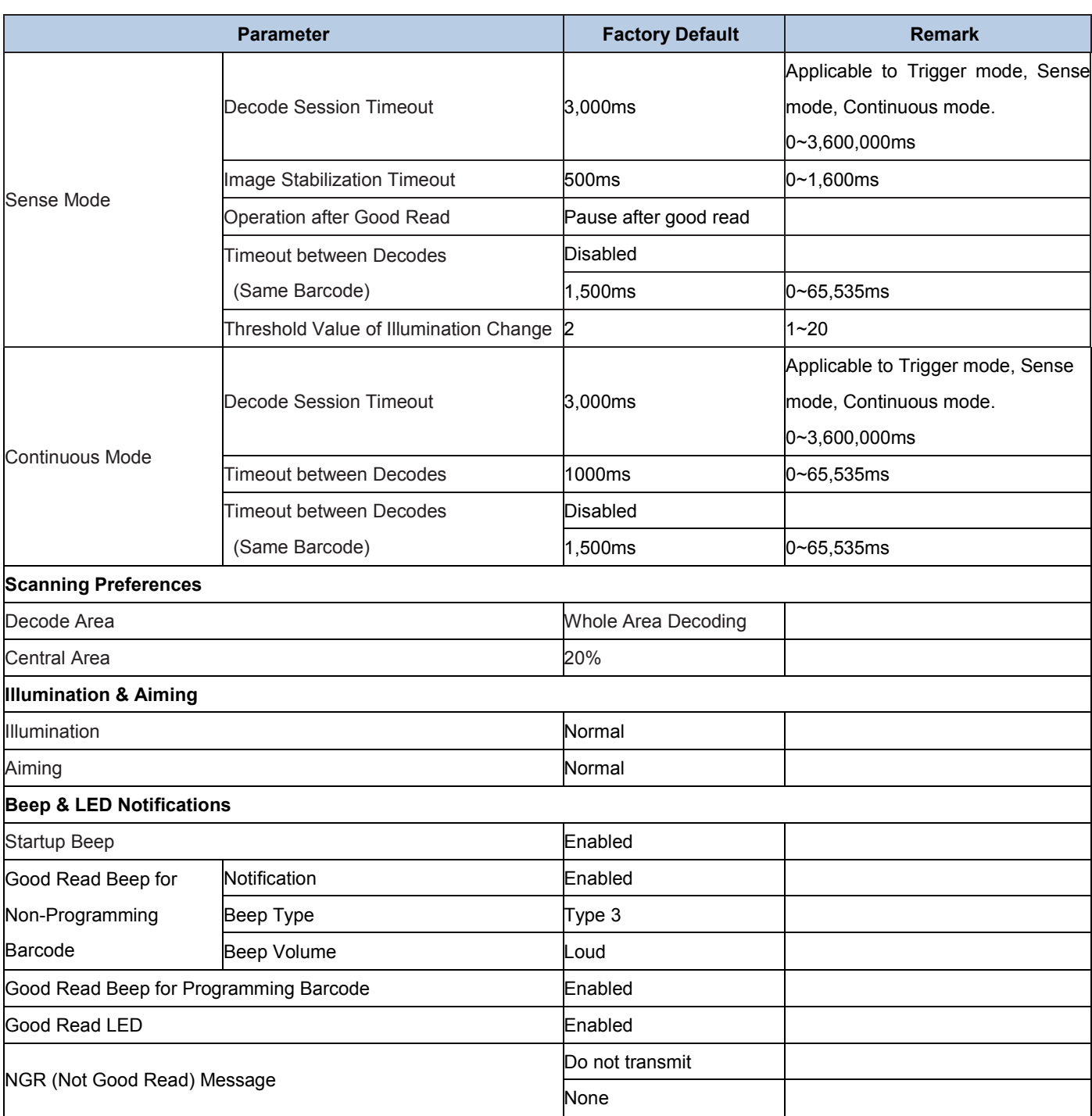

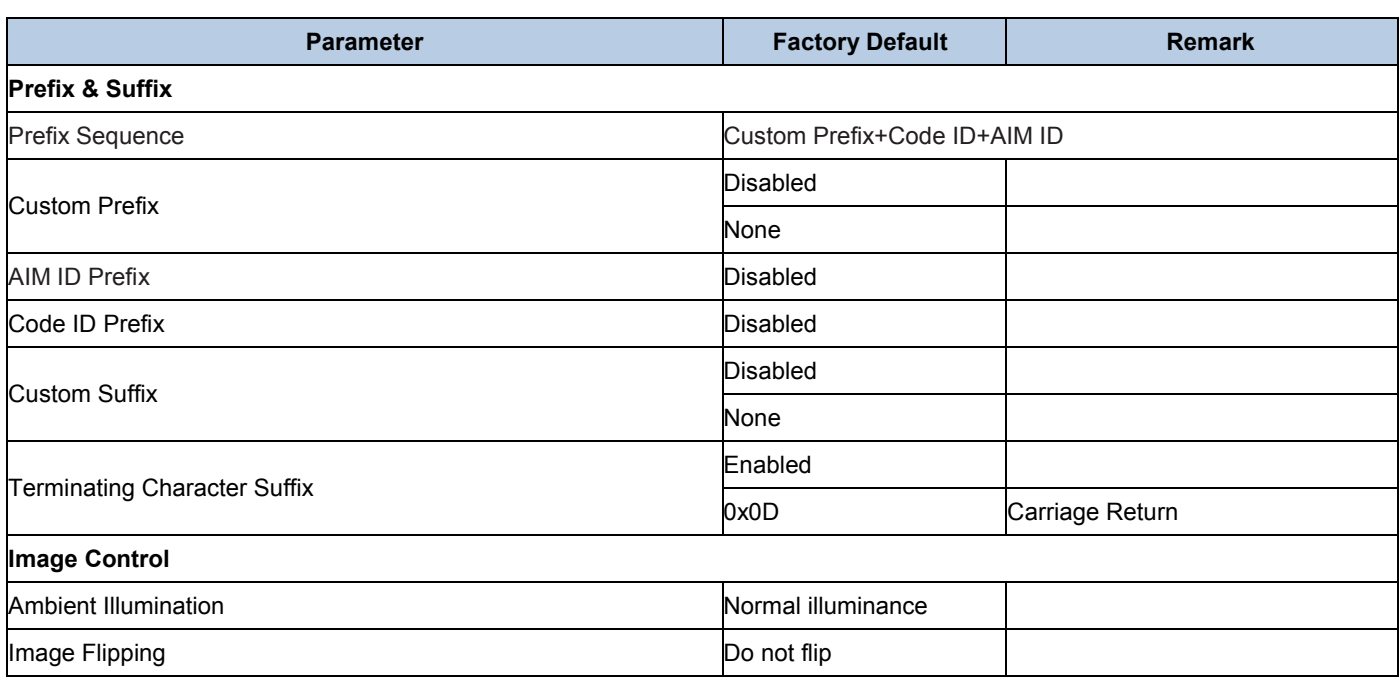

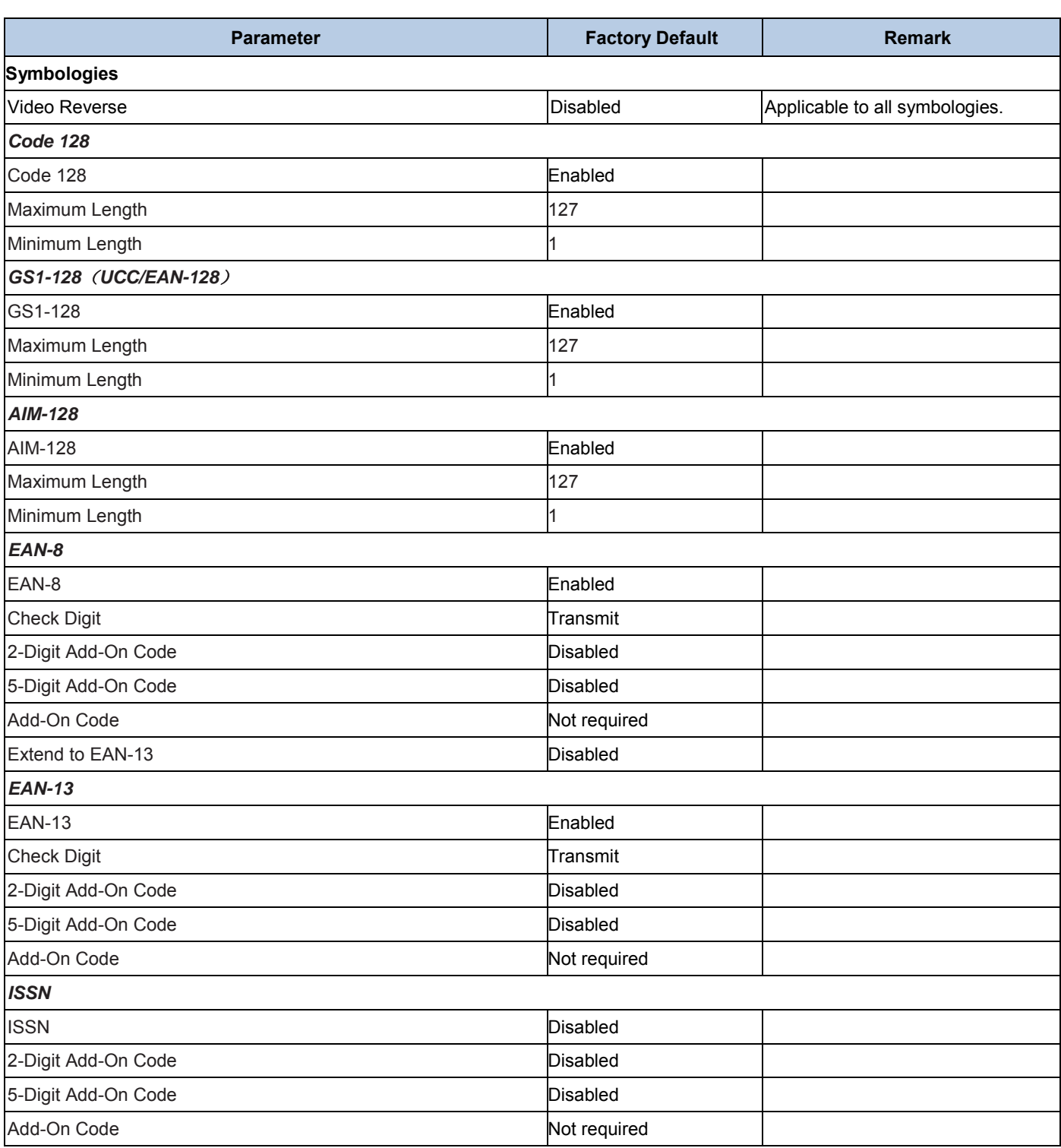

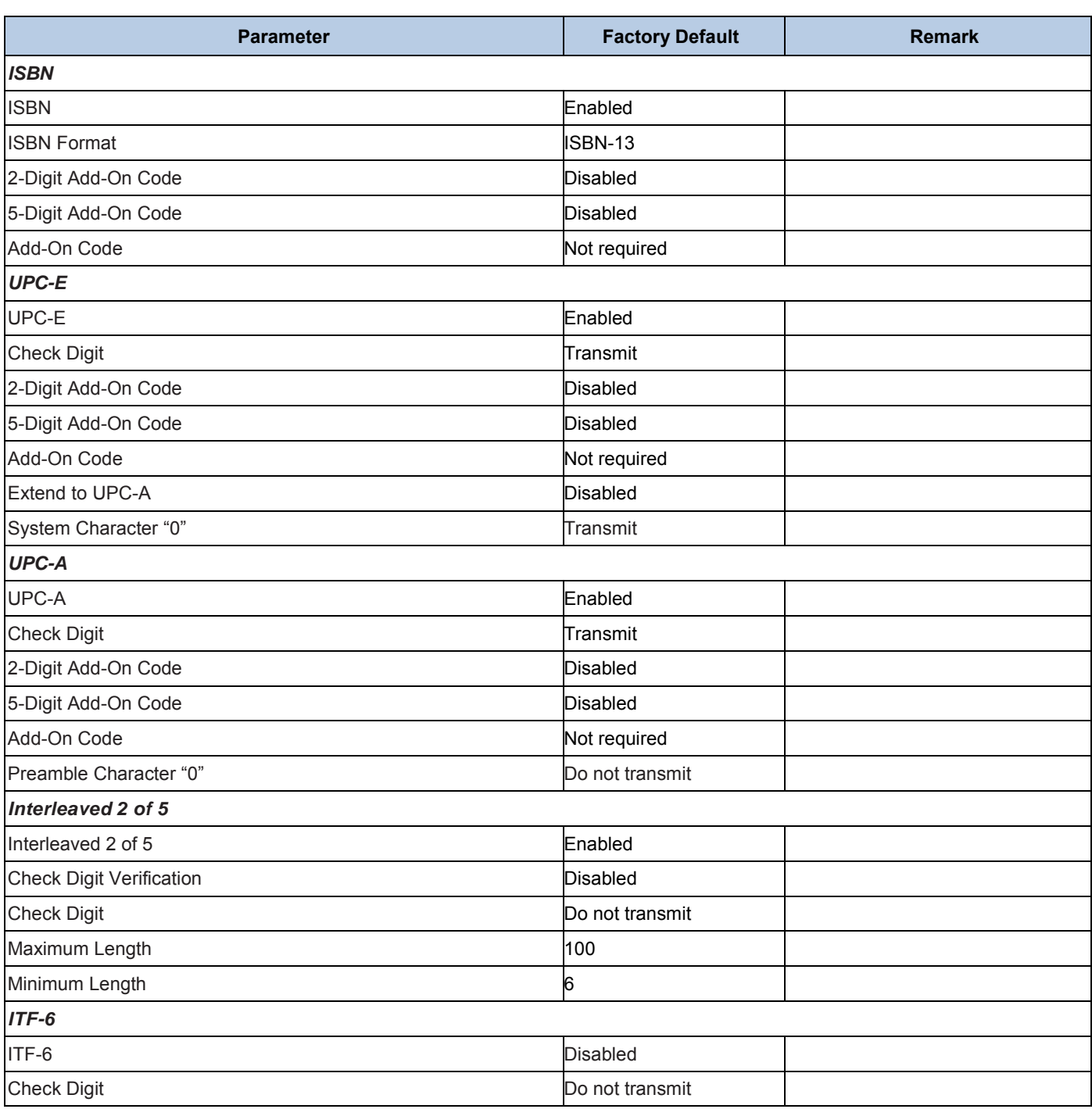

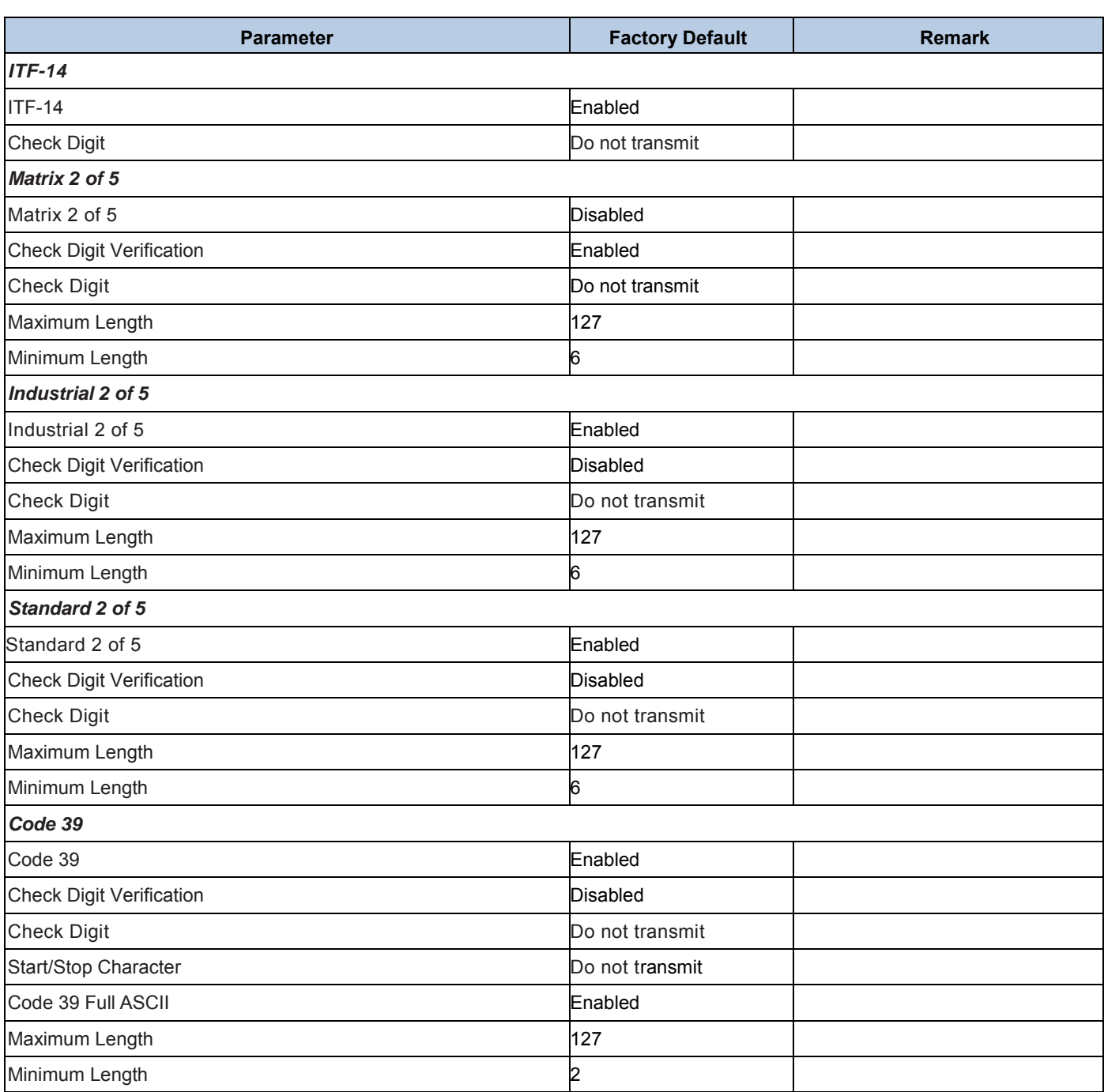

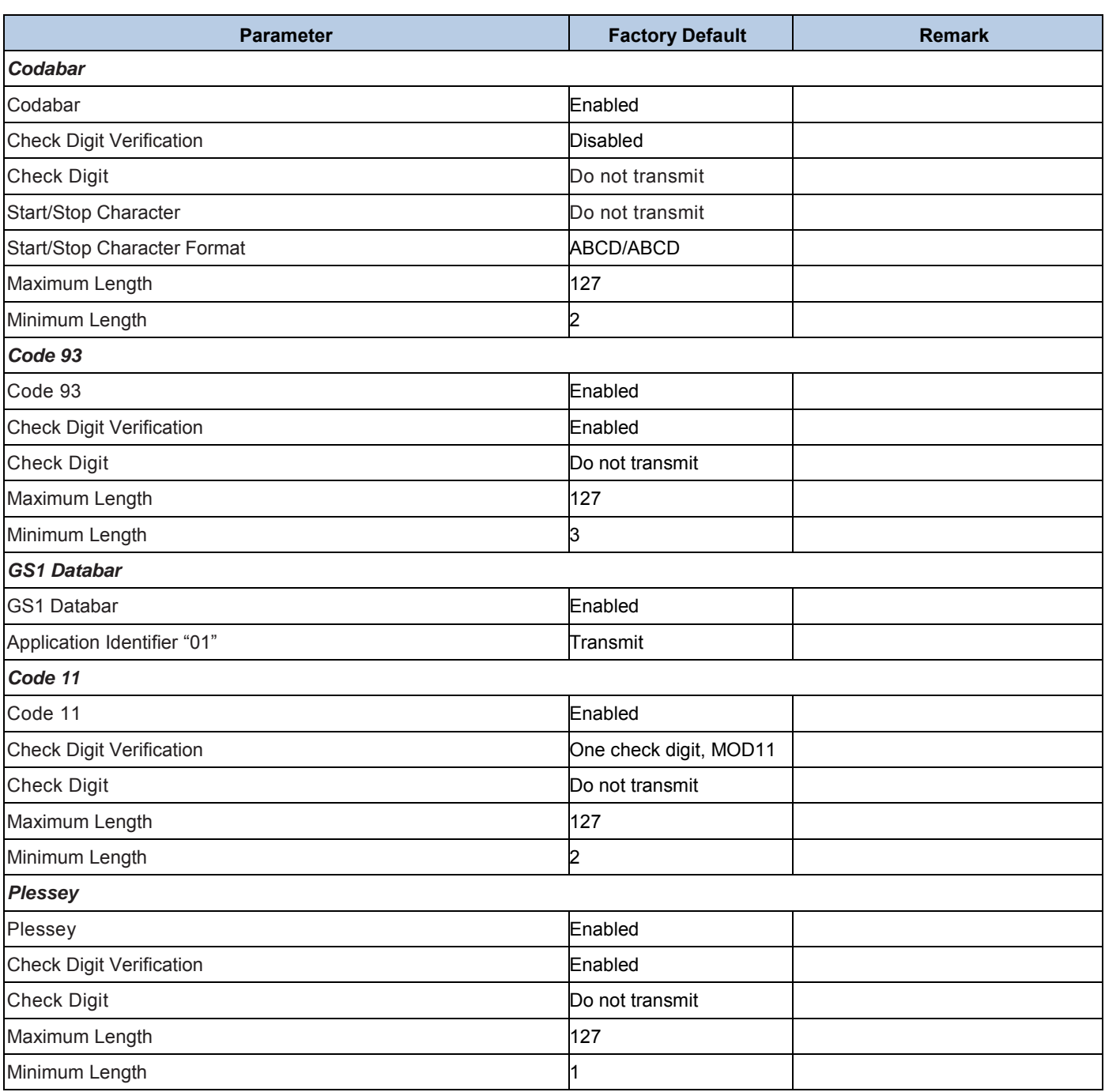

![](_page_125_Picture_178.jpeg)

# **Appendix 2: AIM ID Table**

![](_page_126_Picture_260.jpeg)

![](_page_127_Picture_287.jpeg)

**Reference:** ISO/IEC 15424:2008 Information technology – Automatic identification and data capture techniques – Data Carrier Identifiers (including Symbology Identifiers).

# **Appendix 3: Code ID Table**

![](_page_128_Picture_173.jpeg)

# **Appendix 4: ASCII Table**

![](_page_129_Picture_290.jpeg)

![](_page_130_Picture_257.jpeg)

![](_page_131_Picture_236.jpeg)

![](_page_132_Picture_249.jpeg)

## **Appendix 5: Parameter Programming Examples**

The following examples show you how to program parameters by scanning programming barcodes.

## **a. Program the Decode Session Timeout**

#### **Example: Set the decode session timeout to 1500ms**

- 1. Scan the **Enter Setup** barcode.
- 2. Scan the **Decode Session Timeout** barcode. (See the **"Decode Session Timeout"** section in Chapter 3)
- 3. Scan the numeric barcodes "1", "5", "0" and "0".
- 4. Scan the **Save** barcode.
- 5. Scan the **Exit Setup** barcode. (If you still need to program other parameter/feature, skip this step.)

## **b. Program the Time Period from Idle to Sleep**

#### **Example: Set the time period from idle to sleep to 500ms**

- 1. Scan the **Enter Setup** barcode.
- 2. Scan the **Time Period from Idle to Sleep** barcode. (See the **"Auto Sleep"** section in Chapter 3)
- 3. Scan the numeric barcodes "5", "0" and "0".
- 4. Scan the **Save** barcode.
- 5. Scan the **Exit Setup** barcode. (If you still need to program other parameter/feature, skip this step.)

### **c. Program the Image Stabilization Timeout**

#### **Example: Set the image stabilization timeout to 500ms**

- 1. Scan the **Enter Setup** barcode.
- 2. Scan the **Image Stabilization Timeout** barcode. (See the **"Image Stabilization Timeout"** section in Chapter 3)
- 3. Scan the numeric barcodes "5", "0" and "0".
- 4. Scan the **Save** barcode.
- 5. Scan the **Exit Setup** barcode. (If you still need to program other parameter/feature, skip this step.)

## **d. Program the Timeout between Decodes (Same Barcode)**

#### **Example: Set the timeout between decodes (same barcode) to 1000ms**

- 1. Scan the **Enter Setup** barcode.
- 2. Scan the **Timeout between Decodes (Same Barcode)** barcode. (See the **"Timeout between Decodes (Same Barcode)"** section in Chapter 3)
- 3. Scan the numeric barcodes "1", "0", "0" and "0".
- 4. Scan the **Save** barcode.
- 5. Scan the **Exit Setup** barcode. (If you still need to program other parameter/feature, skip this step.)

## **e. Program the Threshold Value of Illumination Change**

#### **Example: Set the threshold value of illumination change to 4**

- 1. Scan the **Enter Setup** barcode.
- 2. Scan the **Threshold Value of Illumination Change** barcode. (See the **"Sensitivity"** section in Chapter 3)
- 3. Scan the numeric barcode "4".
- 4. Scan the **Save** barcode.
- 5. Scan the **Exit Setup** barcode. (If you still need to program other parameter/feature, skip this step.)

### **f. Program the Timeout between Decodes**

#### **Example: Set the timeout between decodes to 500ms**

- 1. Scan the **Enter Setup** barcode.
- 2. Scan the **Timeout between Decodes** barcode. (See the **"Timeout between Decodes"** section in Chapter 3)
- 3. Scan the numeric barcodes "5","0" and "0".
- 4. Scan the **Save** barcode.
- 5. Scan the **Exit Setup** barcode. (If you still need to program other parameter/feature, skip this step.)

## **g. Program the Central Area**

#### **Example: Set the percentage of central area to 20%**

- 1. Scan the **Enter Setup** barcode.
- 2. Scan the **Specify Central Area** barcode.
- 3. Scan the numeric barcodes "2" and "0".
- 4. Scan the **Save** barcode.
- 5. Scan the **Exit Setup** barcode. (If you still need to program other parameter/feature, skip this step.)

## **h. Program the Custom Prefix/Suffix**

#### **Example: Set the custom prefix to "CODE"**

- 1. Check the hex values of "CODE" in the ASCII Table. ("CODE": 43, 4F, 44, 45)
- 2. Scan the **Enter Setup** barcode.
- 3. Scan the **Set Custom Prefix** barcode. (See the **"Set Custom Prefix"** section in Chapter 6)
- 4. Scan the numeric barcodes "4", "3", "4", "F", "4", "4", "4" and "5".
- 5. Scan the **Save** barcode.
- 6. Scan the **Exit Setup** barcode. (If you still need to program other parameter/feature, skip this step.)

## **i. Program the Terminating Character Suffix**

#### **Example: Set the terminating character suffix to 0x0D**

- 1. Scan the **Enter Setup** barcode.
- 2. Scan the **Set Terminating Character Suffix** barcode. (See the **"Set Terminating Character Suffix"** section in Chapter 6)
- 3. Scan the numeric barcodes "0" and "D".
- 4. Scan the **Save** barcode.
- 5. Scan the **Exit Setup** barcode. (If you still need to program other parameter/feature, skip this step.)

## **j. Program the Code ID**

#### **Example: Set the Code ID of PDF 417 to "p"**

- 1. Check the hex value of "p" in the ASCII Table. ("p": 70)
- 2. Scan the **Enter Setup** barcode.
- 3. Scan the **Modify PDF417 Code ID** barcode. (See the **"Modify Code ID"** section in Chapter 6)
- 4. Scan the numeric barcodes "7" and "0".
- 5. Scan the **Save** barcode.
- 6. Scan the **Exit Setup** barcode. (If you still need to program other parameter/feature, skip this step.)

## **k. Program the NGR Message**

#### **Example: Set the NGR message to "!ERR"**

- 1. Check the hex values of "!ERR" in the ASCII Table. ("!ERR": 21, 45, 52, 52)
- 2. Scan the **Enter Setup** barcode.
- 3. Scan the **Edit NGR Message** barcode. (See the **"Edit NGR Message"** section in Chapter 5)
- 4. Scan the numeric barcodes "2", "1", "4", "5", "5", "2", "5" and "2".
- 5. Scan the **Save** barcode.
- 6. Scan the **Exit Setup** barcode. (If you still need to program other parameter/feature, skip this step.)

### **l. Program the Code Page**

#### **Example: Set the code page to Windows 1251 (Cyrillic)**

- 1. Scan the **Enter Setup** barcode.
- 2. Scan the **Set the Code Page** barcode. (See the **"Code Page"** section in Chapter 2)
- 3. Scan the numeric barcode "1".
- 4. Scan the **Save** barcode.
- 5. Scan the **Exit Setup** barcode. (If you still need to program other parameter/feature, skip this step.)

## **m. Program the Length Range (Maximum/Minimum Lengths) for a Symbology**

**Note:** If minimum length is set to be greater than maximum length, the engine only decodes barcodes with either the minimum or maximum length. If you only want to read barcodes with a specific length, set both minimum and maximum lengths to be that desired length.

#### **Example: Set the engine to decode Code 128 barcodes containing between 8 and 12 characters**

- 1. Scan the **Enter Setup** barcode.
- 2. Scan the **Set the Minimum Length** barcode. (See the **"Set Length Range for Code 128"** section in Chapter 7)
- 3. Scan the numeric barcode "8".
- 4. Scan the **Save** barcode.
- 5. Scan the **Set the Maximum Length** barcode. (See the **"Set Length Range for Code 128"** section in Chapter 7)
- 6. Scan the numeric barcodes "1" and "2".
- 7. Scan the **Save** barcode.
- 8. Scan the **Exit Setup** barcode. (If you still need to program other parameter/feature, skip this step.)

## **n. Program the Custom Inter-keystroke Delay**

#### **Example: Set the inter-keystroke delay to 15ms**

- 1. Scan the **Enter Setup** barcode.
- 2. Scan the **Custom Delay** barcode. (See the **"Inter-Keystroke Delay"** section in Chapter 2)
- 3. Scan the numeric barcodes "1" and "5".
- 4. Scan the **Save** barcode.
- 5. Scan the **Exit Setup** barcode. (If you still need to program other parameter/feature, skip this step.)

### **o. Program the engine to get proper output for Russian encoded with Windows 1251**

- 1. Scan the **Enter Setup** barcode.
- 2. Scan the **Set the Code Page** barcode from the **"Code Page"** section in Chapter 2.
- 3. Scan the numeric barcode "1" from Appendix 6.
- 4. Scan the **Save** barcode from Appendix 7.
- 5. Scan the appropriate **Default Character Encoding** barcode according to the symbology your application needs from the **"Character Encoding"** section in Chapter 8.
- 6. Scan the **Russia** barcode from the **"USB Country Keyboard Types"** section in Chapter 2.
- 7. Scan the **Mode 3** barcode from the **"Emulate ALT+Keypad"** section in Chapter 2.
- 8. Scan the **Exit Setup** barcode. (If you still need to program other parameter/feature, skip this step.)

#### **p. Program the engine to get proper output for Russian encoded with UTF-8**

- 1. Scan the **Enter Setup** barcode.
- 2. Scan the **Set the Code Page** barcode from the **"Code Page"** section in Chapter 2.
- 3. Scan the numeric barcode "1" from Appendix 6.
- 4. Scan the **Save** barcode from Appendix 7.
- 5. Scan the appropriate **UTF-8** barcode according to the symbology your application needs from the **"Character Encoding"** section in Chapter 8.
- 6. Scan the Russia barcode from the **"USB Country Keyboard Types"** section in Chapter 2.
- 7. Scan the Mode 3 barcode from the **"Emulate ALT+Keypad"** section in Chapter 2.
- 8. Scan the **Exit Setup** barcode. (If you still need to program other parameter/feature, skip this step.)

**Appendix 6: Digit Barcodes** 

**0-9**

![](_page_139_Figure_2.jpeg)

**A-F**

![](_page_140_Picture_1.jpeg)

![](_page_140_Picture_2.jpeg)

![](_page_140_Picture_4.jpeg)

 $\begin{tabular}{|c|c|c|c|} \hline & \multicolumn{1}{|c|}{\textbf{}} & \multicolumn{1}{|c|}{\textbf{}} \\ \hline & \multicolumn{1}{|c|}{\textbf{}} & \multicolumn{1}{|c|}{\textbf{}} & \multicolumn{1}{|c|}{\textbf{}} \\ \hline & \multicolumn{1}{|c|}{\textbf{}} & \multicolumn{1}{|c|}{\textbf{}} & \multicolumn{1}{|c|}{\textbf{}} \\ \hline & \multicolumn{1}{|c|}{\textbf{}} & \multicolumn{1}{|c|}{\textbf{}} & \multicolumn{1}{|c|}{\textbf{}} & \$ **A B**

![](_page_140_Picture_6.jpeg)

![](_page_140_Picture_8.jpeg)

129

## **Appendix 7: Save/Cancel Barcodes**

After reading numeric barcode(s), you need to scan the **Save** barcode to save the data. If you scan the wrong digit(s), you can either scan the **Cancel** barcode and then start the configuration all over again, or scan the **Delete the Last Digit** barcode and then the correct digit, or scan the **Delete All Digits** barcode and then the digits you want.

For instance, after reading the **Maximum Length** barcode and numeric barcodes "1", "2" and "3", you scan:

- **Delete the Last Digit:** The last digit "3" will be removed.
- **Delete All Digits:** All digits "123" will be removed.
- **Cancel:** The maximum length configuration will be cancelled. And the engine is still in the setup mode.

![](_page_141_Picture_6.jpeg)

![](_page_141_Picture_8.jpeg)

**Save Delete the Last Digit** 

![](_page_141_Picture_10.jpeg)

**Delete All Digits Cancel**

![](_page_141_Picture_12.jpeg)

# **Appendix 8: ASCII Function Key Mapping Table**

![](_page_142_Picture_372.jpeg)

## **ASCII Function Key Mapping Table (Continued)**

The function key mappings of the last five characters in the previous table differ from one keyboard layout to another.

![](_page_143_Picture_171.jpeg)
## **Appendix 9: Code Pages List**

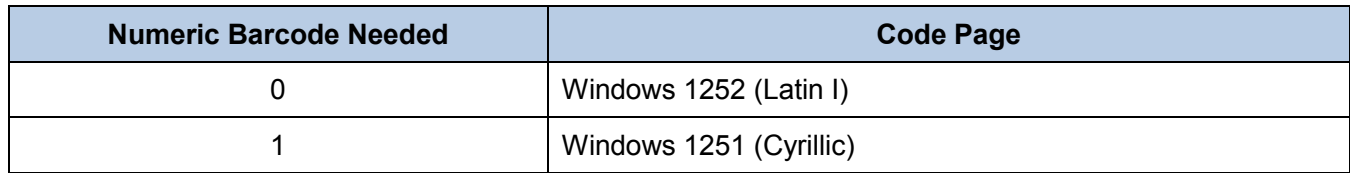

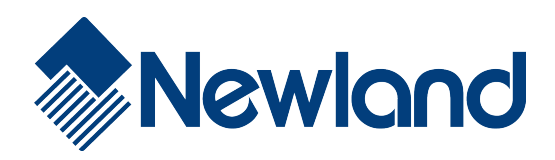

**Newland EMEA** +31 (0) 345 87 00 33 info@newland-id.com

**Newland D-A-CH** +49 (0) 294 298 76758 info@newland-id.de

**Newland UK** +44 (0) 1442 212 020 sales@newland-id.co.uk

**Newland Nordic** +46 (0) 708 847 767 nordic@[newland-id.com](mailto:marketing@nlscan.com)

**Newlan[d Ibérica](http://www.nlscan.com/)** +34 (0) 93 303 74 66 info@newland-id.es

**Newland France** +31 (0) 345 87 00 33 france[@newland-id.com](mailto:info@newland-id.com)

**Newla[nd Middle East](http://www.newland-id.com/)** +31 (0) 345 87 00 33 middleeast@newland-id.com

**Newland South Africa** +27 (0) 11 553 8010 info@newland-id.co.za

**Newlan[d Italy](mailto:info@newlandna.com)** +39 (0) [342 056](http://www.newlandna.com/) 2227 italy@newland-id.com

**Newland Russia** +31 (0) 345 87 00 33 russia@newland-id.com